# **Co** gigashot **Manuel de l'utilisateur**

**Camescope à disque dur GSC-K80HE/GSC-K40HE**

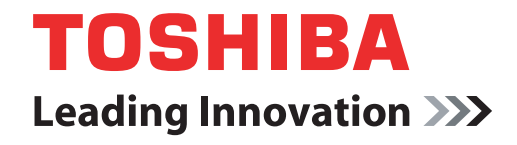

**computers.toshiba-europe.com**

# **Table des matières**

### **[Préface](#page-6-0)**

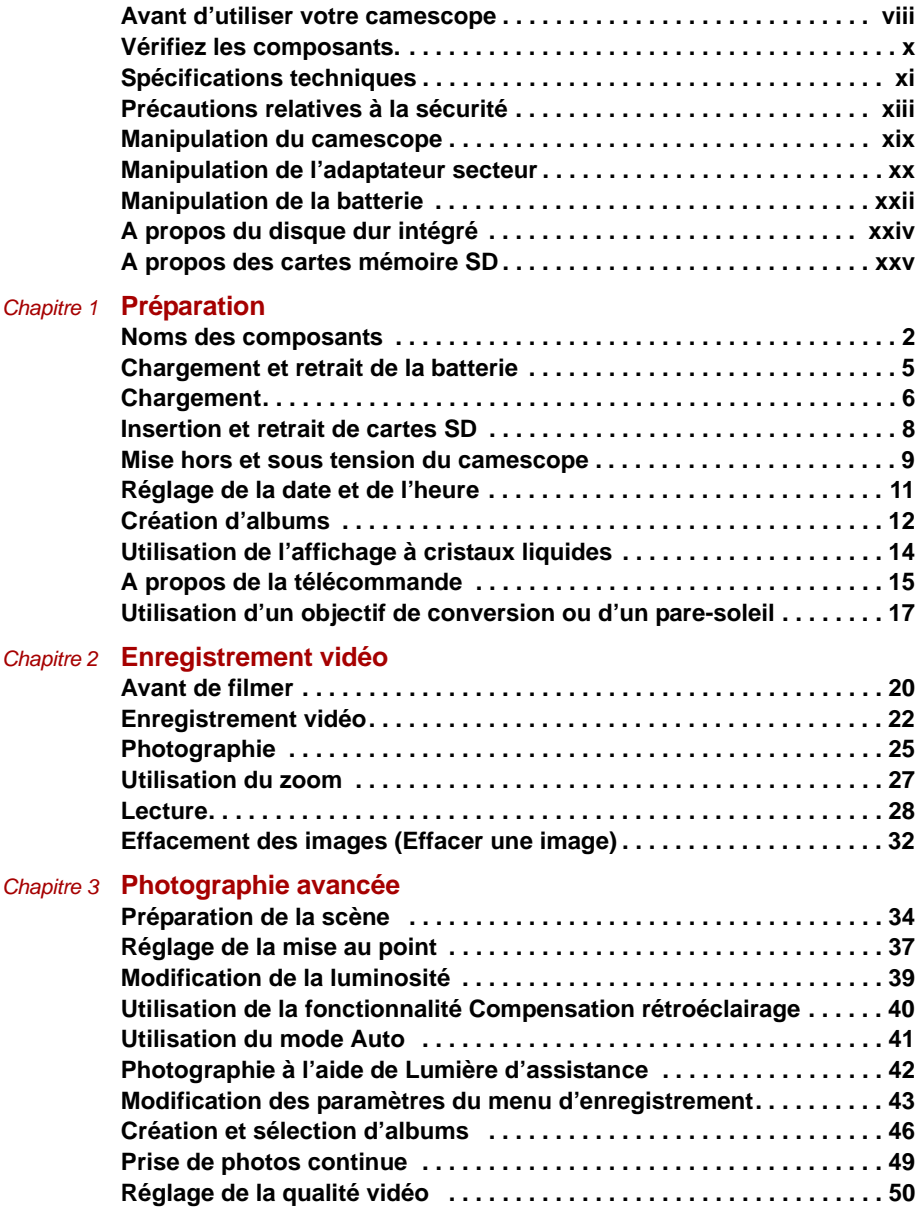

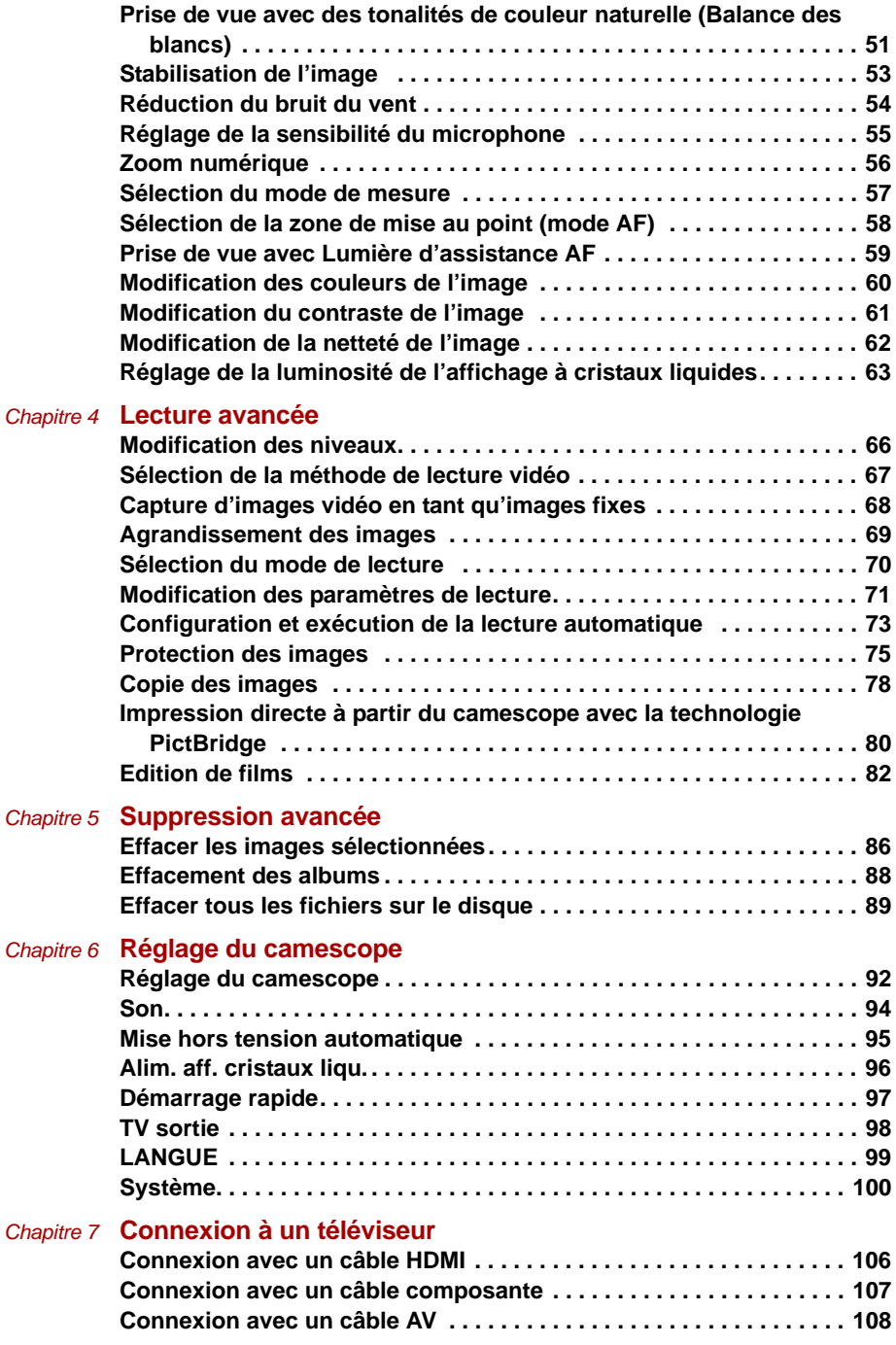

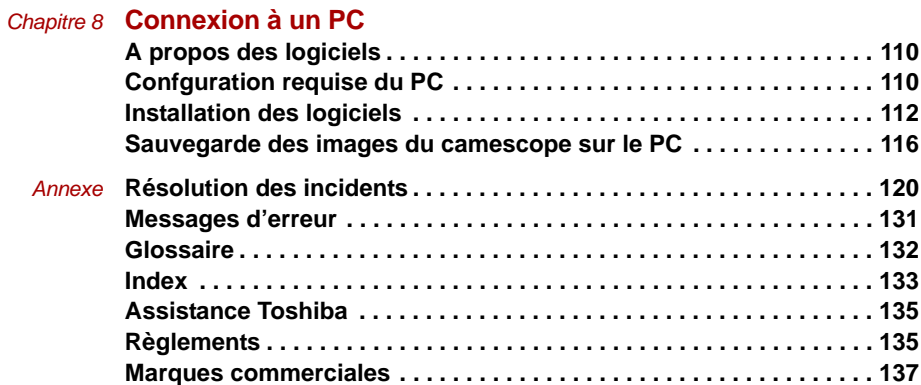

# <span id="page-6-0"></span>**Préface**

**[Avant d'utiliser votre camescope](#page-7-0) [Vérifiez les composants.](#page-9-0) [Spécifications techniques](#page-10-0) [Précautions relatives à la sécurité](#page-12-0) [Manipulation du camescope](#page-18-0) [Manipulation de l'adaptateur secteur](#page-19-0) [Manipulation de la batterie](#page-21-0) [A propos du disque dur intégré](#page-23-0) [A propos des cartes mémoire SD](#page-24-0)**

## <span id="page-7-0"></span>**Avant d'utiliser votre camescope**

Merci d'avoir choisi le CAMESCOPE A DISQUE DUR Toshiba.

Pour assurer une bonne utilisation de votre camescope à disque dur, lisez en détail ce manuel de l'utilisateur avant de l'utiliser.

Conservez toujours ce manuel de l'utilisateur à proximité après l'avoir consulté.

La forme, les spécifications et les logiciels du camescope, ainsi que le contenu du présent Manuel de l'utilisateur sont sujets à modification sans préavis pour des raisons d'amélioration continue du produit.

Les illustrations et les captures d'écran de ce manuel ont été volontairement exagérées et simplifiées pour faciliter leur consultation. Par conséquent, elles peuvent être légèrement différentes de ce que vous verrez sur le produit réel.

Dans ce manuel, l'icône | | indique les fonctions et les paramètres qui s'appliquent à l'enregistrement vidéo, tandis que l'icône  $\Box$  permet d'indiquer les fonctionnalités et les paramètres qui s'appliquent à la prise d'images fixes. Les images fixes et les enregistrements vidéo sont désignés de façon générale par le mot « images ».

### **Logiciels et Manuel de l'utilisateur**

- Les logiciels ou le Manuel de l'utilisateur correspondant ne sauraient être transférés ou reproduits en tout ou partie sans autorisation préalable.
- Les logiciels et le manuel de l'utilisateur ne peuvent être utilisés qu'avec un appareil unique.
- Nous ne sommes en aucun cas responsables en cas de dommages provoqués par vous ou un tiers lors de l'utilisation d'un appareil comportant ces logiciels et le Manuel de l'utilisateur.
- Les illustrations du Manuel de l'utilisateur servent uniquement d'exemple. Ils peuvent différer des écrans qui s'affichent sur votre PC. Nous ne pouvons pas être tenus pour responsable en cas d'erreurs dans les descriptions.

## **Avis concernant l'effacement des données lors de la mise au rebut ou du transfert de droits relatifs à votre camescope**

Lors du formatage ou de la suppression de données sur le camescope ou votre PC, seules les informations de gestion des fichiers sont modifiées. Les données peuvent être toujours présentes et pourraient être restaurées à l'aide de logiciels de restauration de données disponibles dans le commerce. Les données ainsi effacées pourraient alors être consultées par des personnes non autorisées.

Par mesure de prévention, il est recommandé de détruire physiquement le disque dur ou la carte mémoire SD, ou de transférer vos droits ou de mettre le camescope ou la carte SD au rebut après l'avoir complètement effacée à l'aide de logiciels d'effacement des données disponibles dans le commerce.

Il est recommandé de gérer les données du disque dur et la carte SD de façon responsable.

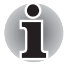

N'utilisez pas l'ordinateur pour formater le disque dur du camescope ou sa carte SD. Le formatage du disque dur ou de la carte mémoire SD doit se faire sur le camescope  $(\mathbb{D})$  p.102).

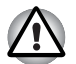

## **ATTENTION**

RISQUE D'EXPLOSION SI LA BATTERIE EST REMPLACEE PAR UNE BATTERIE DE TYPE DIFFERENT. DISPOSEZ DES PILES ET BATTERIES USAGEES CONFORMEMENT AUX REGLEMENTS ET ORDONNANCES EN VIGUEUR.

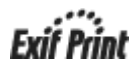

Ce camescope à disque dur prend en charge l'impression Exif.

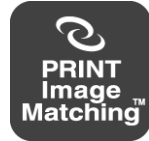

Ce produit prend en charge PRINT Image Matching III. Une reproduction fidèle des conditions et des intentions de prise de vue est possible lors de l'impression avec une imprimante prenant en charge PRINT Image Matching et en traitant les images avec des logiciels compatibles. Certaines fonctionnalités ne sont pas disponibles sur les imprimantes qui prennent en charge les antérieures à PRINT Image Matching III.

# <span id="page-9-0"></span>**Vérifiez les composants.**

Assurez-vous que vous disposez de tous les éléments ci-dessous. Si l'un des éléments manque, est endommagé ou ne correspond pas au descriptif, veuillez contacter le centre d'assistance de Toshiba.

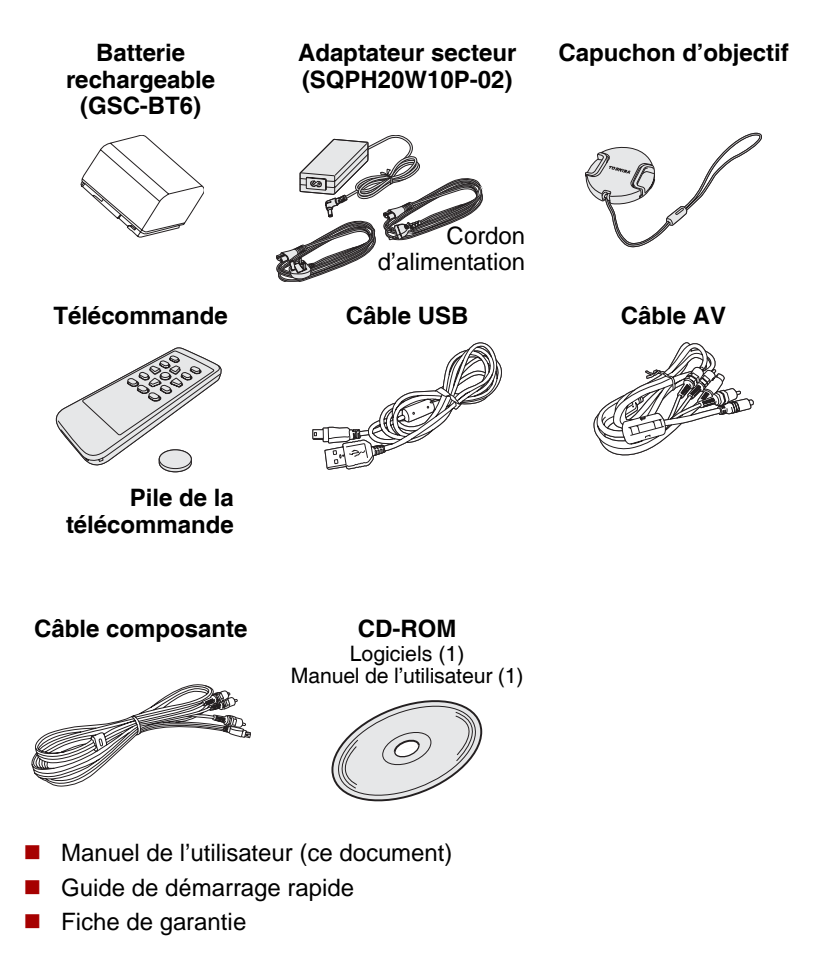

# <span id="page-10-0"></span>**Spécifications techniques**

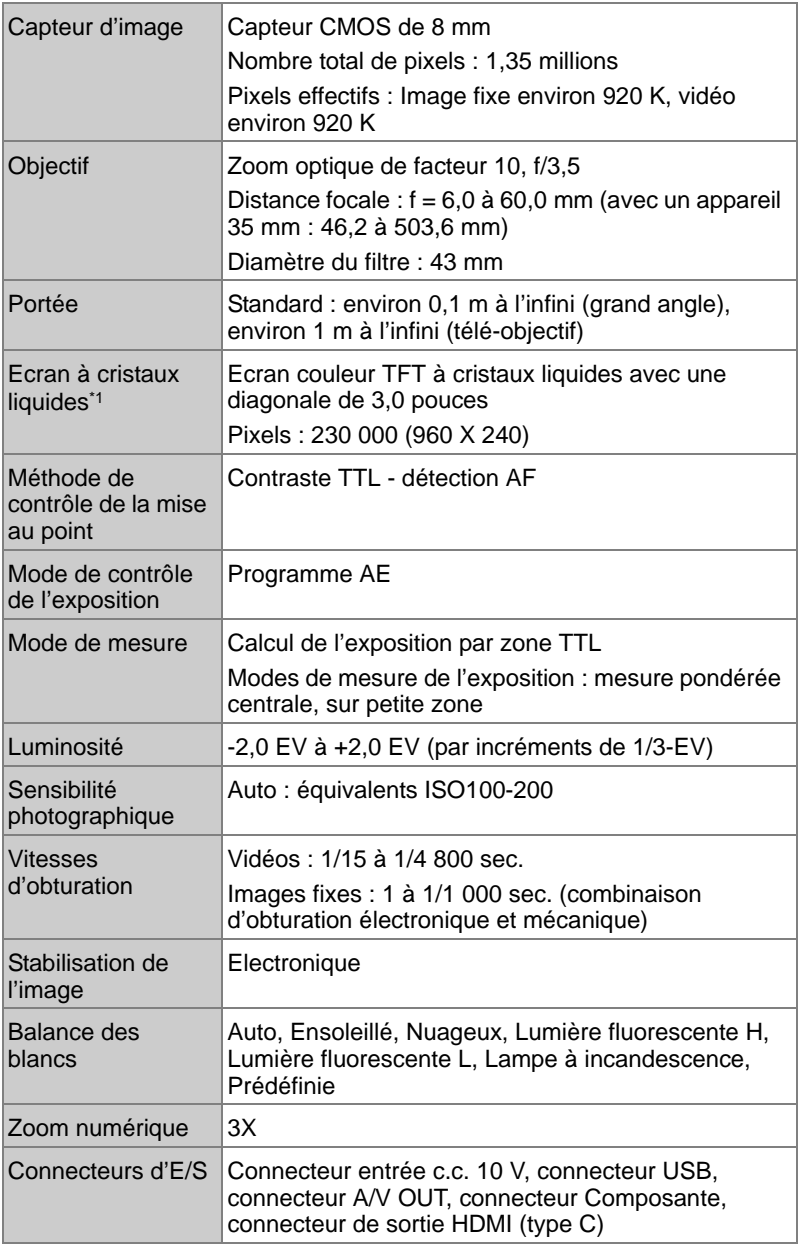

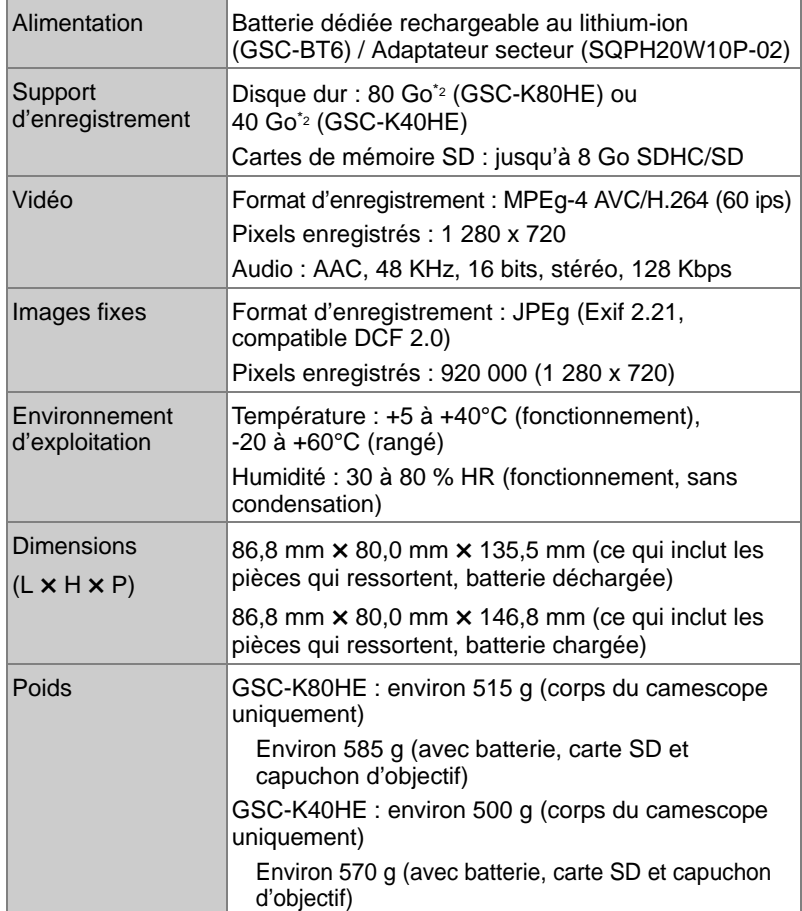

- \*1 : L'affichage à cristaux liquides de ce camescope est fabriqué à l'aide d'une technologie à très haute précision. Il peut cependant arriver que l'un des pixels (point de lumière) ne fonctionne pas correctement et reste, par exemple, allumé, éteint, etc.). Il s'agit d'une propriété structurelle de la technologie à cristaux liquides. Il ne s'agit pas d'un dysfonctionnement, ceci n'a aucun effet sur le fonctionnement de l'écran et n'est par conséquent pas couvert par la garantie.
- \*2 : 1 Go = 1 million d'octets. La capacité réelle après formatage peut être inférieure.
- Ce modèle est conforme avec les spécifications ci-dessus.
- Les spécifications et le design sont sujets à modification sans préavis.
- Ce modèle peut ne pas être compatible avec des fonctionnalités et/ou des fonctionnalités qui seront ajoutées par la suite.

# <span id="page-12-0"></span>**Précautions relatives à la sécurité**

- Lisez attentivement ces consignes de sécurité avant d'utiliser le produit.
- Ces consignes doivent absolument être respectées pour votre propre sécurité.
- Les indications utilisées ont la signification suivante :

## **Définitions avec symbole graphique**

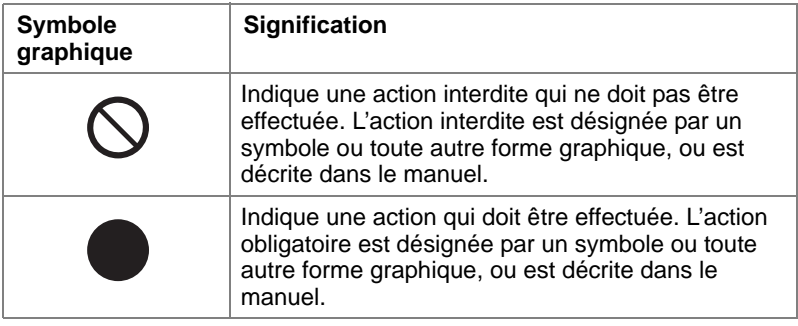

## **Lors de l'utilisation de ce produit**

# **AVERTISSEMENT**

#### **Si vous remarquez une odeur inhabituelle, de la fumée ou une chaleur excessive au niveau du camescope, débranchez l'adaptateur secteur et retirez la batterie.**

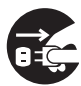

Toute utilisation prolongée dans ces conditions pourrait entraîner un incendie, une électrocution ou des brûlures. Si la batterie chauffe de façon anormale, ne la touchez pas directement. Pour plus de détails sur les réparations, consultez le service d'assistance à la clientèle de Toshiba. En cas d'utilisation continue pendant une période prolongée, la surface risque de chauffer et risque d'occasionner de légères brûlures. Si la température de votre camescope devient anormale, mettez-le hors tension et laissez-le se refroidir pendant quelques temps. Evitez tout contact avec les surfaces chaudes.

#### **Si un corps étranger ou de l'eau pénètre dans le camescope, arrêtez ce dernier et débranchez l'adaptateur secteur et enlevez la batterie.**

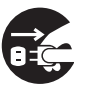

Toute utilisation prolongée dans ces conditions pourrait entraîner un incendie ou une

électrocution. Consultez le service d'assistance à la clientèle de Toshiba.

#### **Si le camescope est tombé ou si son boîtier est endommagé, arrêtez ce dernier et débranchez l'adaptateur secteur et enlevez la batterie.**

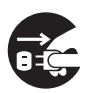

Toute utilisation prolongée dans ces conditions pourrait entraîner un incendie ou une électrocution. La manipulation d'un boîtier endommagé risque d'entraîner des blessures. Consultez le service d'assistance à la clientèle de Toshiba.

#### **Ne laissez pas pénétrer d'objets métalliques ou inflammables dans le camescope.**

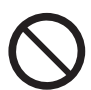

Sinon, vous risquez de provoquer un incendie ou une électrocution.

Veillez également à ne rien laisser pénétrer dans le connecteur de carte SD, ou toute autre ouverture.

#### **N'utilisez pas le camescope près de l'eau.**

Sinon, vous risquez de provoquer un incendie ou une électrocution.

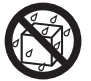

Prenez des précautions particulières les jours de pluie, de neige, à la plage ou près de la mer.

#### **N'utilisez pas votre camescope dans votre bain ou sous une douche.**

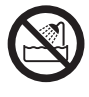

Sinon, vous risquez de provoquer un incendie ou une électrocution.

#### **N'essayez pas de démonter, modifier ou réparer votre camescope.**

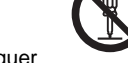

Sinon, vous risquez de provoquer un incendie ou une électrocution.

Si une réparation ou une vérification interne est nécessaire, consultez le service d'assistance à la clientèle de Toshiba.

#### **Ne touchez pas les câbles d'alimentation, de raccordement au téléviseur ou USB en cas d'orage**

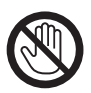

pour éviter tout risque d'électrocution.

**N'utilisez pas le camescope en marchant, en faisant du vélo ou en conduisant un véhicule à moteur**

pour éviter tout risque d'accident.

**N'utilisez pas le produit ou ne le portez pas trop près de vous en cas de pluie, pendant un orage ou en cas de risque d'orage imminent**

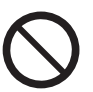

pour éviter tout risque d'incendie, d'électrocution et/ou de blessures liées aux éclairs.

# **ATTENTION**

#### **Mettez le camescope hors tension dans tous les environnements où la loi l'exige, tels que les avions et les hôpitaux.**

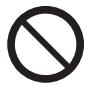

En effet, son utilisation risque d'avoir un effet sur les systèmes de contrôle aéronautiques et médicaux.

Toute utilisation pendant l'envol/l'atterrissage d'un avion est interdite.

Demandez l'autorisation du personnel compétent si vous devez utiliser cet appareil dans un hôpital.

#### **N'utilisez pas le camescope dans un environnement humide, brumeux, enfumé ou dans des endroits poussiéreux.**

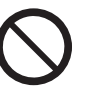

Sinon, vous risquez de provoquer un incendie ou une électrocution.

#### **Ne laissez pas le camescope à des emplacements soumis à une forte amplitude thermique, tels que l'habitacle d'une voiture.**

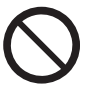

En effet, ces variations risquent d'affecter le boîtier ou les composants internes et de provoquer un incendie.

#### **N'essayez pas d'utiliser le CD-ROM fourni avec un lecteur de CD musicaux ou tout autre appareil similaire.**

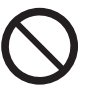

Sinon, vous risquez d'endommager le casque ou le haut-parleur et/ou subir des troubles auditifs.

#### **Ne laissez pas tomber le camescope et ne le soumettez pas à des impacts violents.**

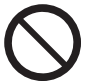

Sinon, vous risquez de provoquer un incendie, une électrocution ou un dysfonctionnement.

#### **Avant de déplacer le camescope, déconnectez ses câbles.**

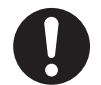

Sinon, vous risquez d'endommager les câbles, de provoquer un incendie ou une électrocution.

#### **Ne posez pas le camescope sur une surface inclinée ou instable.**

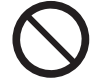

Sinon le camescope risque de tomber ou basculer, ce qui risque d'entraîner des blessures ou un dysfonctionnement.

#### **N'enveloppez pas le camescope dans des vêtements ou des couvertures,**

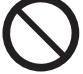

car ceci risque de faire monter la température de l'appareil, ce qui risque de déformer son boîtier et de provoquer un incendie. Utilisez le camescope dans un endroit bien ventilé.

#### **Ne balancez pas le camescope lorsque vous marchez.**

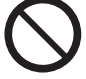

Si vous tenez le camescope par sa courroie et faites basculer l'appareil, vous risquez de frapper une autre personne ou un autre objet, ce qui pourrait provoquer des blessures ou un dysfonctionnement.

#### **Avant de nettoyer le camescope, débranchez son adaptateur secteur et enlevez sa batterie**

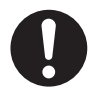

pour éviter tout risque d'électrocution.

#### **Veillez à protéger l'affichage à cristaux liquides contre les impacts,**

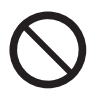

pour éviter toute rupture de son

verre et de perte de ses cristaux liquides. Si le fluide interne de l'écran entre en contact avec vos yeux ou toute autre partie du corps, rincezle immédiatement à l'eau claire.

En cas de contact avec les yeux, rincez-les à l'eau claire, puis consultez un médecin.

# **A propos de l'adaptateur secteur**

# **AVERTISSEMENT**

**Assurez-vous que le secteur correspond bien à la tension nominale de l'adaptateur.**

Sinon, vous risquez de provoquer un incendie ou une électrocution.

#### **N'essayez pas de démonter, modifier ou réparer l'adaptateur secteur.**

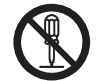

Sinon, vous risquez de provoquer un incendie ou une électrocution.

**De temps à autre, débranchez la prise et nettoyez ses fiches, ainsi que la surface de la prise murale si de la poussière ou de la saleté s'y est accumulée.**

En effet, la perte d'isolation risque de provoquer un incendie.

**N'approchez pas de pièce en métal des points de connexion de l'adaptateur secteur lorsque ce dernier est branché sur une prise.**

Sinon, vous risquez de provoquer un incendie ou une électrocution.

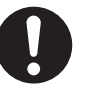

**Ne recouvrez pas l'adaptateur secteur lorsque ce dernier est branché ou ne le placez pas sur un chauffage ou une couverture chauffante.**

Ceci risque de provoquer un incendie ou un dysfonctionnement.

**Observez les points suivants lors de la manipulation du cordon de l'adaptateur secteur.**

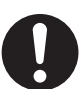

- **N'endommagez, ne modifiez (pas exemple pour créer une rallonge) ou ne laissez pas chauffer le câble de l'adaptateur secteur.**
- **Ne tirez pas sur le câble de l'adaptateur secteur, ne placez rien de lourd dessus ou ne le pincez pas.**
- **Ne tordez, pliez ou serrez le câble de l'adaptateur secteur trop fort.**

Sinon, vous risquez de provoquer un incendie ou une électrocution.

# **ATTENTION**

**Ne touchez pas à l'adaptateur secteur avec des mains humides**

pour éviter tout risque d'électrocution.

#### **Ne débranchez pas l'adaptateur secteur de la prise murale en tirant sur son cordon.**

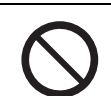

Sinon, vous risquez

d'endommager le câble ou la prise, ce qui pourrait entraîner un incendie ou une électrocution. Tenez la prise de l'adaptateur pour la débrancher.

#### **Utilisez uniquement l'adaptateur secteur (SQPH20W10P-02) et le cordon spécifiés.**

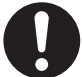

L'utilisation de tout adaptateur secteur non spécifié risque d'entraîner un incendie ou un dysfonctionnement.

**Si vous prévoyez d'utiliser le camescope pendant une longue période, débranchez l'adaptateur secteur pour plus de sécurité.**

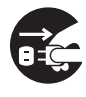

Un dysfonctionnement de l'appareil risque de provoquer un incendie.

#### **Utilisez l'adaptateur secteur exclusivement avec le magnétoscope.**

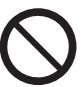

Sinon vous risquez de provoquer un incendie ou un dysfonctionnement.

#### **Insérez fermement la prise de l'adaptateur secteur sur une prise murale.**

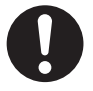

Sinon, vous risquez de provoquer un incendie ou une électrocution.

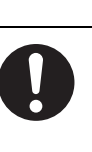

## **A propos de la batterie du camescope et des piles de la télécommande**

# **DANgER**

**Observez les précautions suivantes lorsque vous manipulez la batterie du camescope et la pile en forme de pièce de la télécommande.**

- **N'effectuez aucun démontage ou aucune modification.**
- **Ne les faites pas chauffer.**
- **Ne les jetez pas dans de l'eau ou du feu.**
- **Ne les soumettez à aucun impact fort et évitez de les laisser tomber ou de marcher dessus.**
- **Utilisez-les exclusivement pour les applications spécifiées.**
- **Suivez exclusivement les consignes de rechargement.**
- **Ne connectez pas les électrodes de la batterie (bornes + et -) avec du fil ou tout autre objet métalique.**
- **Ne les transportez ou ne les rangez pas avec des colliers ou des épingles en métal.**

Sinon, la batterie risque de se rompre, de prendre feu ou de chauffer, ce qui résultera en un incendie ou des blessures graves.

# **AVERTISSEMENT**

#### **Utilisez uniquement la batterie spécifiée (GSC-BT6/BT7).**

Toute utilisation d'une batterie non spécifiée risque de provoquer un incendie, des dommages ou un dysfonctionnement.

**Ne laissez pas la pile au lithium de la télécommande à la portée des jeunes enfants.**

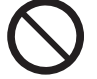

En effet, cette pile risque de les empoisonner en cas d'ingestion. Si quelqu'un avale cette pile. prévenez un docteur immédiatement. **Si des liquides s'échappent de la batterie ou de la pile et entrent en contact avec les yeux, rincez-les immédiatement à l'eau claire et contactez un médecin.**

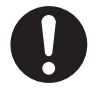

Le fait de laisser vos yeux dans cet état risque de les endommager.

# **ATTENTION**

#### **N'enlevez pas la batterie immédiatement lorsque le camescope a été utilisé pendant une période prolongée.**

En effet, cette batterie tend à chauffer en cours d'utilisation. Le fait de toucher une batterie chaude risque d'occasionner des brûlures.

#### **N'utilisez pas une batterie incompatible ou déchargée.**

Sinon, cette batterie risque de se rompre, de brûler ou de chauffer, ce qui risque de provoquer un incendie, des brûlures ou des blessures.

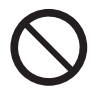

#### **Avant de ranger la batterie, isolez les bornes (+) et (-) avec une bande isolante.**

Si vous omettez cette précaution. la batterie risque de se rompre. de fuir ou de chauffer, ce qui risque d'entraîner des blessures ou des brûlures.

**Insérez soigneusement la pile en forme de pièce en vous assurant que les polarités (+ et -) sont respectées.**

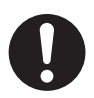

L'inversion des polarités risque de provoquer un incendie ou des blessures, ainsi que des dommages dans les zones environnantes si la batterie se rompt ou fuit.

## <span id="page-18-0"></span>**Manipulation du camescope**

Avant d'utiliser le camescope, lisez et appliquez le [« Précautions relatives](#page-12-0)   $\dot{a}$  la sécurité » ( $\dot{b}$ p.xiii), ainsi que les remarques ci-dessous :

### **Evitez de ranger ou d'utiliser le camescope dans les endroits suivants :**

- Endroits sujets à humidité, poussières et contamination ;
- Endroits exposés aux rayons directs du soleil ;
- Endroits sujets à de fortes amplitudes thermiques ;
- Endroits à forte concentration de gaz inflammables :
- Endroits à proximité d'essence, benzène ou white spirit ;
- Endroits sujets à de fortes vibrations :
- Endroits exposés à la fumée ou à la vapeur :
- Endroits soumis à des champs magnétiques intenses (moteurs électriques, transformateurs, aimants, etc.) ;
- Endroits contenants des produits chimiques, tels que des pesticides, des produits en caoutchouc ou vinyles pendant des périodes prolongées.

#### **Evitez de soumettre le camescope à des vibrations ou des impacts.**

Sinon, vous risquez d'endommager le camescope et de perdre les données qui sont enregistrées sur son disque dur.

#### **Ne mettez pas le camescope en contact avec du sable.**

Sinon, le camescope risque d'être non seulement endommagé, mais encore de ne plus être réparable.

Faites particulièrement attention lorsque vous utilisez votre camescope sur une plage ou dans tout endroit où la poussière de sable est susceptible de se produire.

### **Ecartez tout risque de condensation.**

Les changements brutaux de température, notamment lorsque vous déplacez votre camescope d'un endroit chaud vers une zone froide, entraînent la formation de petites gouttes d'eau(condensation) à l'intérieur du camescope ou sur l'objectif.

Dans ce cas, mettez l'appareil hors tension et attendez au moins une heure avant de l'utiliser à nouveau. Si de la condensation se forme sur la carte mémoire SD, retirez-la pour l'essuyer

et attendez quelques instants avant de l'utiliser à nouveau?

### **Nettoyage du camescope**

- Pour prévenir tout risque de rayure de l'objectif et de la surface de l'affichage à cristaux liquides, enlevez régulièrement la poussière à l'aide d'une brosse-soufflet et essuyez l'objectif doucement avec un chiffon doux.
- $\blacksquare$  Nettovez le corps du camescope avec un chiffon sec et doux. N'utilisez pas de liquides volatiles, tels que le white-spirit, le benzène ou tout autre produit chimique dur dans la mesure où ce type de produit risque de déformer, voire enlever le revêtement de l'objectif.

### **Evitez les champs magnétiques**

- N'approchez des éléments facilement affectés par des champs magnétiques près du haut-parleur du camescope. Ceci inclut les cartes bancaires, les clés magnétiques, les disquettes, etc. Sinon, vous risquez de perdre des données ou de rendre cet objet inutilisable.
- N'approchez pas le camescope d'objets tels que des aimants ou des haut-parleurs qui produisent des champs magnétiques puissants. Sinon, vous risquez d'endommager l'appareil ou de perdre des données.

### **Protégez votre camescope contre les ondes électromagnétiques.**

N'utilisez pas le camescope près des tours ou des lignes à haute tension. Sinon, la qualité de l'image vidéo ou du son risque d'être médiocre.

## <span id="page-19-0"></span>**Manipulation de l'adaptateur secteur**

Utilisez uniquement l'adaptateur secteur spécifié (SQPH20W10P-02). L'utilisation de tout autre adaptateur secteur risque de provoquer des dysfonctionnements.

Avant d'utiliser l'adaptateur secteur, lisez et appliquez le [« Précautions](#page-12-0)  [relatives à la sécurité »](#page-12-0) ( $\bigcirc$ p.xiii), ainsi que les remarques ci-dessous :

- Ne laissez pas les connecteurs de l'adaptateur secteur entrer en contact avec tout autre objet métallique en raison des risques de court-circuit.
- **Pour brancher l'adaptateur secteur, insérez à fond la fiche d'alimentation** en courant continu de l'adaptateur secteur sur la prise entrée adaptateur 10 V du camescope.
- Avant de déconnecter l'adaptateur secteur ou sa prise d'alimentation en courant continu, mettez l'appareil hors tension, puis débranchez les câbles en les tenant par leur connecteur. Ne tirez pas sur le câble.
- Ne faites pas tomber l'adaptateur secteur et ne le soumettez pas à des chocs violents.
- N'utilisez pas l'adaptateur secteur dans des endroits très chauds et humides.
- Ne branchez pas l'adaptateur secteur sur le camescope lorsque ce dernier fonctionne sur batterie. Mettez le camescope hors tension en premier lieu.
- L'adaptateur secteur est réservé à l'utilisation en intérieur.
- Ne branchez pas l'adaptateur secteur fourni sur tout autre appareil que ce camescope.
- L'adaptateur secteur peut parfois chauffer en cours d'utilisation, ce qui est parfaitement normal.
- Le camescope peut émettre un léger bourdonnement, ce qui est parfaitement normal.
- N'utilisez pas l'adaptateur secteur près d'une radio dans la mesure où il risque de provoquer des interférences.
- Si vous enlevez la batterie ou débranchez l'adaptateur secteur pendant que l'appareil est en cours d'utilisation, la date risque de ne pas être conservée en mémoire. Dans ce cas, réinitialisez la date.

## **Spécifications techniques**

Adaptateur secteur (SQPH20W10P-02)

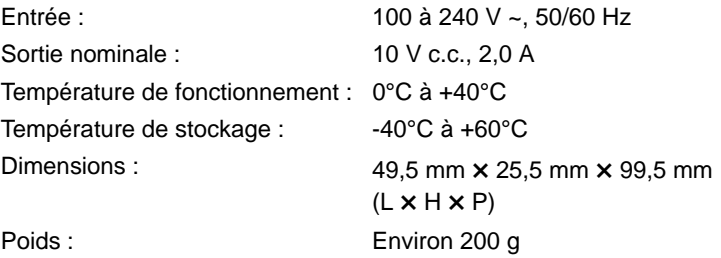

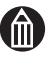

#### **REMARQUE**

 La tension nominale de l'adaptateur secteur est indiquée sur le câble de ce dernier. Si vous devez utiliser votre camescope dans un pays où la tension secteur nominale est différente, vous devez acheter un adaptateur compatible avec cette nouvelle tension.

# <span id="page-21-0"></span>**Manipulation de la batterie**

Ce camescope emploie une batterie rechargeable au lithium-ion. Elle est désignée simplement sous le terme « batterie » dans ce manuel.

Lorsque vous utilisez la batterie, lisez attentivement la section [« Précautions relatives à la sécurité](#page-12-0) » ( $\Rightarrow$  [p.xiii\)](#page-12-0) et les remarques décrites ci-dessous.

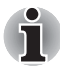

*La batterie qui est incluse avec le camescope n'est pas complètement chargée. Vous devez charger cette batterie avant d'utiliser le camescope pour la première fois.*

## **A propos de l'utilisation de la batterie**

- La batterie se décharge graduellement, même si elle n'est pas utilisée. Chargez la batterie un jour ou deux avant sa première utilisation.
- Pour optimiser la durée de vie de la batterie, mettez systématiquement le camescope hors tension s'il doit rester inutilisé pendant quelque temps.
- Dans un environnement froid, l'autonomie de la batterie est plus réduite. Il est recommandé de disposer d'une batterie de rechange préchargée.
- Assurez-vous que les bornes de la batterie restent toujours propres.
- Lors des utilisations prolongées, la batterie peut chauffer. Ceci est normal et ne constitue pas un dysfonctionnement.
- La batterie a un cycle de vie limité. La longueur de ce cycle dépend en fonction de l'utilisation du produit et des paramètres de l'utilisateur. Dans des conditions normales (25°C), la batterie peut être rechargée environ 300 fois. Si vous utilisez la batterie au-delà de son cycle de vie, vous constaterez rapidement que son autonomie se réduit considérablement, même lorsqu'elle est complètement chargée. Si l'autonomie de la batterie se réduit considérablement alors même qu'elle est complètement chargée, il est recommandé de la remplacer avec une batterie de modèle GSC-BT6/BT7.

#### **Batterie non utilisée pendant de longues périodes**

- Lorsque la batterie reste inutilisée pendant des périodes prolongées, retirez-la du boîtier du camescope. En effet, si la batterie reste reliée au boîtier du camescope ou au chargeur, un léger courant continue à circuler, même si l'appareil est hors tension. Ceci risque d'entraîner un déchargement plus rapide.
- Rangez la batterie à un endroit frais. Nous recommandons un endroit sec avec une température ambiante comprise entre 15 et 25°C. Ne rangez pas la batterie dans un endroit soumis à une chaleur ou un froid extrême.

## **Chargement de la batterie**

- Le chargement se fait directement sur le camescope ou avec un chargeur, vendu séparément. Vous devez utiliser le chargeur indiqué par Toshiba.
- Lorsque vous utilisez la batterie pour la première fois ou lorsque cette dernière est restée longtemps inutilisée, assurez-vous qu'elle est complètement chargée avant d'utiliser l'appareil.
- Utilisez uniquement l'adaptateur secteur spécifié (SQPH20W10P-02).
- Cette batterie ne doit pas nécessairement être complètement déchargée ou épuisée avant d'être chargée.
- La batterie peut devenir chaude après son chargement ou juste après avoir été utilisée. Ceci est normal et ne constitue pas un dysfonctionnement.
- La batterie doit être chargée à des températures comprises entre +10 et +30°C pour de meilleures performances.
- Ne tentez pas de recharger une batterie qui est déjà complètement chargée.

## **Optimisation de votre batterie**

- Même si le camescope est hors tension, un courant très faible continue à circuler. Si vous ne pensez pas utiliser le camescope pendant des périodes prolongées, vous devez retirer la batterie de ce dernier. Lorsque la batterie est retirée du camescope pendant 48 heures d'affilée, la date, l'heure et les autres paramètres du camescope reprennent leur valeur par défaut. Rétablissez ces paramètres avant d'utiliser le camescope.
- Les performances de la batterie qui sont affectées par de basses températures seront rétablies lorsque le camescope se sera adapté à la température ambiante.

### **Spécifications techniques**

Batterie au lithium-ion (GSC-BT6)

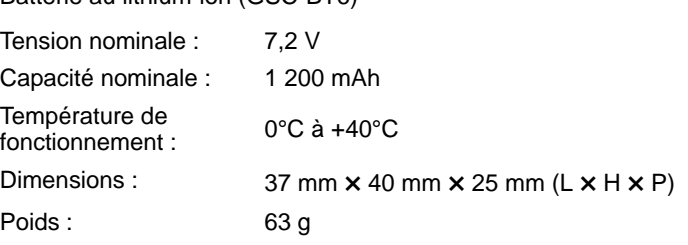

# <span id="page-23-0"></span>**A propos du disque dur intégré**

Le camescope dispose d'un disque dur intégré. Le disque dur intégré est désigné simplement par « disque dur » tout au long de ce manuel. Le disque dur est un composant de précision qui est facilement affecté par les impacts, les vibrations et les variations de l'environnement, telles que les changements de température. Tenez compte des éléments suivants lors de l'utilisation du camescope :

- Evitez de heurter, faire tomber ou soumettre le camescope à des vibrations ou des gestes brusques, que l'appareil soit en cours d'utilisation ou non. Sinon, vous risquez d'endommager le camescope, de provoquer des dysfonctionnements ou de perdre les données enregistrées.
- Ne mettez pas le camescope hors tension pendant que ce dernier écrit des données sur le disque dur ou y lit des informations. Sinon, vous risquez d'endommager le camescope, de provoquer des dysfonctionnements ou de perdre les données enregistrées.
- Avant de formater le disque dur, assurez-vous que ce dernier ne contient pas de données importantes que vous souhaitez conserver. Le formatage complet du disque dur efface l'ensemble des données contenues sur ce dernier. Les données effacées pendant le formatage ne peuvent pas être restaurées.
- Vous devez sauvegarder fréquemment les données enregistrées sur le disque dur pour vous prémunir de tout risque de perte liée à un disque dur endommagé ou l'effacement accidentel des données. Toshiba n'accepte aucune responsabilité en cas de perte des données stockées sur le disque dur.
- Il est recommandé de procéder à un enregistrement d'essai avant de filmer des sujets qui vous sont importants. Visionnez l'enregistrement d'essai pour vous assurer que les éléments vidéo et audio ont bien été enregistrés correctement.

### **Utilisation du disque dur**

 Il est recommandé d'enregistrer les fichiers de façon périodique sur le disque dur d'un PC, sur un CD ou un DVD et de formater ensuite le disque dur.

Le disque dur est un composant de haute précision qui peut être endommagé en cas d'utilisation incorrecte. Dans le pire des cas, il peut devenir impossible de lire ou d'écrire des données sur le disque dur. Par conséquent, il ne doit pas être considéré comme un emplacement de stockage permanent pour les fichiers enregistrés, mais plutôt comme un emplacement de stockage temporaire destiné à être soit effacé, soit copié sur un PC, un CD ou un DVD, entre autres supports.

**Lorsque les fichiers sont enregistrés et effacés de façon répétitive sur le** disque dur, la distribution des fichiers sur le disque dur devient fragmentée et la quantité d'espace libre se réduit.

Dans ce cas, les fichiers ne peuvent pas être enregistrés dans un seul bloc d'espace libre et sont divisés en 2 ou plusieurs parties pendant l'enregistrement.

Plus les fichiers sont ainsi fractionnés, plus ils ralentissent l'utilisation du camescope et, dans certains cas, risquent d'occuper tout l'espace libre, si bien qu'il devient impossible d'enregistrer de nouveaux fichiers même si les images existantes sont supprimées.

Dans ce cas, copiez les fichiers du disque dur sur un PC, un CD ou un DVD, ou tout autre support équivalent, puis formatez le disque dur.

- Si vous ne pouvez pas enregistrer d'images sur le disque dur ou en lire, vous devez le formater.
- Une fois formaté, le disque dur reprend son état par défaut et toutes les données enregistrées sont effacées.

# <span id="page-24-0"></span>**A propos des cartes mémoire SD**

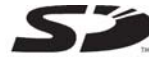

Les cartes mémoire SDHC/SD (vendues séparément) sont désignées dans le présent manuel par l'expression « cartes SD ».

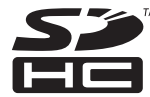

Veuillez tenir compte des informations ci-dessous lors de la manipulation des cartes SD.

## **Remarques sur l'utilisation de cartes SD**

- Les cartes SD ont recours à un semi-conducteur intégré et à mémoire rémanente. Les données enregistrées ne sont généralement pas corrompues (ou effacées) pendant une utilisation normale, mais toute utilisation incorrecte peut entraîner la corruption (perte) de données. Toshiba n'accepte aucune responsabilité pour tout dommage ou toute perte résultant de la corruption (perte) des données enregistrées sur les cartes SD, quelles qu'en soient les circonstances ou la cause.
- Dans la mesure où une partie de la mémoire de la carte SD est utilisée comme zone système, la capacité mémoire réelle est inférieure à la capacité nominale de la carte.
- Formatez systématiquement les cartes SD dans le camescope. Le formatage d'une carte SD sur un autre périphérique (tel qu'un PC) risque d'empêcher la lecture ou l'écriture des données de la carte.
- Vous devez systématiquement créer des copies de sauvegarde des données importantes.
- Les cartes SD ont une durée de vie limitée. Si vous ne parvenez plus à enregistrer ou effacer des images sur une carte SD qui a été utilisée pendant une longue période, vous devez acheter une autre carte SD.
- Tenez les cartes SD à l'écart des jeunes enfants pour éviter tout risque d'ingestion.
- Le camescope est conforme à la norme SD version 1.01.

## **Protection en écriture**

Afin de prévenir tout risque d'effacement accidentel des données, vous pouvez verrouiller (protéger en écriture) vos cartes SD en plaçant le volet de protection en écriture, qui figure sur le côté de la carte, en position verrouillée. Pour procéder à l'enregistrement, modifier ou effacer les données de la carte, remettez ce volet en position déverrouillée.

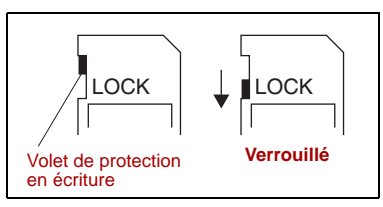

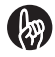

#### **IMPORTANT**

- Il est recommandé d'utiliser des cartes SD de Classe 4 ou 6. Cependant, l'enregistrement peut être interrompu dans différentes situations.
- Nous ne pouvons pas garantir que toutes les cartes SD d'autres fabricants sont compatibles avec cet appareil.

# **Chapitre 1**

# <span id="page-26-1"></span><span id="page-26-0"></span>**Préparation**

**[Noms des composants](#page-27-0) [Chargement et retrait de la batterie](#page-30-0) [Chargement](#page-31-0) [Insertion et retrait de cartes SD](#page-33-0) [Mise hors et sous tension du camescope](#page-34-0) [Réglage de la date et de l'heure](#page-36-0) [Création d'albums](#page-37-0) [Utilisation de l'affichage à cristaux liquides](#page-39-0) [A propos de la télécommande](#page-40-0) [Utilisation d'un objectif de conversion ou](#page-42-0)  [d'un pare-soleil](#page-42-0)**

# <span id="page-27-0"></span>**Noms des composants**

## **Appareil photo**

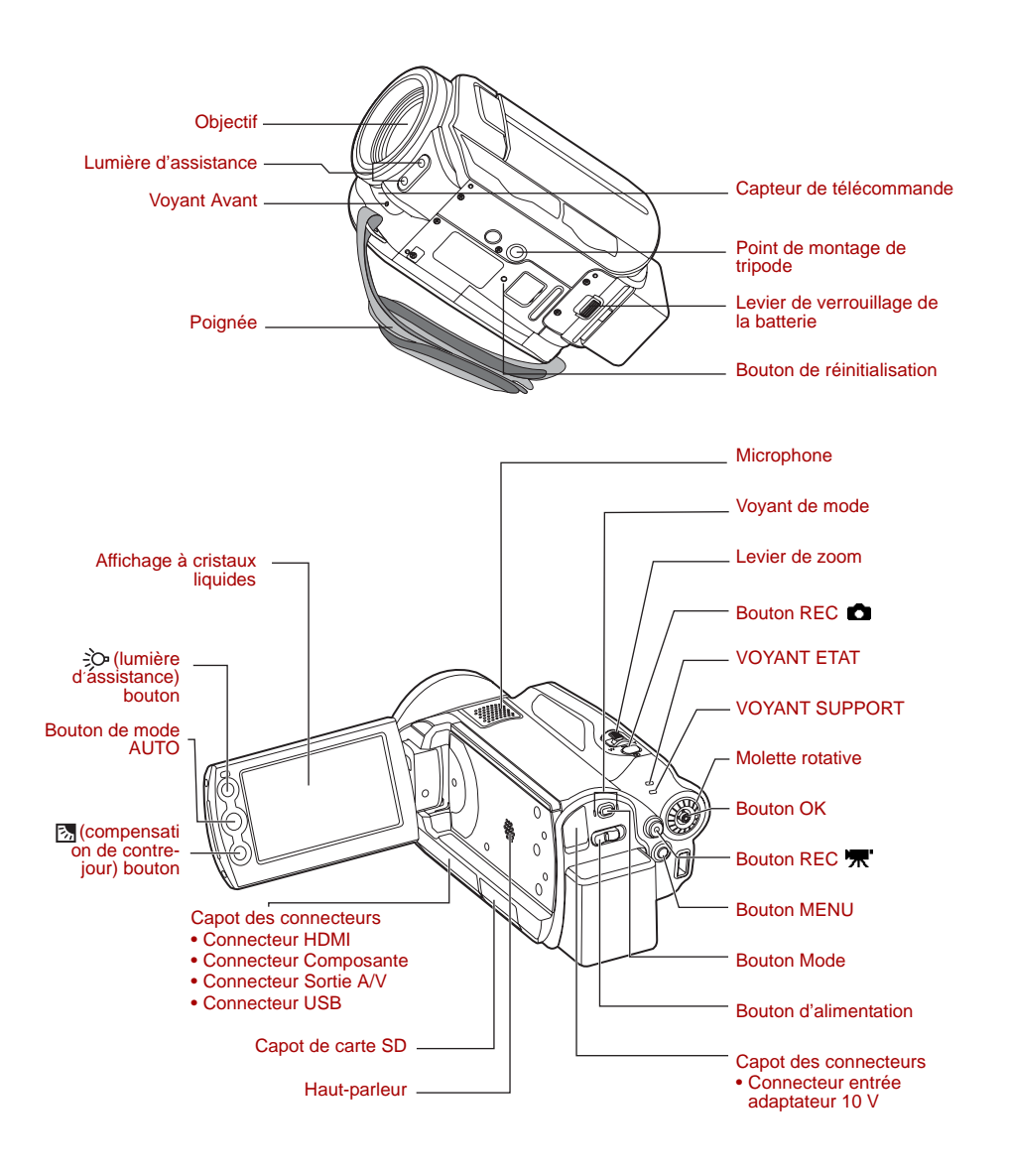

## *Utilisation du bouton OK*

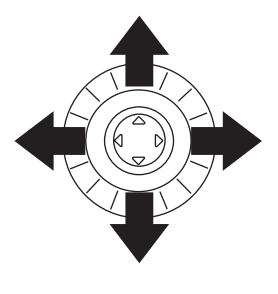

Appuyez sur le bouton OK pour valider l'élément sélectionné. Vous pouvez également le déplacer vers le haut  $\blacktriangle$ , le bas  $\nabla$ , la gauche  $\blacktriangleleft$  et la droite  $\blacktriangleright$ .

Utilisez le bouton OK en mode d'enregistrement pour régler la mise au point, sélectionner une scène, régler la luminosité et sélectionner des éléments dans des menus.

Dans ce manuel, les symboles « $\blacktriangle$ ,  $\nabla$ ,  $\blacktriangleright$ ,  $\blacktriangleleft$  » indique la direction dans laquelle vous devez déplacer le bouton OK.

## Voyant de mode

<span id="page-28-0"></span>*Voyants du camescope*

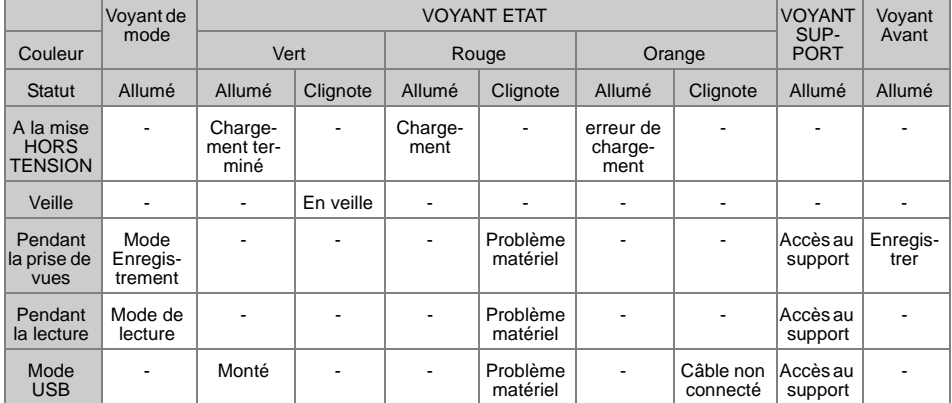

# **Télécommande**

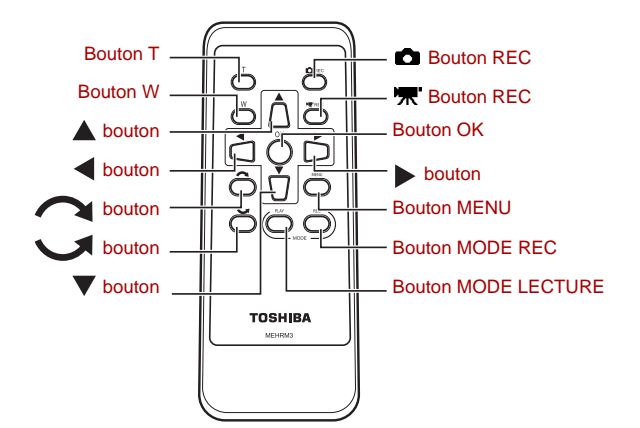

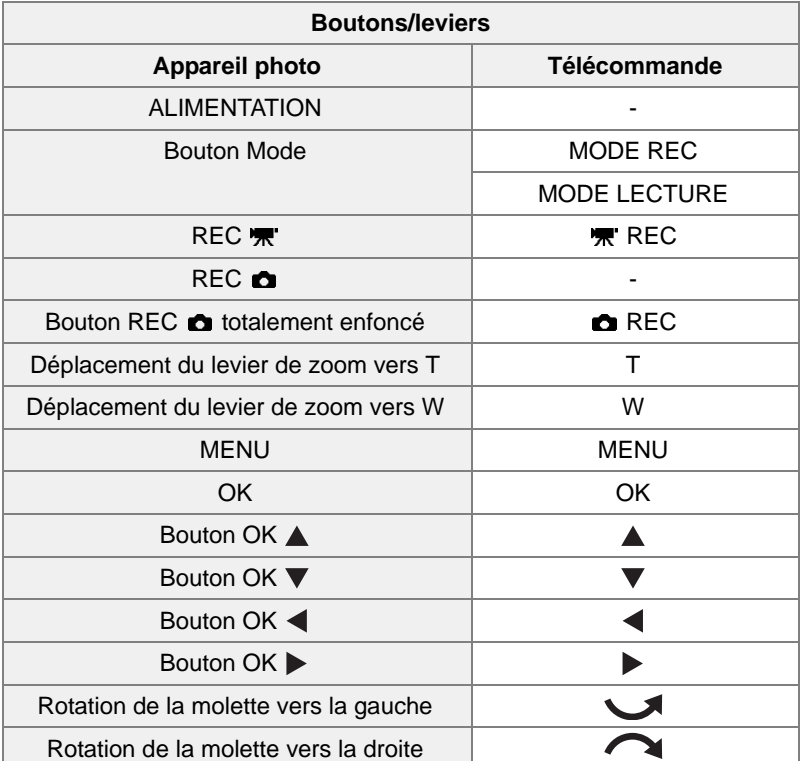

## <span id="page-30-0"></span>**Chargement et retrait de la batterie**

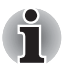

*Assurez-vous que le camescope est hors tension.*

## **Chargement de la batterie**

1. A l'aide de la batterie, poussez le levier de verrouillage de la batterie dans la direction de la flèche  $(1)$  pendant que vous faites glisser la batterie dans  $(2)$ .

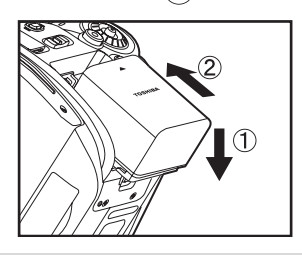

Chargez la batterie aussi loin que possible et assurez-vous qu'elle est fixée avec le levier de sécurité.

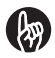

#### **IMPORTANT**

 Si vous chargez la batterie lorsque le camescope n'a pas été arrêté correctement, elle risque de ne pas fonctionner correctement. Dans ce cas, mettez le camescope hors, puis sous tension à nouveau.

## **Retrait de la batterie**

1. Faites glisser le levier de verrouillage de la batterie dans la direction de la flèche  $\cap$ , puis enlevez la batterie dans la direction  $\circled{?}$ .

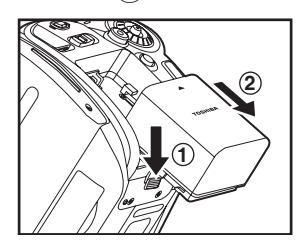

Tenez le levier de verrouillage de la batterie dans le sens de la flèche  $(1)$  pour désengager la batterie et la retirer.

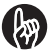

## **IMPORTANT**

- Mettez systématiquement le camescope hors tension avant de retirer la batterie. Le fait de retirer la batterie alors que le camescope est sous tension risque d'endommager le camescope ou d'altérer des données importantes. Ceci risque également de rétablir les paramètres d'usine du camescope. Dans ce cas, vous devrez configurer à nouveau vos préférences.
- Lors du retrait de la batterie, veillez à ne pas laisser tomber le camescope ou la batterie.
- Si vous faites glisser le levier de la batterie alors que l'adaptateur secteur n'est pas branché, le camescope est mis automatiquement hors tension.

# <span id="page-31-0"></span>**Chargement**

Vous devez charger la batterie avant d'utiliser le camescope pour la première fois et dès que son niveau devient bas. Le chargement de la batterie prend environ 2,5 heures. Le temps nécessaire pour le chargement augmente ou se réduit en fonction de différents facteurs, ce qui inclut la température ambiante.

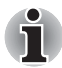

*Assurez-vous que la batterie est chargée dans le camescope et que ce dernier est hors tension.*

### **Chargement dans le camescope**

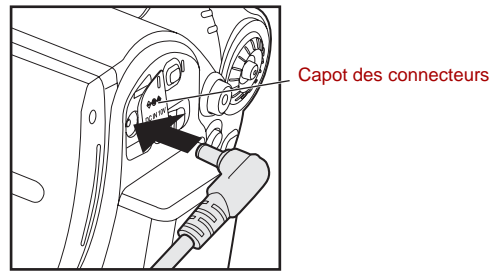

- 1. Ouvrez le capot du connecteur sur le camescope.
- 2. Connectez le cordon d'alimentation et l'adaptateur secteur, puis branchez le cordon d'alimentation sur une prise murale.
- 3. Branchez l'extrémité courant continu de l'adaptateur secteur sur la prise d'entrée 10 V du camescope.

Lorsque le chargement de la batterie s'amorce, le voyant ETAT du camescope devient rouge. Une fois le chargement terminé, ce voyant devient vert.

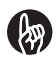

#### **IMPORTANT**

- La batterie est chargée dans le camescope. N'essayez pas de recharger la batterie avec un autre chargeur.
- En cas de problème pendant le chargement, débranchez le cordon d'alimentation de la prise murale, retirez la batterie du camescope et contactez le service clientèle de Toshiba. Faites attention lors du retrait de la batterie, car cette dernière peut devenir chaude.
- Si le camescope chauffe pendant le chargement, notamment lorsqu'il est au soleil, ceci risque de retarder le chargement. Dans ce cas, laissez le camescope se refroidir avant de se charger.

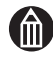

### **REMARQUE**

 Pour optimiser le rendement de votre batterie, chargez-la lorsque la température ambiante est comprise entre 10 et 30°C.

## *Affichage du niveau de la batterie*

Lorsque vous mettez le camescope sous tension, le niveau de la batterie est présenté sur l'affichage à cristaux liquides.

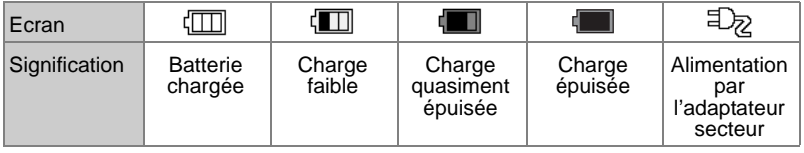

### **Autonomie du camescope avec la batterie**

L'autonomie de la batterie dépend d'un ensemble de facteurs, ce qui inclut la durée de stockage de la batterie, la température de la batterie et du camescope, et le contexte de la prise de vue (utilisation du zoom, etc.). De la poussière et/ou autres débris sur les bornes positives (+) et/ou négatives (-) de la batterie, ou sur les bornes correspondantes du camescope, risquent de limiter le flux de courant et d'indique de façon incorrecte que la batterie n'est pas chargée. Lorsque vous installez ou retirez la batterie, veillez à ne pas toucher les bornes de la batterie ou du camescope. Si les bornes de la batterie et/ou du camescope sont sales, nettoyez-les avec un chiffon sec et doux.

L'autonomie d'enregistrement vidéo avec une batterie totalement chargée est indiquée ci-dessous.

#### **Enregistrement vidéo en continu**

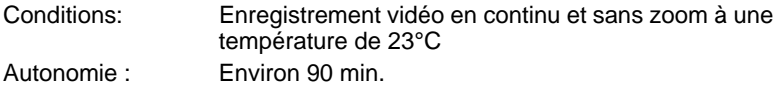

#### **Durée réelle d'enregistrement vidéo**

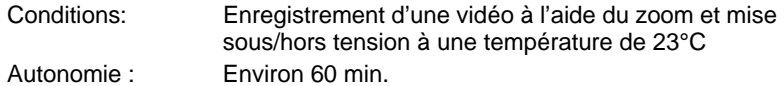

\* Les valeurs ci-dessus se rapportent à l'autonomie d'enregistrement vidéo et sont fournies uniquement à titre de référence. Elles ne sont pas garanties.

# <span id="page-33-0"></span>**Insertion et retrait de cartes SD**

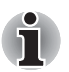

*Mettez le camescope hors tension avant d'insérer ou de retirer une carte SD (vendue séparément).*

## **Insertion d'une carte SD**

- 1. Ouverture du capot de l'emplacement de carte SD.
- 2. Insérez la carte SD dans son emplacement en vous assurant qu'elle est orientée correctement (comme indiqué ci-dessous).

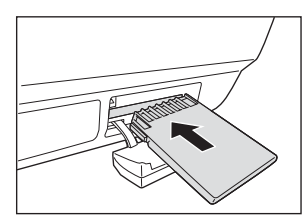

Orientez l'encoche vers la gauche (vers l'objectif), puis insérez fermement la carte dans son emplacement.

Assurez-vous que la carte SD est bien connectée, puis fermez le capot de son emplacement.

Pour enregistrer les images que vous avez filmées sur une carte SD, vous devez insérer la carte SD au préalable.

Voir [« Sélection d'une carte SD pour](#page-73-0)  [l'enregistrement des images et la création](#page-73-0)  d'albums  $\gg$   $\Rightarrow$  p.48.

## **Retrait d'une carte SD**

1. Appuyez une fois sur la carte pour la faire ressortir légèrement. Ensuite, retirez-la doucement.

Fermez le capot de carte SD après en avoir retiré la carte.

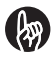

#### **IMPORTANT**

- Ne retirez pas la carte SD si le voyant SUPPORT est allumé. Sinon, vous risquez d'altérer les données de la carte SD ou de l'endommager.
- Lorsque vous utilisez une carte SD pour la première fois, ou lorsque vous utilisez une carte SD qui a été utilisée sur un autre périphérique, formatez systématiquement cette carte dans le camescope avant de procéder à l'enregistrement.
- Ce camescope ne prend pas en charge le format MultiMediaCard™.

# <span id="page-34-0"></span>**Mise hors et sous tension du camescope**

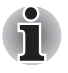

*Chargez la batterie et/ou connectez l'adaptateur secteur. Voir «* Chargement et retrait de la batterie »  $\Rightarrow$  p.5. *Voir* « Chargement »  $\Rightarrow$  p.6.

## **Mise sous et hors tension du camescope en ouvrant ou fermant l'affichage à cristaux liquides**

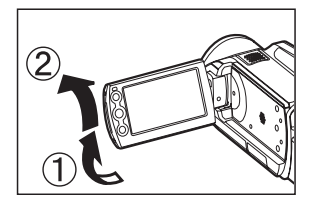

L'ouverture de l'affichage à cristaux liquides met le camescope sous tension, tandis que sa fermeture entraîne la mise hors tension.

Lorsque vous utilisez le camescope pour la première fois, ou lorsque la batterie est restée inutilisée pendant une longue période, l'écran de réglage de la date et de l'heure s'affiche.

Définit la date et l'heure.

Voir [« Réglage de la date et de l'heure »](#page-36-0)   $\Rightarrow$  [p.11.](#page-36-0)

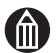

## **REMARQUE**

- Lorsque [ALIM. AFF. CRISTAUX LIQU.] est défini sur [ARRET], la fermeture de l'affichage ne met pas le camescope hors tension. Faites glisser le bouton ALIMENTATION pour mettre le camescope hors tension.
- Vérifiez le voyant de mode pour déterminer si le camescope est mis hors tension lorsque vous fermez l'affichage. Voir « Alim. aff. cristaux liqu. »  $\Rightarrow$  p.96. Voir [« Voyants du camescope »](#page-28-0)  $\Rightarrow$  [p.3.](#page-28-0)

## **Mise sous et hors tension du camescope en faisant glisser le bouton ALIMENTATION**

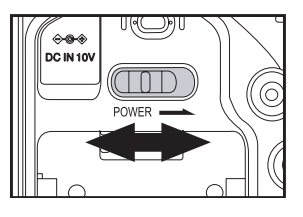

Faites glisser le bouton ALIMENTATION pour mettre le camescope sous ou hors tension.

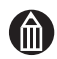

## **REMARQUE**

- Si le camescope reste inutilisé pendant une longue période, il se met automatiquement hors tension pour éviter de consommer de l'énergie. Cette fonctionnalité est appelée Mise hors tension automatique  $(\Box)$  p.95).
- Si vous chargez la batterie ou connectez l'adaptateur secteur sans avoir arrêté le camescope en premier lieu, ce dernier risque de ne plus fonctionner correctement. Dans ce cas, mettez le camescope hors, puis sous tension.
- Pour mettre le camescope hors tension en cas d'urgence, telle qu'une erreur système, appuyez sur le bouton de réinitialisation en bas du camescope. Cette opération risque d'entraîner la perte des fichiers en cours de création. D'autre part, certains paramètres, tels que la date et l'heure risquent de reprendre leurs valeurs par défaut. Dans ce cas, vous devrez définir ces paramètres à nouveau avant d'utiliser le camescope.

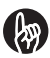

### **IMPORTANT**

 Si vous faites glisser le levier de la batterie alors que l'adaptateur secteur n'est pas branché, le camescope est mis automatiquement hors tension.
## **Réglage de la date et de l'heure**

Lorsque vous utilisez le camescope pour la première fois, ou lorsque la batterie est restée inutilisée pendant une longue période, l'écran de réglage de la date et de l'heure s'affiche automatiquement. Cet écran permet de régler la date et l'heure. Vous ne pouvez pas régler les secondes.

1. Placez le bouton OK sur  $\triangleq$  ou  $\triangleright$  pour sélectionner un réglage, puis utilisez la molette rotative pour sélectionner une valeur.

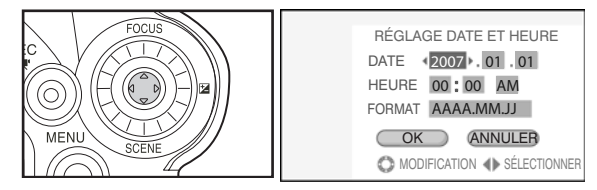

Après avoir sélectionné le paramètre voulu, vous pouvez également placer le bouton OK sur  $\triangle$  ou  $\nabla$  pour procéder au réglage.

2. Placez le bouton OK sur  $\blacktriangleleft$  ou  $\blacktriangleright$  pour sélectionner [OK], puis appuyez sur le bouton OK.

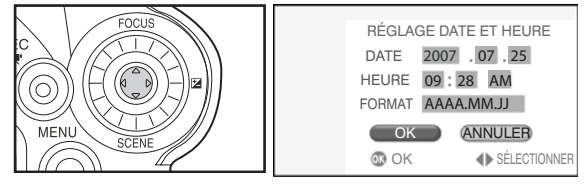

Cette opération permet de régler la date et l'heure.

Lorsque vous utilisez le camescope pour la première fois, l'affichage présente l'écran de création d'album. Utilisez cet écran pour créer des albums.

Voir « Création d'albums »  $\Rightarrow$  p.12.

Si vous avez déjà créé des albums, le camescope passe en mode d'enregistrement. Pour annuler le réglage de la date et de l'heure, sélectionnez [ANNULER], puis appuyez sur le bouton OK.

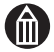

- L'ordre d'affichage de la date dépend du format sélectionné. Les formats de date disponibles sont [MM/JJ/AAAA], [AAAA.MM.JJ] et [JJ/MM/AAAA].
- Après avoir réglé la date et l'heure à l'aide de l'option [REGLAGE DATE ET HEURE] du menu de configuration, le menu précédent s'affiche à nouveau.

## <span id="page-37-1"></span><span id="page-37-0"></span>**Création d'albums**

Lorsque le disque dur ne comporte aucun album, à savoir lorsque vous utilisez le camescope pour la première fois ou après avoir formaté le disque dur ( $\Rightarrow$  p.102), etc.), l'écran de création d'album s'affiche automatiquement.

1. Utilisez la molette rotative pour sélectionner un type d'album.

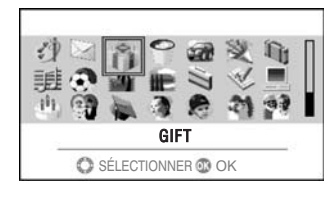

2. Appuyez sur le bouton OK.

Un album est créé et le camescope passe en mode d'enregistrement.

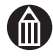

#### **REMARQUE**

Vous ne pouvez pas sélectionner de types d'album sur une carte SD.

#### *Types d'album\**

Les types d'album disponibles sont indiqués ci-dessous.

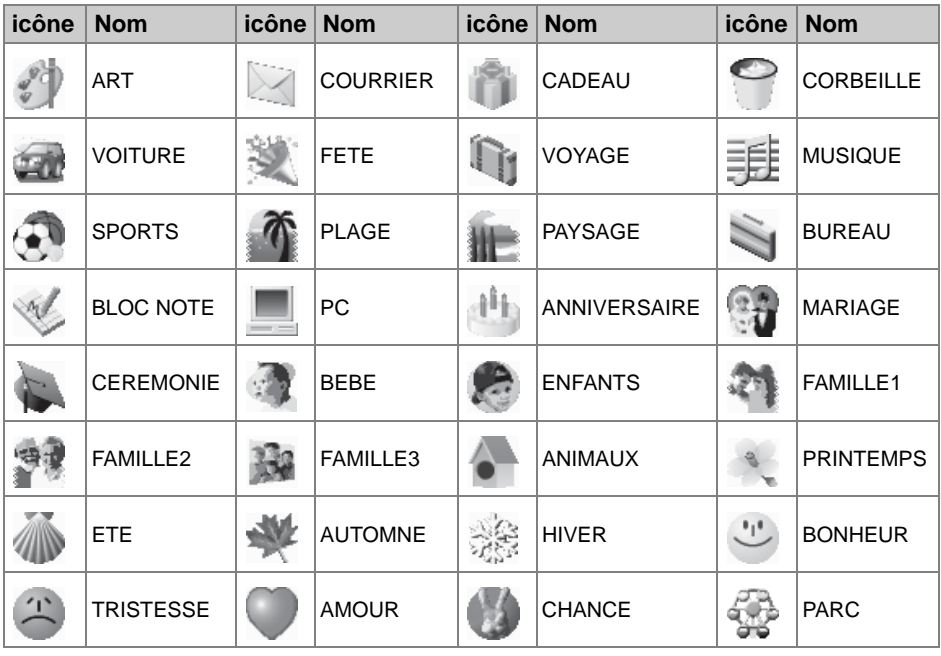

\* Toshiba se réserve le droit d'ajouter ou de supprimer des albums sans préavis.

#### *Albums et sources*

Pour enregistrer vos images, vous devez disposer d'albums. Vous pouvez choisir le type d'album en fonction de la date d'enregistrement ou du type de prise de vue (voyages, animaux, etc.).

Les sources correspondent aux emplacements d'enregistrement de vos albums.

Sur ce camescope, les albums peuvent être enregistrés sur le disque dur ou sur une carte SD.

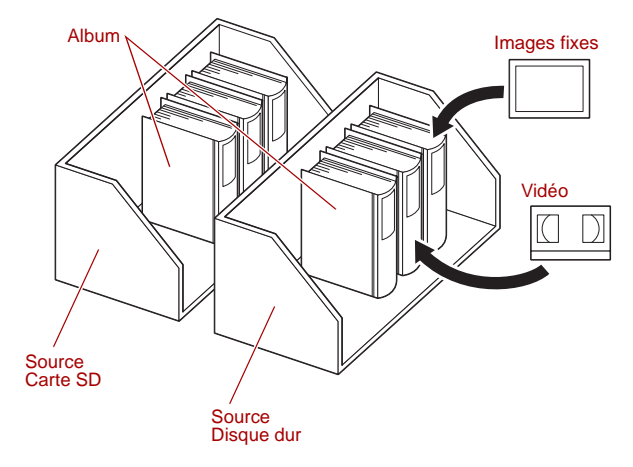

## **Utilisation de l'affichage à cristaux liquides**

L'affichage à cristaux liquides peut être positionné de différentes façons.

Position fermée

Position normale

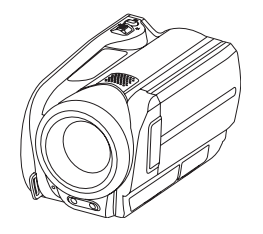

- **Lorsque le camescope est hors** tension
- Lorsque le camescope est en veille pour la photographie
- Lorsque vous rechargez la batterie

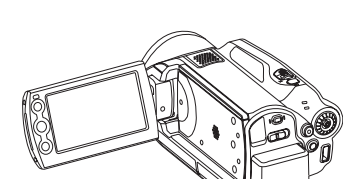

Photographie ou lecture

Position vers l'arrière\*

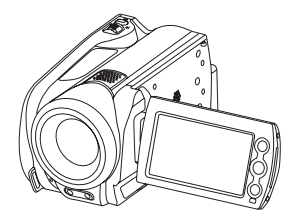

Position de lecture

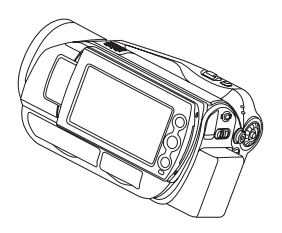

- Permet de voir l'écran tout en se filmant soi-même.
	- \* Lorsque l'affichage est orienté vers l'arrière, l'image présentée est inversée de gauche à droite, comme dans un miroir, mais l'image enregistrée suit l'orientation du sujet.
- Lecture des vidéos ou photographies enregistrées

## **A propos de la télécommande**

La télécommande permet de prendre des photos ou d'afficher des images et des vidéos à distance.

#### **Portée**

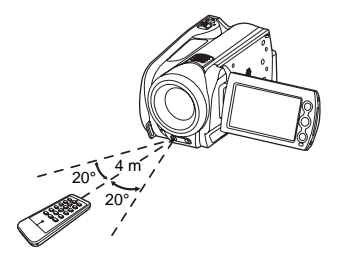

Les limitations suivantes s'appliquent à la télécommande :

- Distance : Environ 4 mètres par rapport au camescope
	- Angle: Angle de 20° vers le haut, le bas, la gauche ou la droite par rapport à la lucarne de télécommande du camescope

Les spécifications ci-dessus s'appliquent à l'utilisation en intérieur. Lorsque la télécommande est utilisée en dehors ou lorsqu'une lumière forte est captée par la télécommande, vous risquez d'avoir des difficultés à utiliser la télécommande.

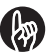

#### **IMPORTANT**

- Ne pas faire tomber la télécommande et ne la soumettez pas à un choc important.
- Ne renversez pas d'eau sur la télécommande.
- Ne tentez pas de démonter la télécommande.
- Ne laissez pas la télécommande dans des endroits chauds ou humides.

#### **Chargement de la pile**

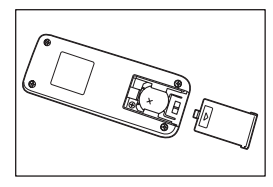

Utilisez la pile au lithium en forme de pièce, CR2025, livrée avec la télécommande.

Faites glisser le capot de la pile dans la partie inférieure, à l'arrière de la télécommande. Insérez la pile en orientant le symbole (+) vers le haut, puis fermez le capot du compartiment de la pile.

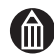

#### **REMARQUE**

- Remplacez la pile si la télécommande fonctionne mal ou pas du tout.
- N'utilisez pas une pile ayant dépassé sa date limite d'utilisation.
- La pile de la télécommande ne peut pas être rechargée.
- Si la batterie fuit, essuyez toutes les traces de fluide avec un chiffon sec avant d'insérer une autre pile.

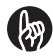

#### **IMPORTANT**

- Utilisez uniquement le type de pile recommandé.
- Veillez à ne pas inverser les polarités (+) et (-) de la pile.
- Ne tentez pas de recharger, ouvrir ou court-circuiter la pile et ne la jetez pas dans du feu.
- Ne laissez pas une pile déchargée dans la télécommande.
- Conservez la pile à l'écart des enfants,

## **Utilisation d'un objectif de conversion ou d'un pare-soleil**

Un objectif de conversion (vendu séparément) peut être monté sur l'objectif pour modifier l'angle de prise de vue. Utilisez l'objectif de conversion pour les plans plus distants ou la prise de vue en grand angle.

Le pare soleil permet de protéger le capteur des rayons directs du soleil. Utilisez le pare soleil lorsque vous devez prendre des sujets à contre jour.

Vous pouvez utiliser tout objectif de conversion ou pare soleil disponible dans le commerce.

1. La figure ci-dessous illustre le mode de montage.

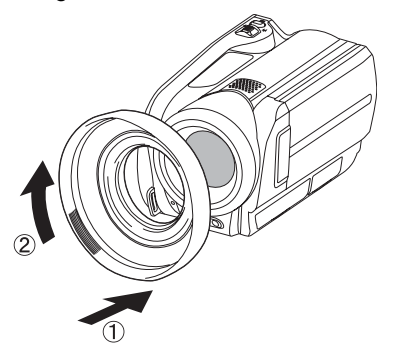

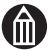

- L'objectif de conversion ou le pare soleil se monte directement sur l'objectif et sa bague de montage doit avoir un diamètre de 43 mm.
- Le montage d'un objectif de conversion ou du pare soleil bloque la lumière d'assistance.
- Le montage d'un objectif de conversion ou du pare soleil peut interférer avec l'usage de la télécommande.
- Si vous montez un objectif de conversion, désactivez la stabilisation d'image.
- **Lorsque l'objectif de conversion est monté, la mise au point** automatique peut être difficile ou la distance  $(\mathbb{D})$  [p.37](#page-62-0)) et la mise au point manuelle peuvent être incorrectes.
- Le montage d'un objectif de conversion ou du pare soleil peut assombrir les angles de l'image selon le facteur de zoom, ou le pare soleil peut être visible sur l'image.

# **Chapitre 2**

## **Enregistrement vidéo**

**[Avant de filmer](#page-45-0) [Enregistrement vidéo](#page-47-0) [Photographie](#page-50-0) [Utilisation du zoom](#page-52-0) [Lecture](#page-53-0) [Effacement des images \(Effacer une image\)](#page-57-0)**

## <span id="page-45-0"></span>**Avant de filmer**

#### **Comment tenir le camescope**

Lorsque vous filmez, tenez le camescope fermement, veillez à ne pas bloquer l'objectif avec vos doigts.

Si vous déplacez le camescope tout en filmant, évitez les mouvements brusques ou extrêmes.

Par exemple, lorsque vous effectuez une prise de vue panoramique de gauche à droite, veillez à éviter les mouvements dans l'axe vertical et pivotez lentement sur vous même, sans bouger les bras.

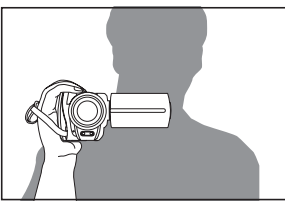

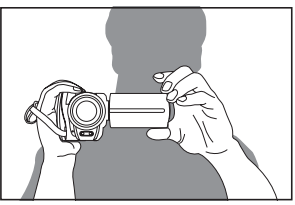

Correct (une main) Correct (deux mains)

Si vous déplacez le camescope en le tenant d'une main, serrez votre coude le long du corps.

Pour une position plus stable, tenez également l'affichage à cristaux liquide de l'autre main.

#### **Réglage de la poignée**

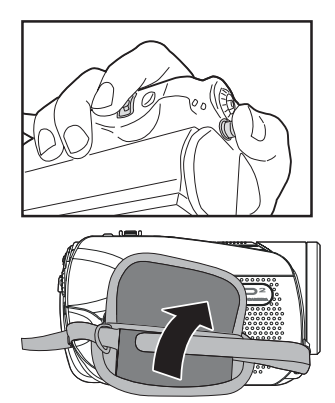

Vous pouvez régler la poignée pour assurer une meilleure tenue du camescope. Lorsque vous réglez la courroie de la poignée, assurez-vous de pouvoir appuyer sur le bouton REC **w** avec le pouce et de pouvoir déplacer le levier de zoom avec l'index.

Pour ajuster la poignée, détachez la bande velcro. Réglez la courroie et rattachez la bande velcro.

## **Affichage à cristaux liquides en mode Enregistrement (affichage normal)**

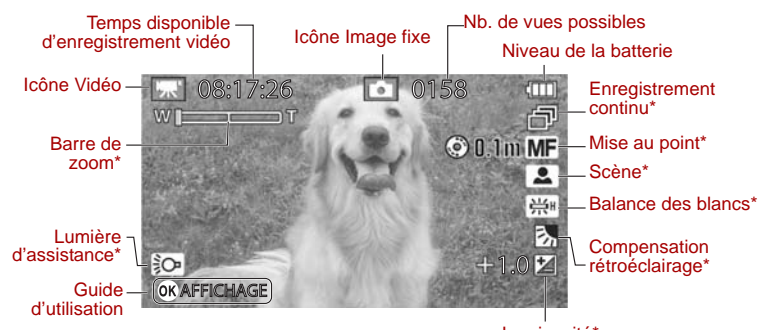

Luminosité\*

## **Affichage à cristaux liquides en mode Enregistrement (affichage d'informations)**

Utilisez le bouton OK pour passer d'un mode d'affichage à l'autre.

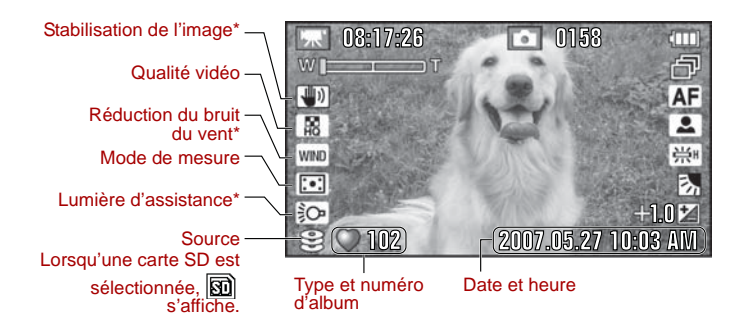

\* Des icônes s'affichent dès que vous quittez le mode automatique (Scène et Balance des blancs), Mise au point automatique (Mise au point),  $\pm 0$ (Luminosité), Arrêt·(Réduction du bruit du vent, Stabilisation de l'image, Lumière d'assistance et Compensation rétroéclairage) et 1 cliché (Enregistrement continu) ou si vous procédez à un réglage (barre de zoom).

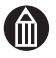

#### **REMARQUE**

 En mode normal, l'icône de la barre de zoom va disparaître après le réglage.

## <span id="page-47-0"></span>**Enregistrement vidéo**

Cette section indique comment filmer une vidéo. Le son est enregistré en même temps que les images.

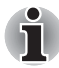

*Assurez-vous que la batterie est chargée dans le camescope et que vous avez retiré le capuchon de l'objectif. Ouvrez l'affichage à cristaux liquides pour mettre le camescope en marche.*

*Tenez le camescope par sa poignée pour éviter de le faire tomber.*

1. Appuyez sur le bouton de sélection du mode pour sélectionner un mode d'enregistrement.

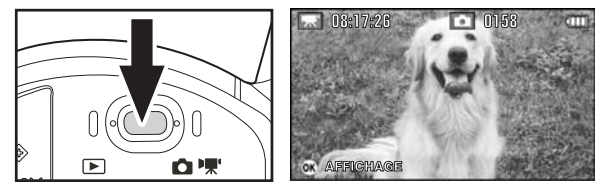

L'icône  $\mathbb{R}$  s'affiche dans le coin supérieur gauche de l'écran pendant la prise de vues.

Si l'affichage à cristaux liquides est trop sombre ou trop foncé, réglez sa luminosité.

Voir [« Réglage de la luminosité de l'affichage à cristaux liquides »](#page-88-0)   $\Rightarrow$  [p.63.](#page-88-0)

2. Appuyez sur le bouton REC  $\mathbb{R}$ .

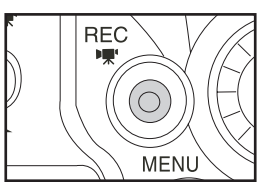

Le camescope commence à filmer. Appuyez  $\land$  nouveau sur le bouton REC  $\mathbb{R}$  pour mettre fin à l'enregistrement.

Le voyant avant s'allume pendant l'enregistrement.

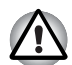

#### **IMPORTANT**

- Ne déconnectez pas l'adaptateur secteur, faites glisser le levier de verrouillage de la batterie ou retirez la batterie ou la carte SD lorsque le camescope est en cours d'utilisation. Sinon, vous risquez d'endommager le camescope, le disque dur et/ou la carte SD, ce qui risque d'altérer les données stockées sur ces supports.
- Evitez les risques de brûlure à basse température lorsque vous utilisez le camescope pendant des périodes prolongées. Le camescope risque de chauffer, surtout dans un environnement chaud. Il est recommandé d'utiliser un tripode pendant les longues périodes d'exposition.

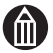

#### **REMARQUE**

- Si vous orientez l'affichage à cristaux liquides vers l'arrière, l'image est inversée de gauche à droite, comme l'image d'un miroir. Cependant, l'utilisation des boutons ou touches du camescope rétablit temporairement l'orientation normale.
- L'enregistrement vidéo consomme beaucoup plus d'énergie que la photographie.
- Si vous procédez à la mise au point de façon automatique ou manuelle pendant que vous filmez, le bruit de déplacement risque d'être également enregistré.

Voir « Réglage de la mise au point »  $\Rightarrow$  p.37.

D'autre part, le bruit de déplacement de l'objectif lorsque vous appuyez sur le levier de zoom risque également d'être enregistré.

#### **Statut Bouton/levier Pendant l'enregistrement** REC **宋** Arrête l'enregistrement OK - Bouton OK A **Mise** au point manuelle Bouton OK  $\blacktriangledown$ Bouton OK  $\blacktriangleleft$ Bouton OK Definit la luminosité Déplacement du levier de Grossissement zoom vers T Réduction Déplacement du levier de zoom vers W MENU **EXAMPLE EN ENCONOCITE EN 1999** Faites tourner pour régler la luminosité\* Allumage ou extinction de la lumière -তৈ d'assistance AUTO -  $\mathbf{E}$ Activation ou désactivation de la compensation du rétro-éclairage

#### *Utilisation des boutons pendant la modification de la vidéo*

\* Pour plus de détails sur la modification de la luminosité de l'affichage, voir [« Modification de la luminosité de l'affichage à cristaux liquides pendant](#page-89-0)  [l'enregistrement vidéo »](#page-89-0) ( $\triangleright$  [p.64](#page-89-0)).

#### **Affichage à cristaux liquides pendant l'enregistrement de vidéos**

Le texte, les numéros et les icônes qui s'affichent varient en fonction des options sélectionnées.

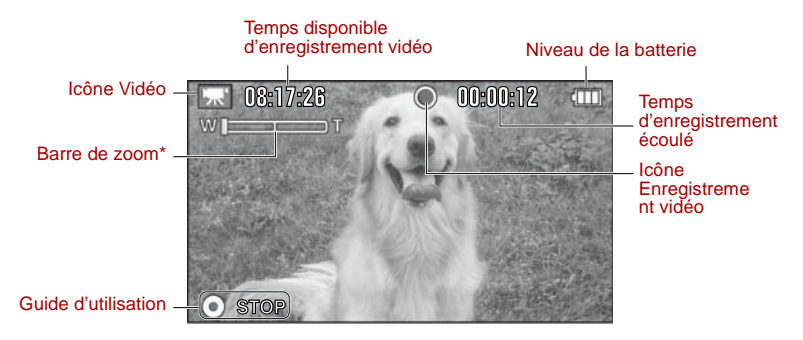

\* L'icône s'affiche pendant le réglage du facteur de zoom et disparaît une fois ce dernier défini.

## <span id="page-50-0"></span>**Photographie**

Le camescope contrôle l'exposition de façon automatique (la combinaison de la vitesse d'obturation et de l'ouverture) en fonction des conditions de photographie.

1. Appuyez sur le bouton de sélection du mode pour sélectionner un mode d'enregistrement.

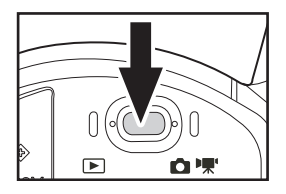

2. Composez votre photographie sur l'affichage à cristaux liquides. Si l'affichage à cristaux liquides est trop sombre ou trop foncé, réglez sa luminosité.

Voir [« Réglage de la luminosité de l'affichage à cristaux liquides »](#page-88-0)  $\Rightarrow$  [p.63.](#page-88-0)

3. Enfoncez légèrement le bouton REC  $\Box$ ,  $(1)$  puis enfoncez-le complètement  $(2)$ .

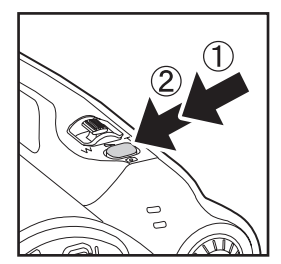

Le fait d'enfoncer légèrement ce bouton permet de régler automatiquement la mise au point et l'exposition. La vitesse d'obturation et l'ouverture s'affichent alors. Appuyez à fond sur le bouton pour prendre la photo.

Veillez à ne pas faire bouger le camescope lorsque vous appuyez sur ce bouton, de façon à ne pas rendre l'image floue.

Le voyant s'allume une fois l'image capturée.

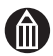

### **REMARQUE**

- Pendant la période qui sépare les deux appuis sur le bouton REC  $\bullet$ . l'affichage à cristaux liquides peut devenir noir.
- Si le sujet est sombre, vous pouvez employer la lumière d'assistance lorsque vous enfoncez le bouton REC à mi-course  $\bullet$ . Voir « Prise de vue avec Lumière d'assistance AF »  $\triangleright$  p.59.
- La lumière d'assistance peut rester allumée en appuyant sur le bouton correspondant.

Voir [« Photographie à l'aide de Lumière d'assistance »](#page-67-0)  $\Rightarrow$  [p.42.](#page-67-0)

#### **Mise au point**

Vous pouvez déterminer si une image est mise au point à partir de la couleur de la zone de mise au point qui s'affiche lorsque vous enfoncez le bouton REC à mi-course  $\bullet$ . En effet, cette zone est verte en cas de mise au point réussie ou rouge en cas d'échec.

Si l'exposition est incorrecte, la vitesse d'obturation et l'ouverture s'affichent en rouge.

#### *Si le camescope ne procède pas à la mise au point...*

 $\blacksquare$  Définissez le mode [MODE AF] sur [CENTRE] ( $\spadesuit$  [p.58\)](#page-83-0). Ensuite, déplacez le camescope de façon à ce que le sujet à photographier soit au centre de l'image. Enfin, maintenez le bouton REC  $\bullet$  à mi course, de façon à préserver la mise au point, et recadrez la photo selon vos préférences avant d'appuyer complètement sur le bouton  $\bullet$ .

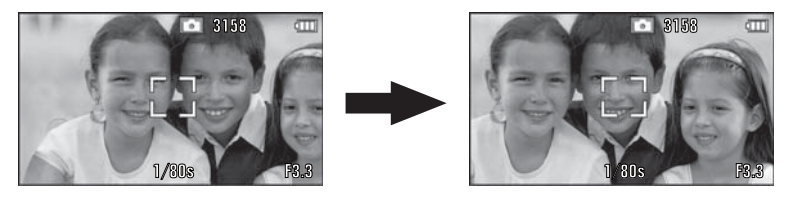

- Le camescope peut avoir des difficultés à procéder à la mise au point automatique, voire ne pas pouvoir y procéder dans les conditions suivantes.
	- Des objets se trouvent devant ou derrière le sujet, tels qu'un animal dans une cage ou une personne devant un arbre) ;
	- Sujets à forte réflexion, tels qu'un miroir ou une carrosserie ;
	- Objets à faible réflexion, tels que de la fourrure ou des cheveux ;
	- Suiets à très faible contraste, tels qu'une personne dont les vêtements sont de la même couleur que l'arrière plan ;
	- Sujets se déplaçant à grande vitesse ;
	- Sujets à faible substance, tels que des flammes ou de la fumée ;
	- Sujets séparés par une paroi en verre ;
	- **Petits sujets éloignés :**
	- Sujets très brillants, tels que des lumières, etc. ;
	- **Endroit sombre.**

## <span id="page-52-1"></span><span id="page-52-0"></span>**Utilisation du zoom**

Si nécessaire, vous pouvez avoir recours au zoom optique de facteur 10 et au zoom numérique de facteur 3 pour agrandir l'image jusqu'à 30 fois.

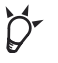

#### **POINT**

 Vous pouvez également défocaliser l'arrière-plan en utilisant le zoom optique pour agrandir votre sujet.

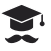

#### **ATTENTION**

- Plus le grossissement est important, plus l'image est sujette aux tremblements.
- 1. Placez le bouton de sélection du mode en position d'enregistrement.
- 2. Utilisez le levier de zoom pour régler le facteur de zoom et composer votre photo. Prenez la photo.

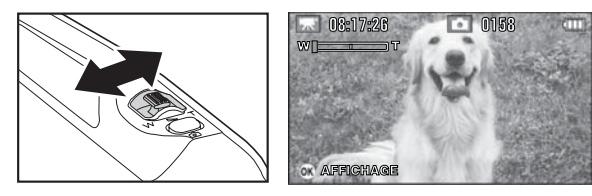

Faites glisser le levier de zoom vers T pour agrandir les sujets distants. Faites-le glisser vers W pour obtenir une vue quasi-panoramique.

#### *Barre de zoom*

Vous pouvez utiliser la barre de zoom de l'affichage à cristaux liquides pour définir le facteur de zoom.

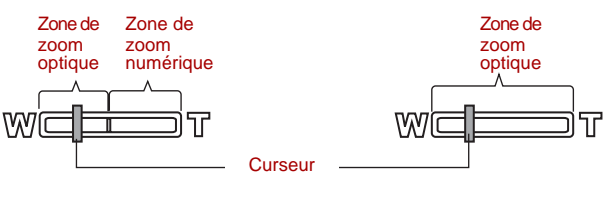

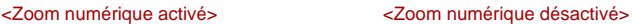

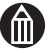

#### **REMARQUE**

 Le zoom numérique peut être défini sur un facteur maximal de 30 ou désactivé.

Voir [« Zoom numérique »](#page-81-0)  $\Rightarrow$  [p.56](#page-81-0).

 Lorsque le camescope est mis hors tension ou si la fonctionnalité de mise hors tension automatique est activée, le facteur de zoom redevient grand angle (W).

## <span id="page-53-0"></span>**Lecture**

Ouvrez l'affichage à cristaux liquides pour mettre le camescope en marche.

#### **Affichage des images fixes**

1. Appuyez sur le bouton de sélection du mode pour sélectionner un mode de lecture.

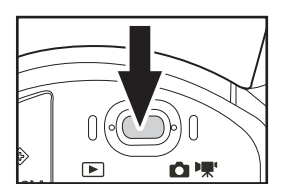

La dernière image prise est présentée sur l'affichage à cristaux liquides.

Si l'affichage à cristaux liquides est trop sombre ou trop foncé, réglez sa luminosité. Voir [« Réglage de la luminosité de l'affichage](#page-88-0)   $\land$  cristaux liquides »  $\triangleright$  [p.63.](#page-88-0)

2. Utilisez la molette rotative pour sélectionner l'image fixe à lire.

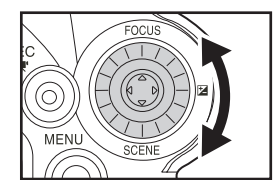

#### **Affichage à cristaux liquides lors de la lecture d'images fixes**

Le texte, les numéros et les icônes qui s'affichent varient en fonction des options sélectionnées.

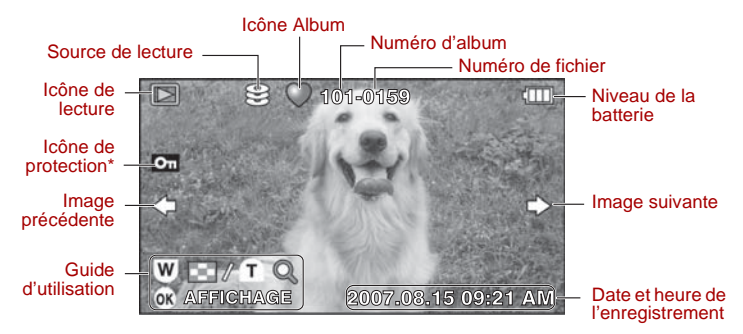

\* S'affiche pour les images protégées ( $\triangleright$  [p.75](#page-100-0)).

#### **Lecteur de vidéos**

1. Appuyez sur le bouton de sélection du mode pour sélectionner un mode de lecture.

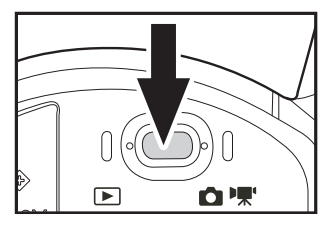

La dernière image prise est présentée sur l'affichage à cristaux liquides.

Si l'affichage à cristaux liquides est trop sombre ou trop foncé, réglez sa luminosité.

Voir [« Réglage de la luminosité de](#page-88-0)  [l'affichage à cristaux liquides »](#page-88-0)  $\Rightarrow$  [p.63.](#page-88-0)

2. Utilisez la molette rotative pour sélectionner la vidéo à lire.

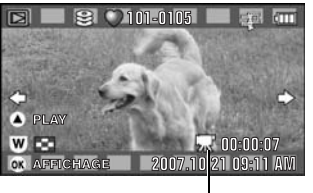

L'icône Vidéo s'affiche et des icônes de film s'affichent également dans les parties supérieure et inférieure de l'affichage à cristaux liquides.

Icône Vidéo

3. Placez le bouton OK sur  $\blacktriangle$ .

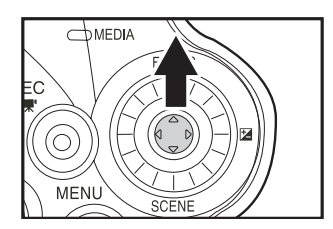

La vidéo sélectionnée s'affiche.

Pour arrêter la lecture de la vidéo, placez le bouton OK sur  $\nabla$ .

Pour interrompre la vidéo, placez le bouton OK sur A.

Pour régler le volume du haut-parleur, utilisez le levier de zoom.

- T: Augmente le volume.
- W: Réduit le volume.

#### *Utilisation des boutons pendant la lecture de vidéos*

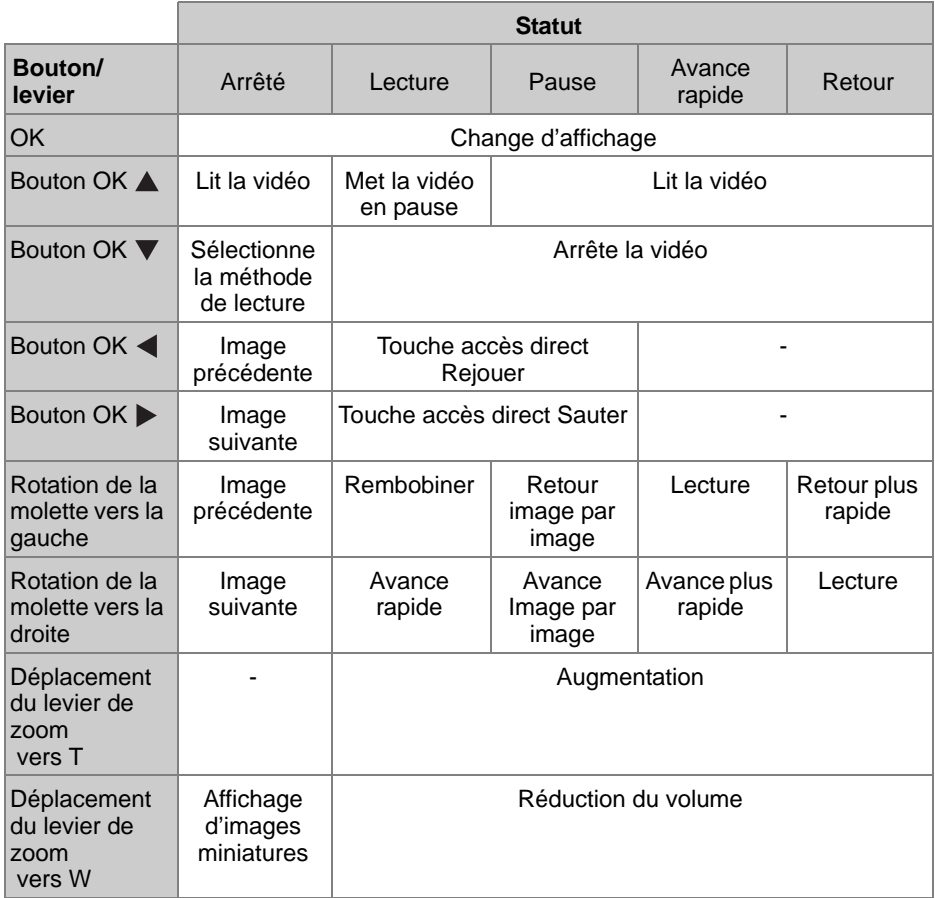

#### *Touche d'accès direct saut/rejouer*

Ceci permet de passer certaines section de la vidéo pendant sa lecture. La longueur ainsi ignorée diffère selon la longueur de la vidéo.

1. Lorsqu'une vidéo est en cours de lecture ou est interrompue, placez le

bouton OK sur  $\triangleright$  ou  $\blacktriangleleft$ .

Utilisez > pour passer une partie de la vidéo (retour en arrière d'une certaine durée) ou  $\blacktriangleleft$  pour avancer (pour avancer d'une certaine durée).

#### **Affichage à cristaux liquides pendant la lecture de vidéos**

Le texte, les numéros et les icônes qui s'affichent varient en fonction des options sélectionnées.

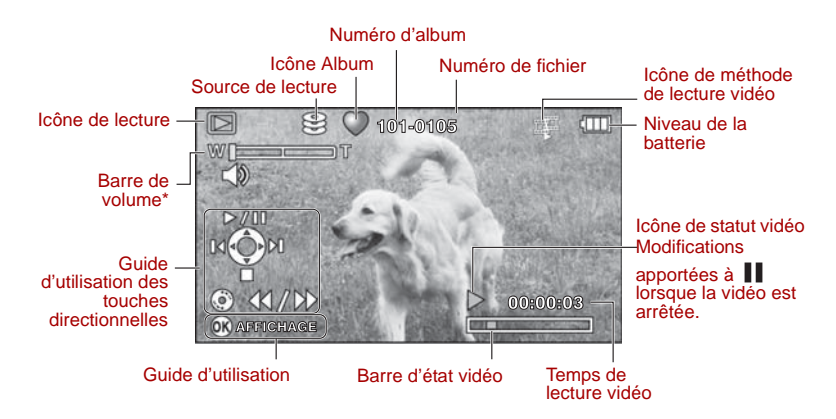

\* Affiché lorsque le volume est modifié.

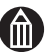

#### **REMARQUE**

- L'icône de la barre de volume disparaîtra après le réglage.
- Quel que soit le nombre d'albums, vous pouvez lire les images de ces derniers à l'aide des repères  $\blacktriangleleft$  et  $\blacktriangleright$  sur le bouton OK et la molette rotative.
- $\blacksquare$  Si vous souhaitez placer le bouton OK sur  $\triangleright$  ou orienter la molette rotative vers la droite lorsque la dernière image est atteinte, la première image s'affiche. De même, si vous souhaitez placer le bouton OK

sur  $\triangleleft$  ou orienter la molette rotative vers la gauche lorsque la première image est atteinte, la dernière image s'affiche.

## <span id="page-57-0"></span>**Effacement des images (Effacer une image)**

Cette section indique comment effacer les images une par une. Vous ne pouvez pas utiliser cette méthode pour effacer les images protégées  $(\Rightarrow$  [p.75](#page-100-0)) ou les images stockées sur une carte SD verrouillée ( $\Rightarrow$  [p.xxvi](#page-25-0)).

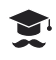

#### **ATTENTION**

- Les images effacées ne peuvent pas être restaurées.
- 1. Appuyez sur le bouton MENU.

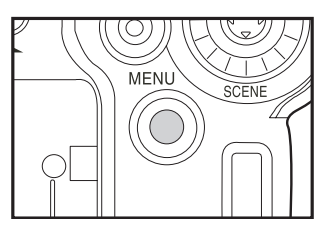

En mode Automatique, le bouton MENU ne peut pas fonctionner.

Quittez le mode Auto ou sélectionnez le mode de lecture pour afficher le menu.

2. Utilisez la molette rotative pour sélectionner [EFFACER] et appuyez sur le bouton OK.

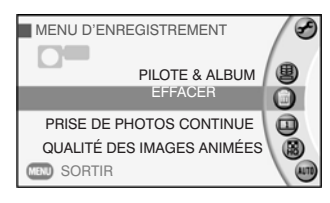

3. Sélectionnez [EFFACER UNE IMAGE] et appuyez sur le bouton OK.

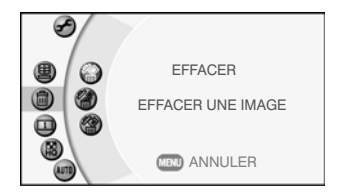

- 4. Utilisez la molette rotative pour sélectionner l'image à effacer.
- 5. Déplacez le bouton OK vers **A** pour sélectionner [OUI] et appuyez sur le bouton OK.

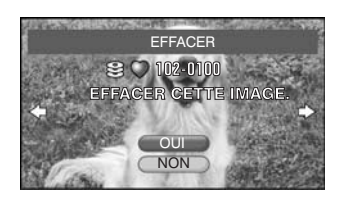

L'image est effacée et l'image suivante s'affiche.

Si vous ne souhaitez pas afficher l'image sélectionnée ou si vous souhaitez annuler l'effacement des images, sélectionnez [NON] et appuyez sur le bouton OK.

Vous ne pouvez pas effacer une image protégée. Sélectionnez [NON] et appuyez sur le bouton OK.

# **Chapitre 3**

## **Photographie avancée**

**[Préparation de la scène](#page-59-0) [Réglage de la mise au point](#page-62-1) [Modification de la luminosité](#page-64-0) [Utilisation de la fonctionnalité Compensation](#page-65-0)  [rétroéclairage](#page-65-0) [Utilisation du mode Auto](#page-66-0) [Photographie à l'aide de Lumière d'assistance](#page-67-1) [Modification des paramètres du menu](#page-68-0)  [d'enregistrement](#page-68-0) [Création et sélection d'albums](#page-71-0) [Prise de photos continue](#page-74-0) [Réglage de la qualité vidéo](#page-75-0) [Prise de vue avec des tonalités de couleur naturelle](#page-76-0)  [\(Balance des blancs\)](#page-76-0) [Stabilisation de l'image](#page-78-0) [Réduction du bruit du vent](#page-79-0) [Réglage de la sensibilité du microphone](#page-80-0) [Zoom numérique](#page-81-1) [Sélection du mode de mesure](#page-82-0) [Sélection de la zone de mise au point \(mode AF\)](#page-83-1) [Prise de vue avec Lumière d'assistance AF](#page-84-1) [Modification des couleurs de l'image](#page-85-0) [Modification du contraste de l'image](#page-86-0) [Modification de la netteté de l'image](#page-87-0) [Réglage de la luminosité de l'affichage à cristaux](#page-88-1)  [liquides](#page-88-1)**

## <span id="page-59-0"></span>**Préparation de la scène**

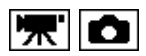

Le camescope permet de régler l'ouverture et la vitesse d'obturation en fonction de la scène que vous filmez ou allez filmer.

Les réglages relatifs à la scène sont conservés lorsque vous mettez l'appareil hors tension ou si la fonctionnalité d'arrêt automatique est activée.

1. Placez le camescope en mode d'enregistrement et placez le bouton OK sur  $\blacktriangledown$ .

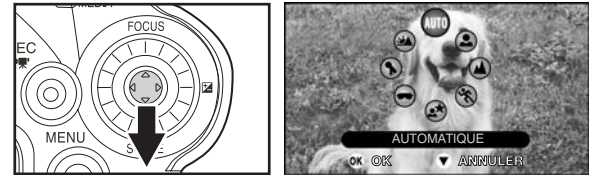

La liste des icônes de scène s'affiche.

2. Utilisez la molette rotative pour sélectionner l'icône de scène voulue et appuyez sur le bouton OK.

Si vous sélectionnez [PERFORMANCE SUR SCÈNE], passez à la section « Verrouillage du zoom en grand-angle ». Si vous sélectionnez d'autres scènes, le camescope revient au mode d'enregistrement.

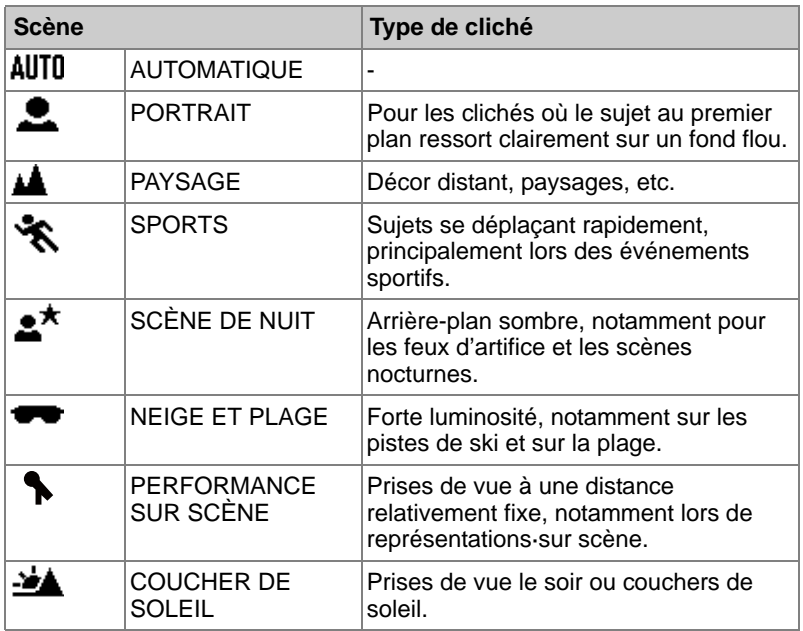

#### *Paramètres de scène*

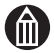

#### **REMARQUE**

- Le réglage de scène est en mode Auto [AUTO].
- Vous ne pouvez pas spécifier de paramètres de scène lorsque vous filmez une vidéo.
- Les explications données pour les différentes scènes sont concues en tant que recommandations générales. Vous devrez sans doute les adapter en fonction des circonstances de prise de vue.

#### **Verrouillage du zoom sur grand angle**

Lorsque vous sélectionnez le mode [PERFORMANCE SUR SCÈNE], vous pouvez verrouiller le zoom en position grand angle. Ceci permet de conserver le même cadre pendant toute la séance de prise de vue.

Ce réglage est particulièrement pratique pour enregistrer des activités, telles que des spectacles scolaires à partir de la salle.

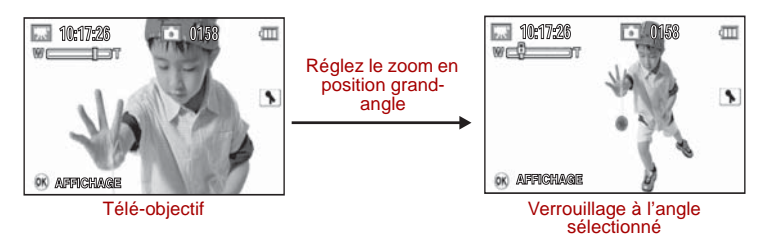

- 1. Sélectionnez [PERFORMANCE SUR SCÈNE] dans la liste de réglages
- 2. Sélectionnez [NOUVEAU RÉGLAGE].

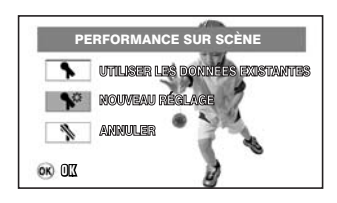

Placez le bouton OK sur la position [NOUVEAU RÉGLAGE], puis appuyez sur ce bouton.

Sélectionnez [UTILISER LES DONNÉES EXISTANTES] pour charger les données existantes.

3. Verrouillez le zoom en position grand angle

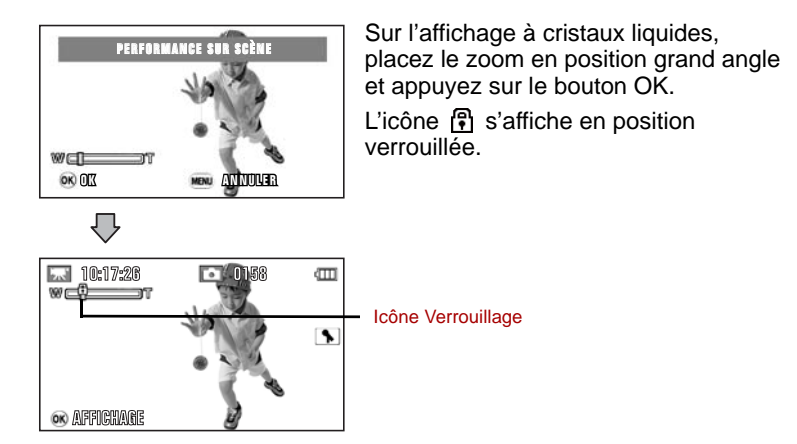

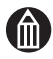

#### **REMARQUE**

 Vous pouvez uniquement verrouiller la position grand angle dans la plage de zoom optique et non pas numérique  $(\sum p.27)$  $(\sum p.27)$  $(\sum p.27)$ .

## <span id="page-62-1"></span><span id="page-62-0"></span>**Réglage de la mise au point**

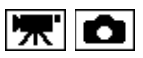

Cette section indique comment régler la mise au point en fonction de votre distance par rapport au sujet que vous photographiez ou filmez.

Les réglages de mise au point sont conservés lorsque vous mettez l'appareil hors tension ou si la fonctionnalité d'arrêt automatique est activée.

1. Placez le camescope en mode d'enregistrement et placez le bouton OK sur  $\triangle$ .

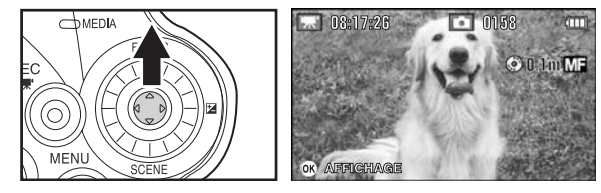

Lorsque vous placez le bouton OK sur **A**, le mode de mise au point bascule de [AF] vers [MF] et inversement.

#### *Distance imposée par les réglages de mise au point*

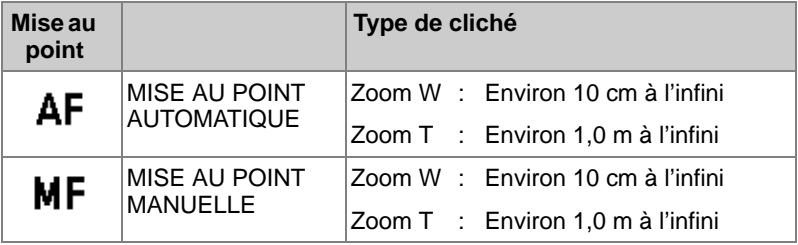

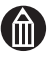

#### **REMARQUE**

Le réglage de scène en mode Auto est [AF].

#### **Mise au point manuelle**

Vous pouvez également procéder à la mise au point manuelle.

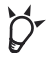

#### **POINT**

- La mise au point manuelle permet de choisir un emplacement spécifique, ce qui est particulièrement pratique lorsque le sujet est en mouvement et pour les scènes sombres ou encore à fort rétro-éclairage lorsque le camescope a des difficultés à procéder à la mise au point.
- 1. Avec la mise au point ( $\triangleright$  [p.37\)](#page-62-1), sélectionnez [ $\blacksquare$   $\blacksquare$ ]. La distance sélectionnée s'affiche.
- 2. Utilisez la molette rotative pour procéder à la mise au point.

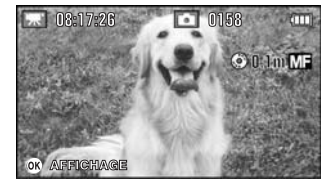

La mise au point est verrouillée. Pour procéder à une nouvelle mise au point, utilisez la molette rotative.

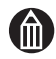

#### **REMARQUE**

 Lorsque la distance par rapport au sujet est inférieure ou égale à 0,1 mètres alors que le zoom est en position W, la distance affichée à l'écran devient  $\bullet$ . La distance à laquelle  $\bullet$  s'affiche dépend du réglage du zoom.

## <span id="page-64-0"></span>**Modification de la luminosité**

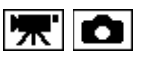

Lorsqu'il y a une grande différence (contraste) entre la luminosité du sujet et celle de son arrière-plan, ou lorsque le sujet ne constitue qu'une très petite partie de l'image, vous pouvez régler la luminosité de l'image (exposition). Les plages de luminosité vont de -6 à +6 et peuvent être réglées par incréments de 1/3-EV.

1. Placez le camescope en mode d'enregistrement et placez le bouton  $OK sur \rightarrow$ .

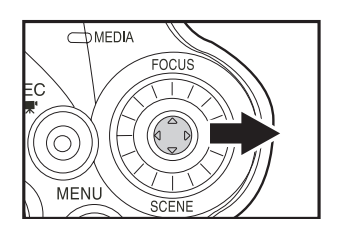

L'icône de luminosité et la valeur actuelle de luminosité s'affichent.

2. Utilisez la molette rotative pour régler la luminosité et appuyez sur le bouton OK.

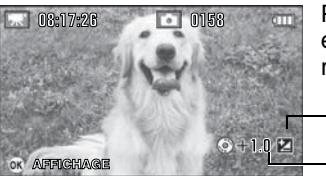

Plus la valeur est élevée plus l'image est claire et inversement si vous la réduisez.

Icône Luminosité

Taux de luminosité

#### *Sujets qui répondent bien au réglage de la luminosité*

Compensation positive (+)

- Documents imprimés avec du texte noir sur fond blanc
- Sujets avec rétro-éclairage
- Contextes très lumineux, tels que les champs de neige et les sujets à forte réflectivité
- Prises de vue où le ciel occupe la majeure partie de l'image

Compensation négative (-)

- Personnes éclairées par un projecteur, surtout si l'arrière-plan est sombre
- Documents imprimés avec texte blanc sur fond noir ou sombre
- Sujet à très faible réflectivité, tel que du feuillage sombre ou des arbres à feuille persistante (pins, etc.).

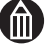

- Vous ne pouvez pas régler la luminosité en mode Auto.
- Vous pouvez régler la luminosité pendant l'enregistrement de vidéos.

## <span id="page-65-0"></span>**Utilisation de la fonctionnalité Compensation rétroéclairage**

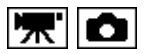

Dans les prises de vue où beaucoup de lumière pénètre dans l'objectif, notamment lorsque le camescope est orienté vers une source de lumière, le sujet peut sembler trop sombre. La fonctionnalité Compensation rétroéclairage est un type de réglage de la luminosité qui permet de rendre le sujet plus clair.

La compensation de rétroéclairage est désactivée lorsque vous mettez le camescope hors tension ou lorsque la fonctionnalité Mise hors tension automatique est activée.

1. Mettez le camescope en mode Enregistrement et appuyez sur le bouton  $\mathbb{R}$ .

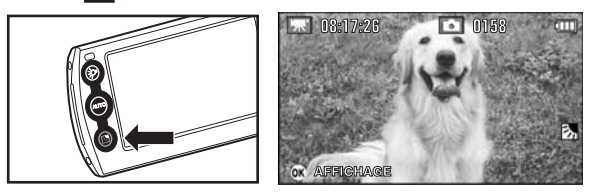

La compensation de rétroéclaire est activée et l'icône de rétro-éclairage s'affiche.

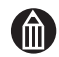

- Vous ne pouvez pas régler la compensation de rétro-éclairage en mode Auto.
- Vous pouvez définir la compensation du rétro-éclairage pendant la réalisation d'une vidéo.
- Lorsque la compensation du rétro-éclairage est définie, vous pouvez toujours régler la luminosité en plaçant le bouton OK sur  $\blacktriangleright$ .
- Si vous appuyez sur le bouton  $\mathbb{Z}_n$  pendant le réglage de la luminosité, les options « Luminosité » et « Compensation rétroéclairage » sont activées.

## <span id="page-66-0"></span>**Utilisation du mode Auto**

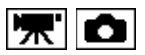

Cette fonctionnalité facilite la prise de vue en réglant les paramètres de façon automatique. D'autre part, certains boutons sont désactivés pour éviter toute utilisation incorrecte.

1. Mettez le camescope en mode Enregistrement et appuyez sur le bouton AUTO.

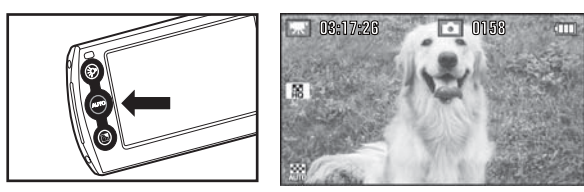

Le mode Auto est activé et l'icône du mode Auto s'affiche.

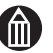

- Lorsque le mode Auto est activé, vous devez appuyer à nouveau sur le bouton AUTO pour rétablir le mode d'enregistrement normal. Le simple fait d'appuyer sur le bouton Mode ne permet pas de rétablir le mode d'enregistrement normal.
- Lorsque le mode Auto est activé, seule la qualité vidéo et l'emplacement d'enregistrement du fichier que vous avez définis sont conservés. Les autres paramètres sont réglés de façon automatique.
- En mode Auto, seuls les boutons AUTO, REC  $\bullet$  et  $\overline{R}$ , le levier de zoom, le bouton d'alimentation et le bouton de mode sont utilisables. Les autres boutons sont désactivés et le message [FONCTIONNEMENT IMPOSSIBLE EN MODE AUTO] s'affiche lorsque vous appuyez sur l'un d'entre eux.
- En mode Auto, les voyants des boutons AUTO, REC \; et du levier de zoom sont allumés (bleu).

## <span id="page-67-1"></span><span id="page-67-0"></span>**Photographie à l'aide de Lumière d'assistance**

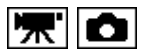

Cette fonctionnalité facilite la mise au point sur le suiet lorsque l'éclairage est insuffisant.

Elle est désactivée automatiquement lorsque vous changez de mode, mettez le camescope hors tension ou si la fonctionnalité Mise hors tension automatique est activée.

1. Mettez le camescope en mode Enregistrement et appuyez sur le bouton  $\Rightarrow$  .

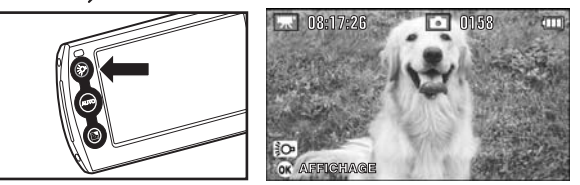

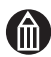

- Cette fonctionnalité n'est pas disponible en mode Auto.
- Appuyez sur le bouton  $\gtrsim$  pour activer ou désactiver la lumière d'assistance.
- Si vous définissez [LUMIÈRE D'ASSISTANCE AF] sur [MARCHE] dans le menu d'enregistrement, la lumière d'assistance peut être activée afin de faciliter la mise au point en appuyant légèrement sur le bouton REC **en** cas d'éclairage faible.

## <span id="page-68-0"></span>**Modification des paramètres du menu d'enregistrement**

Le menu d'enregistrement permet de modifier les réglages du camescope.

Les réglages du menu d'enregistrement sont conservés lorsque vous mettez l'appareil hors tension ou si la fonctionnalité d'arrêt automatique est activée.

1. En mode d'enregistrement, appuyez sur le bouton MENU.

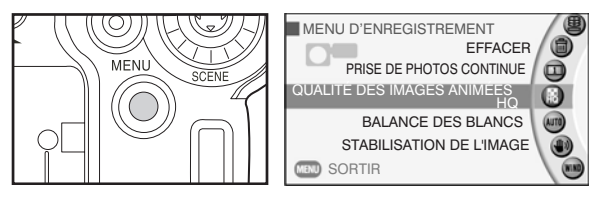

Le menu d'enregistrement s'affiche.

2. Utilisez la molette rotative pour sélectionner un menu et appuyez sur le bouton OK.

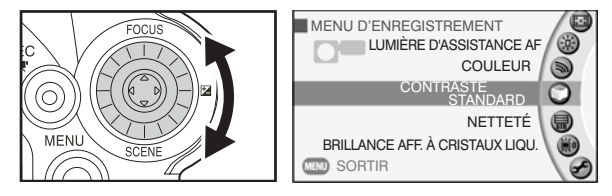

Les paramètres du menu sélectionné s'affichent.

3. Utilisez la molette rotative pour sélectionner le paramètre voulu et appuyez sur le bouton OK.

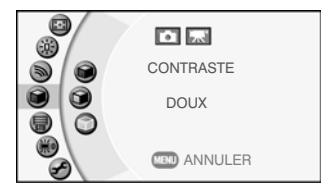

Le paramètre sélectionné est défini et le menu d'enregistrement s'affiche à nouveau.

Pour annuler ce réglage, appuyez sur le bouton MENU.

4. Pour revenir à la prise de vue, appuyez sur le bouton MENU. Le camescope est désormais prêt à être utilisé.

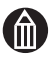

#### **REMARQUE**

Le bouton MENU ne fonctionne pas en mode Auto.

#### *Utilisation des boutons pendant le réglage du menu d'enregistrement*

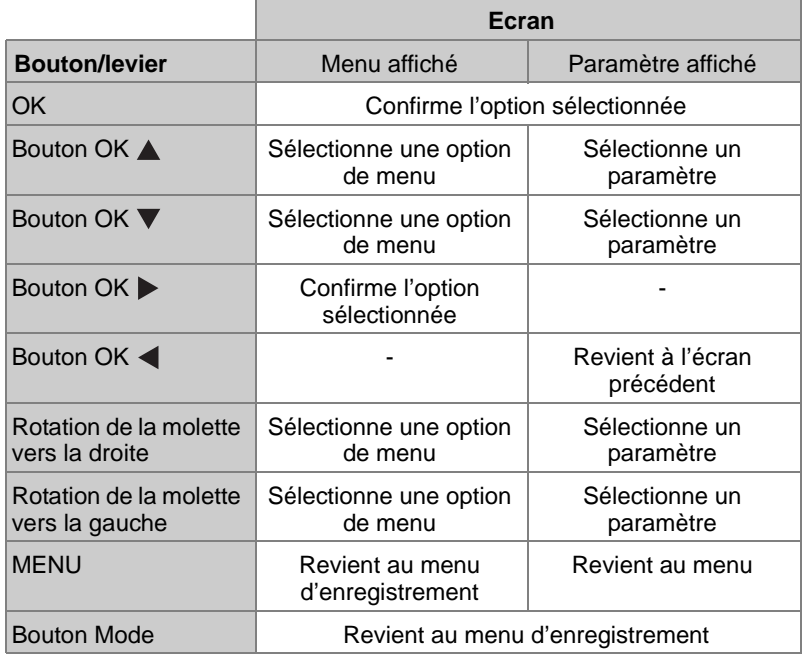

#### *Menu d'enregistrement*

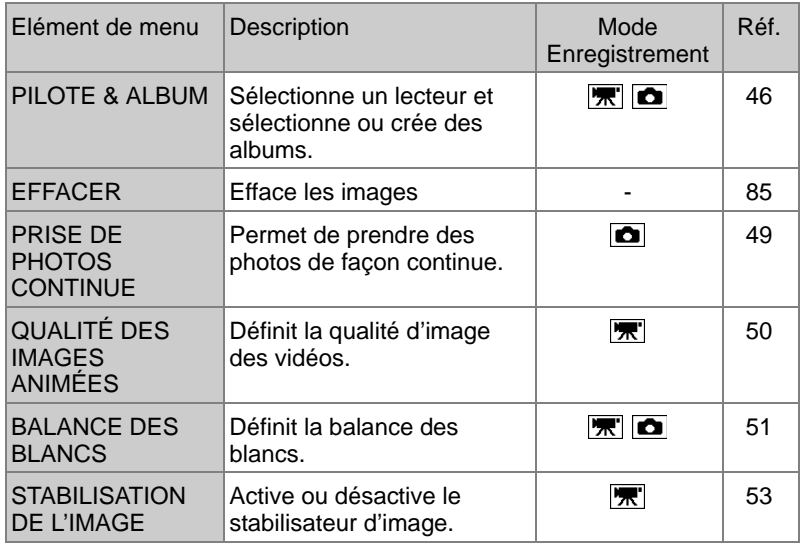

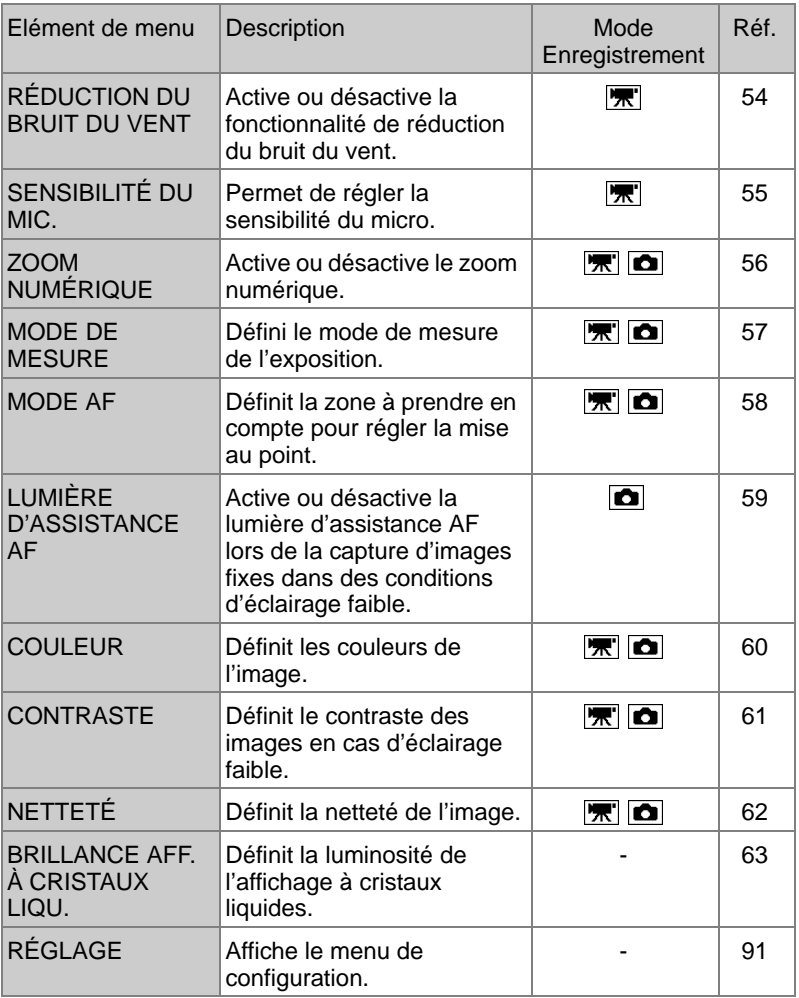

## <span id="page-71-0"></span>**Création et sélection d'albums**

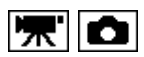

Les albums permettent d'enregistrer et de classer vos images en catégories en fonction de la date, de l'emplacement, etc.

#### **Création d'albums sur le disque dur**

1. Dans le menu d'enregistrement, utilisez la molette rotative pour sélectionner [PILOTE & ALBUM], puis appuyez sur le bouton OK.

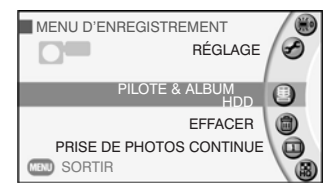

2. Utilisez toujours la molette pour sélectionner [HDD] et appuyez sur le bouton OK.

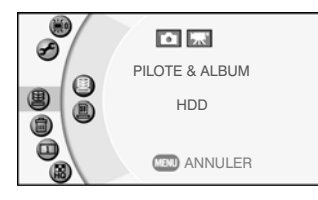

3. Déplacez le bouton OK vers  $\blacktriangledown$  pour sélectionner [CRÉER NOUVEAU] et appuyez sur le bouton OK.

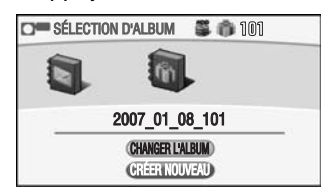

4. Utilisez la molette rotative pour sélectionner un type d'album et appuyez sur le bouton OK.

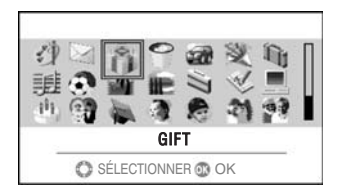

Le nouvel album devient alors l'emplacement d'enregistrement des images et le camescope est prêt à l'emploi.

Les types d'album incluent [ART], [ENFANTS], etc.

Voir [« Création d'albums »](#page-37-1)  $\Rightarrow$  [p.12](#page-37-1).
## **Modification du type d'album sur le disque dur**

- 1. Dans le menu d'enregistrement, utilisez la molette rotative pour sélectionner [PILOTE & ALBUM], puis appuyez sur le bouton OK.
- 2. Utilisez toujours la molette pour sélectionner [HDD] et appuyez sur le bouton OK.
- 3. Utilisez la molette rotative pour sélectionner l'album à modifier.

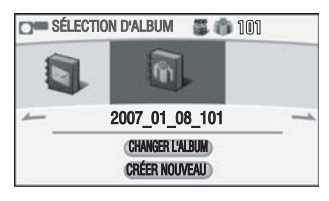

4. Déplacez le bouton OK vers vour sélectionner [CHANGER] L'ALBUM] et appuyez sur le bouton OK.

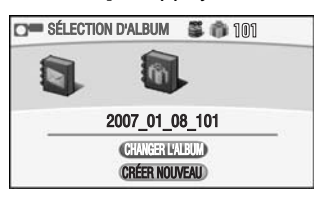

5. Utilisez la molette rotative pour sélectionner un type d'album et appuyez sur le bouton OK.

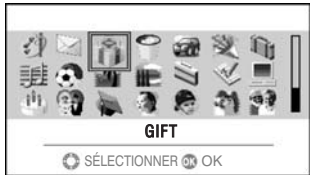

L'album alors sélectionné devient l'emplacement d'enregistrement des images et le camescope est prêt à l'emploi.

## **Sélection d'un album cible sur le disque dur**

- 1. Dans le menu d'enregistrement, utilisez la molette rotative pour sélectionner [PILOTE & ALBUM], puis appuyez sur le bouton OK.
- 2. Utilisez toujours la molette pour sélectionner [HDD] et appuyez sur le bouton OK.
- 3. Utilisez la molette rotative pour sélectionner l'album voulu et appuyez sur le bouton OK.

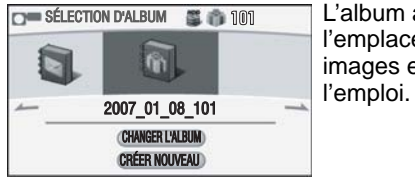

L'album alors sélectionné devient l'emplacement d'enregistrement des images et le camescope est prêt à

# **Sélection d'une carte SD pour l'enregistrement des images et la création d'albums**

- 1. Dans le menu d'enregistrement, utilisez la molette rotative pour sélectionner [PILOTE & ALBUM], puis appuyez sur le bouton OK.
- 2. Utilisez toujours la molette pour sélectionner [SD] et appuyez sur le bouton OK.

Un message s'affiche.

3. Utilisez la molette pour sélectionner [OUI] ou [NON] et appuyez sur le bouton OK.

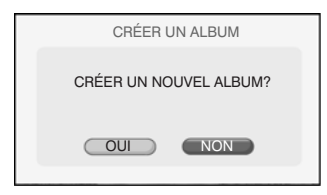

La sélection de [OUI] définit l'album qui vient d'être créé comme emplacement d'enregistrement des images et le camescope est prêt à l'emploi.

Si vous sélectionnez [NON], l'album le plus récent de la carte SD devient l'emplacement cible des images et le camescope est alors prêt à l'emploi.

# M.

## **REMARQUE**

Vous ne pouvez pas sélectionner de types d'album sur une carte SD.

# **Prise de photos continue**

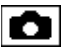

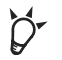

## **POINT**

- La fonctionnalité Prise de photos continue est idéale pour les situations où les occasions de photographie sont facilement manquées, notamment avec les enfants et les animaux de compagnie.
- 1. Dans le menu d'enregistrement, utilisez la molette rotative pour sélectionner [PRISE DE PHOTOS CONTINUE], puis appuyez sur le bouton OK.

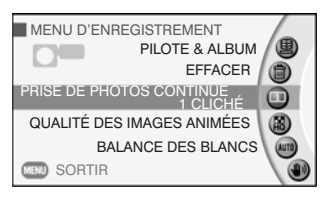

2. Utilisez la molette rotative pour sélectionner [PRISE DE PHOTOS CONTINUE] et appuyez sur le bouton OK.

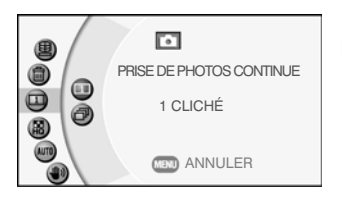

Pour annuler ce réglage, appuyez sur le bouton MENU.

1 CLICHÉ : Les images sont capturées une par une.

PRISE DE PHOTOS **CONTINUE** Le camescope capture les images de façon continue.

- 3. Appuyez sur le bouton MENU pour quitter le menu d'enregistrement et revenir au mode d'enregistrement.
- 4. Préparez la prise de vues, enfoncez le bouton REC  $\Box$  à mi-course pour procéder à la mise au point, puis appuyez complètement sur ce bouton.

Le camescope commence l'enregistrement en mode d'enregistrement continu.

Si vous relâchez le bouton REC  $\bullet$  pendant l'enregistrement continu, le camescope arrête l'enregistrement.

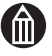

#### **REMARQUE**

 L'intervalle séparant les images dépend des conditions d'enregistrement.

# **Réglage de la qualité vidéo**

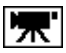

1. Dans le menu d'enregistrement, utilisez la molette rotative pour sélectionner [QUALITÉ DES IMAGES ANIMÉES], puis appuyez sur le bouton OK.

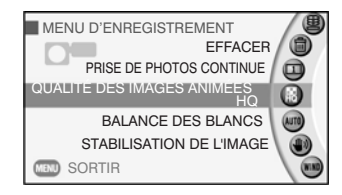

Les paramètres de qualité vidéo s'affichent avec la durée d'enregistrement possible pendant le réglage.

2. Utilisez la molette rotative pour sélectionner la qualité vidéo et appuyez sur le bouton OK.

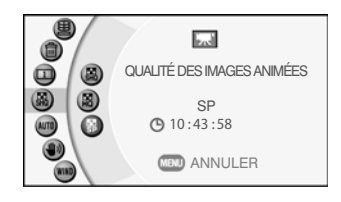

Le paramètre de qualité vidéo sélectionné est défini et le menu d'enregistrement s'affiche à nouveau.

Pour annuler ce réglage, appuyez sur le bouton MENU.

- SHQ : Meilleure qualité possible
- HQ : Haute qualité
- SP : Lecture standard

## *Durée d'enregistrement vidéo approximative*

Le tableau ci-dessous indique les temps d'enregistrement approximatifs des vidéos enregistrées sur le disque dur du camescope et éventuellement sur une carte SD. Dans la mesure où le montant de données utilisées varie en fonction du sujet à enregistrer, les durées d'enregistrement données ci-dessous sont approximatives et peuvent varier.

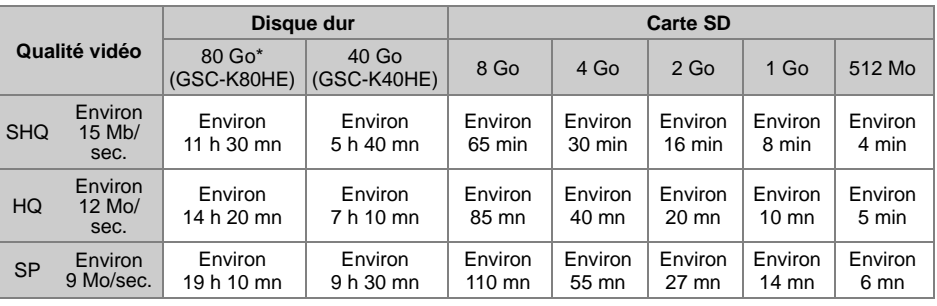

\* 1 Go = 1 million d'octets. La capacité réelle formatée peut être inférieure au chiffre donné ici.

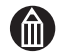

#### **REMARQUE**

 La durée d'enregistrement qui s'affiche dépend de la qualité de l'image et de l'espace disponible sur le disque.

# **Prise de vue avec des tonalités de couleur naturelle (Balance des blancs)**

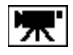

Lorsque vous effectuez une prise de vue sous des conditions d'éclairage différentes, vous pouvez utiliser la fonctionnalité de balance des blancs (voir [« Glossaire »](#page-157-0)  $\Rightarrow$  [p.132\)](#page-157-1) pour obtenir des couleurs plus naturelles.

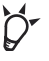

#### **POINT**

 Si le paramètre de balance des blancs sélectionné ne convient pas, vous pouvez sélectionner une autre valeur prédéfinie.

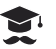

## **ATTENTION**

- Si vous un paramètre différent de [AUTO] et si le paramètre sélectionné ne correspond pas à la source de lumière, la couleur risque de prendre une tonalité artificielle.
- 1. Dans le menu d'enregistrement, utilisez la molette rotative pour sélectionner [BALANCE DES BLANCS], puis appuyez sur le bouton OK.

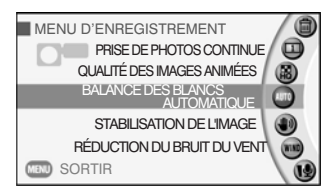

2. Utilisez la molette rotative pour sélectionner la balance des blancs et appuyez sur le bouton OK.

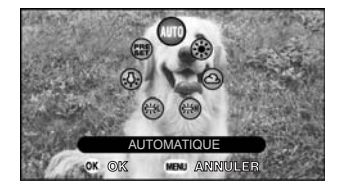

Si vous sélectionnez [PRÉRÉGLAGE], passez à la section « Remplacement des données préréglées » ou « Utilisation des données préréglées ». Si vous avez sélectionné un autre paramètre, le camescope revient au mode d'enregistrement.

Pour annuler ce réglage, appuyez sur le bouton MENU.

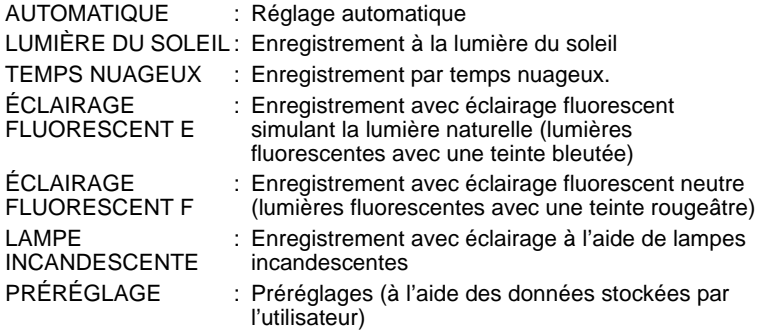

## **Remplacement des données préréglées**

Cette procédure permet de stocker les nouvelles données préréglées pour la source de lumière sélectionnée.

1. Sélectionnez [PRÉRÉGLAGE] et utilisez la mollette rotative pour sélectionner [RECOUVRIR LES DONNÉES] dans le menu qui s'affiche. Appuyez ensuite sur le bouton OK.

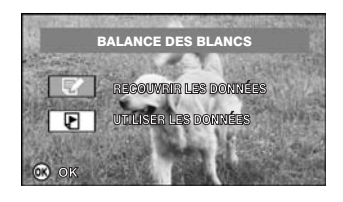

Un message s'affiche.

2. Placez un sujet blanc (tel qu'une assiette blanche ou une feuille de papier) de façon à occuper tout le champ, puis appuyez sur le bouton OK.

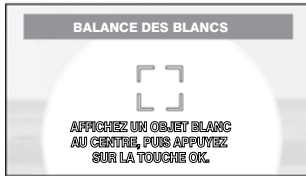

Un message s'affiche et le camescope est alors prêt à l'emploi.

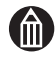

#### **REMARQUE**

 Lorsque vous réglez la balance des blancs, assurez-vous que le sujet (l'assiette blanche ou la feuille de papier) occupe tout le champ.

## **Utilisation des données préréglées**

Cette section explique comment utiliser les données préréglées.

3. Sélectionnez [PRÉRÉGLAGE] et utilisez la mollette rotative pour sélectionner [UTILISER LES DONNÉES] dans le menu qui s'affiche. Appuyez ensuite sur le bouton OK.

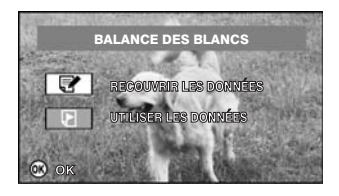

Le camescope rétablit le mode d'enregistrement.

# **Stabilisation de l'image**

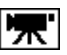

Le stabilisateur d'images permet de réduire les tremblements lorsque vous tenez le camescope à la main ou êtes sur un support mouvant.

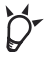

#### **POINT**

 La stabilisation d'image est particulièrement importante lorsque vous utilisez le zoom.

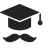

#### **ATTENTION**

- La stabilisation peut être inefficace en cas de tremblement excessif du camescope ou lorsque vous suivez un sujet mobile.
- Le gain réel de la stabilisation d'image dépend des conditions de prise de vue et de la luminosité ambiante. En cas d'éclairage insuffisant, notamment, ses effets sont très réduits.
- La fonction de stabilisation d'images est concue pour compenser les vibrations du camescope pendant les enregistrements vidéo et ne s'applique pas à la prise d'images.
- 1. Dans le menu d'enregistrement, utilisez la molette rotative pour sélectionner [STABILISATION DE L'IMAGE], puis appuyez sur le bouton OK.

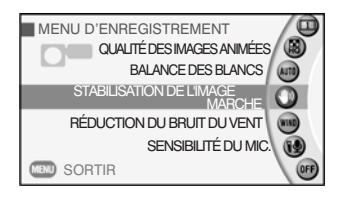

2. Utilisez la molette rotative pour sélectionner le paramètre voulu, puis appuyez sur le bouton OK.

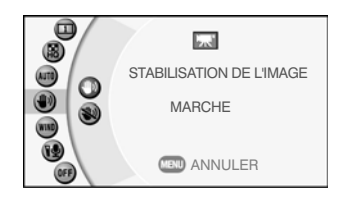

Le paramètre sélectionné est défini et le menu d'enregistrement s'affiche à nouveau.

Pour annuler ce réglage, appuyez sur le bouton MENU.

- MARCHE : La fonction de stabilisation d'image est utilisée.
- ARRÊT : La fonction de stabilisation d'image n'est pas utilisée.

# **Réduction du bruit du vent**

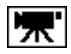

Cette fonction réduit le bruit du vent lorsque vous enregistrez des vidéos.

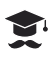

#### **ATTENTION**

- Cette fonction n'a aucun effet lorsque le microphone est exposé directement au vent.
- 1. Dans le menu d'enregistrement, utilisez la molette rotative pour sélectionner [RÉDUCTION DU BRUIT DU VENT], puis appuyez sur le bouton OK.

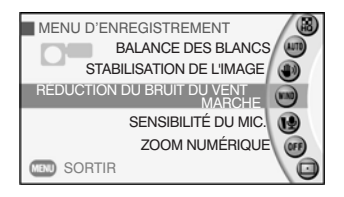

2. Utilisez la molette rotative pour sélectionner le paramètre voulu, puis appuyez sur le bouton OK.

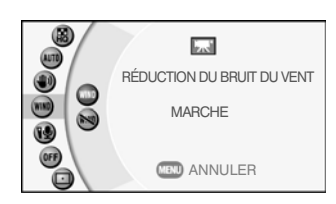

La fonctionnalité de réduction du bruit du vent est sélectionnée et le menu d'enregistrement s'affiche de nouveau.

Pour annuler ce réglage, appuyez sur le bouton MENU.

- MARCHE : La fonction de réduction du bruit du vent est utilisée.
- ARRÊT : La fonction de réduction du bruit du vent n'est pas utilisée.

# **Réglage de la sensibilité du microphone**

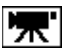

Cette procédure permet de régler la sensibilité du microphone pendant l'enregistrement vidéo.

1. Activez le menu d'enregistrement et utilisez la molette rotative pour sélectionner [SENSIBILITÉ DU MIC.] et appuyez sur le bouton OK.

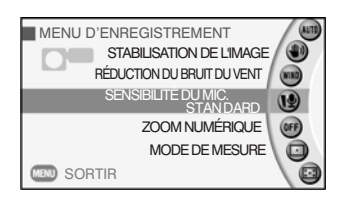

2. Utilisez la molette rotative pour sélectionner la sensibilité voulue, puis appuyez sur le bouton OK.

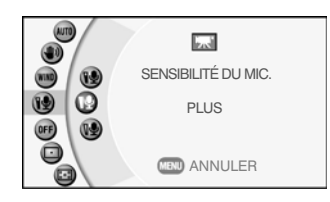

La sensibilité sélectionnée est définie et le menu d'enregistrement s'affiche à nouveau.

Pour annuler ce réglage, appuyez sur le bouton MENU.

- STANDARD : Permet de spécifier la sensibilité normale du microphone.
- PLUS : Définit une sensibilité supérieure pour le microphone.

Sélectionnez cette option pour enregistrer des sons ténus, qui peuvent être difficiles à entendre.

MOINS : Définit une sensibilité inférieure pour le microphone.

> Sélectionnez cette option pour réduire le bruit ambiant.

# **Zoom numérique**

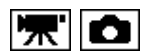

Le zoom numérique applique un traitement numérique aux images pour agrandir la partie centrale de l'écran.

La technologie d'interpolation des pixels permet de s'assurer que le nombre spécifié de pixels d'image sont bien enregistrés à l'aide du zoom numérique.

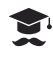

#### **ATTENTION**

- L'utilisation du zoom numérique réduit la qualité de l'image.
- 1. Dans le menu d'enregistrement, utilisez la molette rotative pour sélectionner [ZOOM NUMÉRIQUE], puis appuyez sur le bouton OK.

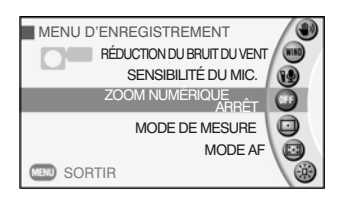

2. Utilisez la molette rotative pour sélectionner le facteur de grossissement voulu, puis appuyez sur le bouton OK.

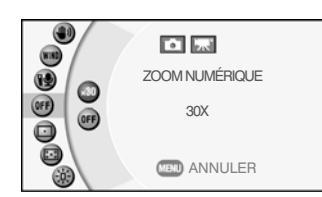

Le zoom numérique est défini et le menu d'enregistrement s'affiche à nouveau.

Pour annuler ce réglage, appuyez sur le bouton MENU.

- 30X : Le zoom numérique grossit le sujet par un facteur de 3. (facteur max. de 30X avec un zoom optique de 10X)
- ARRÊT : Le zoom numérique n'est pas utilisé.

# **Sélection du mode de mesure**

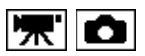

Cette procédure permet de spécifier le mode de mesure à utiliser pour le calcul de l'exposition.

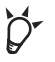

#### **POINT**

■ L'utilisation du paramètre [POINT] pour les suiets avec rétro-éclairage permet d'adapter l'exposition à un sujet spécifique.

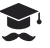

#### **ATTENTION**

- Si le point de mesure est trop lumineux, l'image capturée sera sombre.
- Si le point de mesure est trop sombre, l'image sera surexposée.
- 1. Dans le menu d'enregistrement, utilisez la molette rotative pour sélectionner [MODE DE MESURE] et appuyez sur le bouton OK.

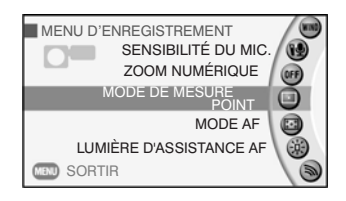

2. Utilisez la molette rotative pour sélectionner [PONDÉRÉ AU CENTRE] ou [POINT] et appuyez sur le bouton OK.

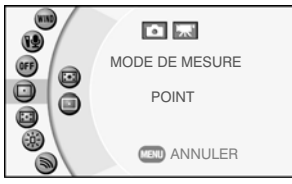

Le mode de mesure sélectionné est défini et le menu d'enregistrement s'affiche à nouveau.

Pour annuler ce réglage, appuyez sur le bouton MENU.

- PONDÉRÉ AU CENTRE : Le camescope calcule l'exposition en mesurant l'ensemble de l'image, en mettant l'accent sur la partie centrale de cette dernière.
- POINT : Le camescope calcule l'exposition en mesurant une toute petite zone au centre de l'image.

# **Sélection de la zone de mise au point (mode AF)**

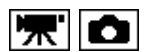

Utilisez cette procédure pour spécifier la zone utilisée pour définir la mise au point.

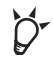

## **POINT**

- Dans les prises de vue incluant de nombreux sujets, telles que les photos de groupe, où lorsque le sujet n'est plus au centre de l'image, sélectionnez [MULTIPLE] de façon à corriger la mise au point.
- 1. Activez le menu d'enregistrement, utilisez la molette rotative pour sélectionner [MODE AF], puis appuyez sur le bouton OK.

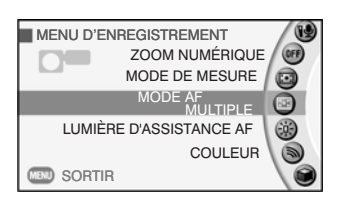

2. Utilisez la molette rotative pour sélectionner [CENTRE] ou [MULTIPLE], puis appuyez sur le bouton OK.

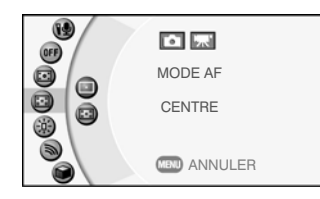

Le mode AF sélectionné est défini et le menu d'enregistrement s'affiche de nouveau.

Pour annuler ce réglage, appuyez sur le bouton MENU.

CENTRE : Le camescope calcule la mise au point en mesurant la distance du sujet au centre du champ. La zone utilisée pour la mise au point s'affiche toujours au centre de l'affichage à cristaux

liquides.

MULTIPLE : Le camescope calcule le ou les points à utiliser comme référence pour mesurer la distance focale.

> La zone de mise au point s'affiche dans la section de l'image qui est utilisée pour la mise au point.

# **Prise de vue avec Lumière d'assistance AF**

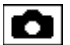

Cette procédure permet d'activer la lumière d'assistance lors de la photographie de sujets dans des conditions d'éclairage faible.

1. Dans le menu d'enregistrement, utilisez la molette rotative pour sélectionner [LUMIÈRE D'ASSISTANCE AF] et appuyez sur le bouton OK.

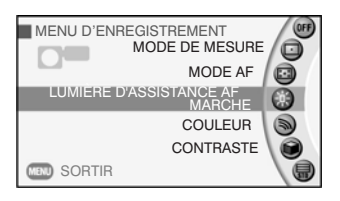

2. Utilisez la molette rotative pour sélectionner [MARCHE] ou [ARRÊT] et appuyez sur le bouton OK.

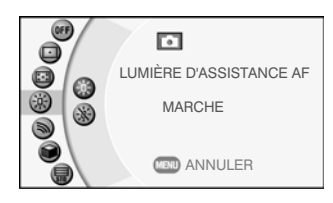

La lumière d'assistance AF s'allume et le menu d'enregistrement s'affiche.

Pour annuler ce réglage, appuyez sur le bouton MENU.

- MARCHE : La lumière d'assistance AF s'affiche pour vous aider à mettre au point la photographie de sujets dans des conditions d'éclairage faible.
- ARRÊT : La lumière d'assistance AF ne s'allume pas.

# **Modification des couleurs de l'image**

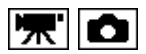

Cette procédure permet de sélectionner les couleurs utilisées dans les images que vous prenez.

Ceci permet de capturer des images en noir et blanc ou dans des tons sépia.

1. Activez le menu d'enregistrement et utilisez la molette rotative pour sélectionner [COULEUR], puis appuyez sur le bouton OK.

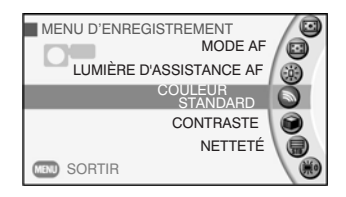

2. Utilisez la molette rotative pour sélectionner les couleurs et appuyez sur le bouton OK.

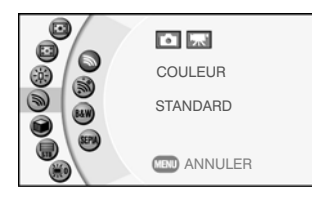

Les couleurs sélectionnées sont définies et le menu d'enregistrement s'affiche à nouveau.

Pour annuler ce réglage, appuyez sur le bouton MENU.

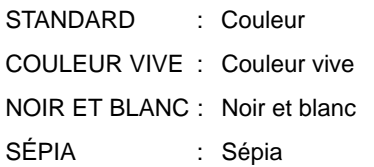

# **Modification du contraste de l'image**

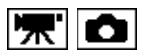

Cette procédure permet de définir le degré de différence entre les zones claires et foncées des images. Vous pouvez utiliser cette fonction pou renforcer ou réduire le contraste et modifier la tonalité de vos images.

1. Activez le menu d'enregistrement et utilisez la molette rotative pour sélectionner [CONTRASTE], puis appuyez sur le bouton OK.

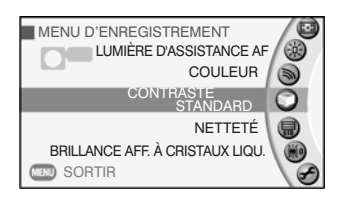

2. Utilisez la molette rotative pour sélectionner le contraste, puis appuyez sur le bouton OK.

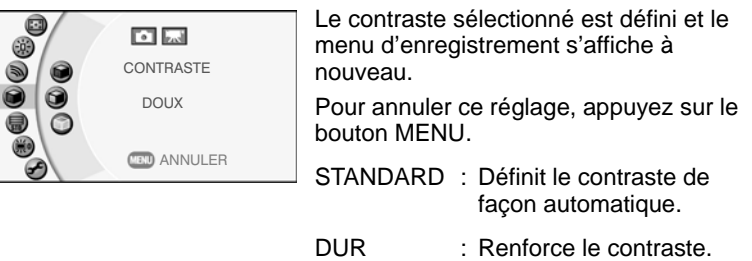

DOUX : Adoucit le contraste.

# **Modification de la netteté de l'image**

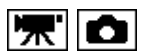

Utilisez cette procédure pour régler la netteté des contours de l'image. Vous pouvez utiliser cette fonction pour rendre les contours des objets plus nets ou légèrement plus flous de façon à altérer la tonalité de l'image.

1. Activez le menu d'enregistrement et utilisez la molette rotative pour sélectionner [NETTETÉ], puis appuyez sur le bouton OK.

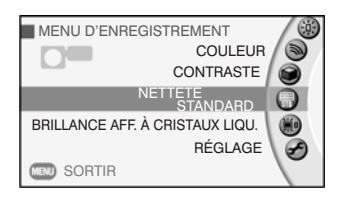

2. Utilisez la molette rotative pour régler la netteté, puis appuyez sur le bouton OK.

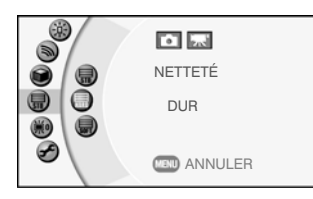

Le taux de netteté sélectionné est défini et le menu d'enregistrement s'affiche à nouveau.

Pour annuler ce réglage, appuyez sur le bouton MENU.

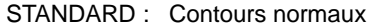

DUR : Contours plus nets

DOUX : Contours plus doux

# <span id="page-88-0"></span>**Réglage de la luminosité de l'affichage à cristaux liquides**

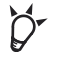

## **POINT**

 Il est recommandé d'accroître la luminosité de l'affichage à cristaux liquides lorsque vous utilisez le camescope en extérieur ou dans des environnements très lumineux.

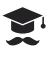

## **ATTENTION**

 Si vous réduisez la luminosité de l'affichage, puis passez à un environnement plus lumineux, cet affichage peut alors sembler vide.

# **Réglage de la luminosité de l'affichage à cristaux liquides à l'aide du menu d'enregistrement ou de lecture**

1. Dans le menu d'enregistrement ou de lecture, utilisez la molette rotative pour sélectionner [BRILLANCE AFF. A CRISTAUX LIQU.], puis appuyez sur le bouton OK.

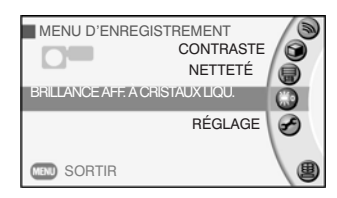

2. Utilisez la molette rotative pour régler la luminosité et appuyez sur le bouton OK.

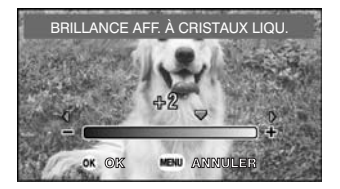

Le taux de luminosité sélectionné est défini et le menu d'enregistrement s'affiche à nouveau.

Pour annuler ce réglage, appuyez sur le bouton MENU.

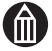

#### **REMARQUE**

- Vous pouvez également définir la Luminosité de l'affichage à cristaux liquides à partir du menu de lecture.
- La modification de la luminosité de l'affichage à cristaux liquides n'affecte pas la luminosité des images enregistrées.

# **Modification de la luminosité de l'affichage à cristaux liquides pendant l'enregistrement vidéo**

1. Pendant l'enregistrement d'une vidéo, appuyez sur le bouton MENU.

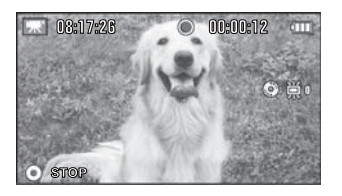

L'icône Luminosité de l'affichage à cristaux liquides s'affiche à l'écran.

2. Utilisez la molette rotative pour régler la luminosité et appuyez sur le bouton OK.

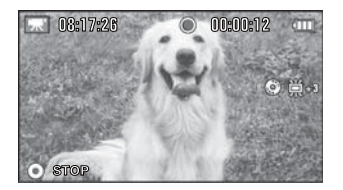

La luminosité de l'affichage à cristaux liquides est définie.

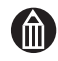

#### **REMARQUE**

 La modification de la luminosité de l'affichage à cristaux liquides n'affecte pas la luminosité des images enregistrées.

# **Chapitre 4**

# **Lecture avancée**

**[Modification des niveaux](#page-91-0) [Sélection de la méthode de lecture vidéo](#page-92-0) [Capture d'images vidéo en tant qu'images fixes](#page-93-0) [Agrandissement des images](#page-94-0) [Sélection du mode de lecture](#page-95-0) [Modification des paramètres de lecture](#page-96-0) [Configuration et exécution de la lecture automatique](#page-98-0) [Protection des images](#page-100-0) [Copie des images](#page-103-0) [Impression directe à partir du camescope avec la](#page-105-0)  [technologie PictBridge](#page-105-0) [Edition de films](#page-107-0)**

# <span id="page-91-0"></span>**Modification des niveaux**

Lorsque vous recherchez une image donnée, vous pouvez utiliser le levier de zoom pour sélectionner « Affichage liste », « Album » ou « Pilote ».

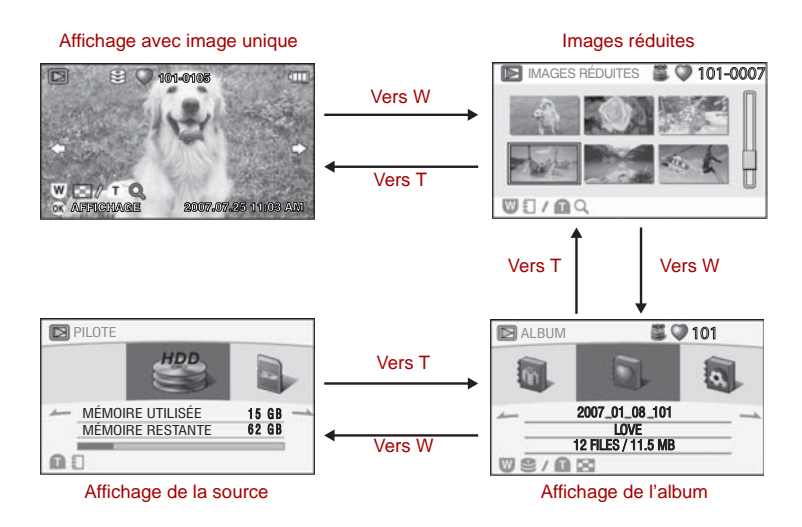

## **Affichage des images sous forme de liste (images réduites)**

Cette fonctionnalité permet d'afficher l'ensemble de vos images à un format plus réduit. Dans ce manuel, nous désignons cette fonctionnalité par l'expression « images miniatures ». La vue images miniatures permet d'afficher 6 images à la fois.

1. Sélectionnez le mode de lecture, puis faites glisser le levier du zoom vers W.

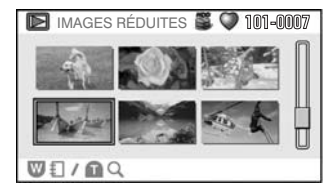

Les images s'affichent en miniature.

Lorsqu'il y a au moins 7 images, utilisez la molette rotative pour faire défiler le contenu de l'écran.

Pour agrandir l'image miniature sélectionnée, faites glisser le levier du zoom vers T.

## *Pour passer à un autre album*

Vous disposez de deux possibilités :

- Utilisez la molette rotative pour faire défiler l'écran et placer le curseur sur « Album suivant » (ou « Album précédent »). Appuyez ensuite sur le bouton OK.
- Placez-vous à un autre niveau pour afficher les albums et sélectionner l'album à lire.

Voir « Sélection des albums et des sources de lecture »  $\Rightarrow$  p.67.

## <span id="page-92-1"></span>**Sélection des albums et des sources de lecture**

- 1. Sélectionnez la vue images miniatures.
- 2. Déplacez le levier du zoom vers la position W.

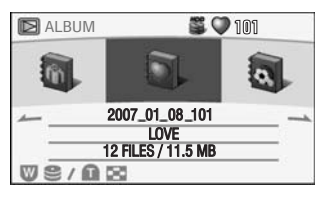

L'affichage passe en mode Album.

Utilisez la molette rotative pour sélectionner l'album à lire.

Faites glisser le levier de zoom vers la position T pour afficher les images miniatures de l'album sélectionné.

3. Dans cet album, faites glisser le levier de zoom vers W.

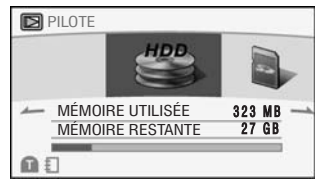

L'affichage présente la source de lecture. Utilisez la molette rotative pour

sélectionner la source de lecture.

Faites glisser le levier de zoom vers T pour afficher les albums sur la source sélectionnée.

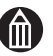

# **REMARQUE**

 La source sélectionnée ici sert à la lecture. Le fait de sélectionner une source différente du support d'enregistrement des images ne modifie pas les paramètres d'enregistrement.

Voir « Création et sélection d'albums »  $\Rightarrow$  p.46.

# <span id="page-92-0"></span>**Sélection de la méthode de lecture vidéo**

Vous disposez de 2 méthodes de lecture de vidéos :

LECTURE CONTINUE : Lit de façon séquentielle l'ensemble des vidéos de l'album.

- 1 FICHIER : Lit uniquement la vidéo sélectionnée.
- 1. Sélectionnez le mode de lecture.
- 2. Utilisez la molette rotative pour sélectionner la vidéo à lire.
- 3. Placez le bouton OK sur  $\blacktriangledown$ . L'icône de lecture de vidéos s'affiche.
- 4. Utilisez la molette rotative pour sélectionner [LECTURE CONTINUE] ou [1 FICHIER], puis appuyez sur le bouton OK.

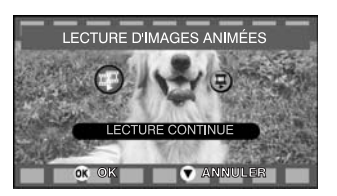

# <span id="page-93-0"></span>**Capture d'images vidéo en tant qu'images fixes**

Vous pouvez capturer une image vidéo en tant qu'image fixe.

- 1. Sélectionnez le mode de lecture.
- 2. Utilisez la molette rotative pour sélectionner la vidéo à lire.
- 3. Placez le bouton OK sur  $\blacktriangle$ .

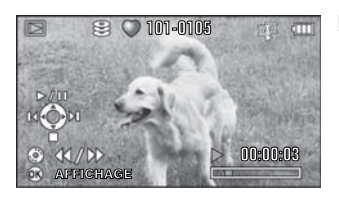

La lecture de la vidéo commence.

4. Dans la scène contenant l'image à capturer, placez le bouton OK sur pour interrompre la lecture de la vidéo.

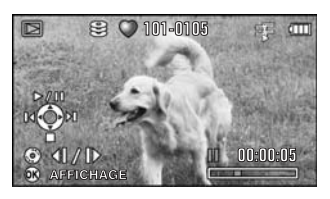

A l'aide de la molette rotative, vous pouvez faire défiler les images une par une (ou revenir en arrière) pour rechercher l'image à capturer en tant qu'image fixe.

5. Appuyez à fond sur le bouton REC  $\Box$ . La scène sélectionnée est alors capturée en tant qu'image fixe.

# <span id="page-94-0"></span>**Agrandissement des images**

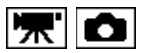

Vous pouvez agrandir les images de façon à mieux faire ressortir les détails.

## **Lecture d'images agrandies**

- 1. Sélectionnez le mode de lecture et utilisez la molette rotative pour sélectionner les images fixes que vous souhaitez agrandir.
- 2. Placez le levier du zoom à la position T.

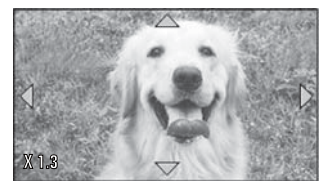

L'image est alors agrandie.

Placez le levier de zoom en position W pour la réduire.

Vous pouvez déplacer la zone agrandie  $\land$  l'aide de  $\blacktriangle$ ,  $\blacktriangleright$ ,  $\blacktriangle$  et  $\nabla$  sur le bouton OK.

Pour quitter le mode d'agrandissement des images et rétablir l'affichage standard, appuyez sur le bouton OK.

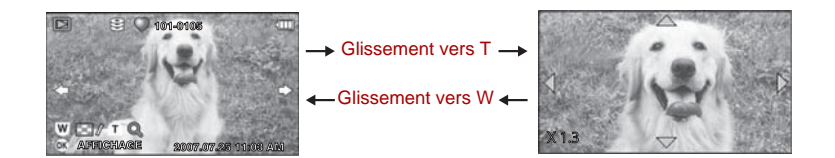

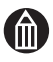

# **REMARQUE**

Il n'est pas possible d'agrandir la diffusion vidéo.

# <span id="page-95-0"></span>**Sélection du mode de lecture**

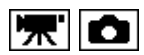

Utilisez cette procédure pour modifier le mode de lecture des images.

- 1. Sélectionnez le mode de lecture et utilisez la molette rotative pour sélectionner l'image.
- 2. Appuyez sur le bouton OK.

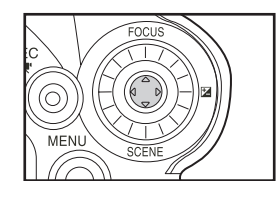

Lorsque vous appuyez sur le bouton OK, le mode d'affichage des informations change comme indiqué ci-dessous.

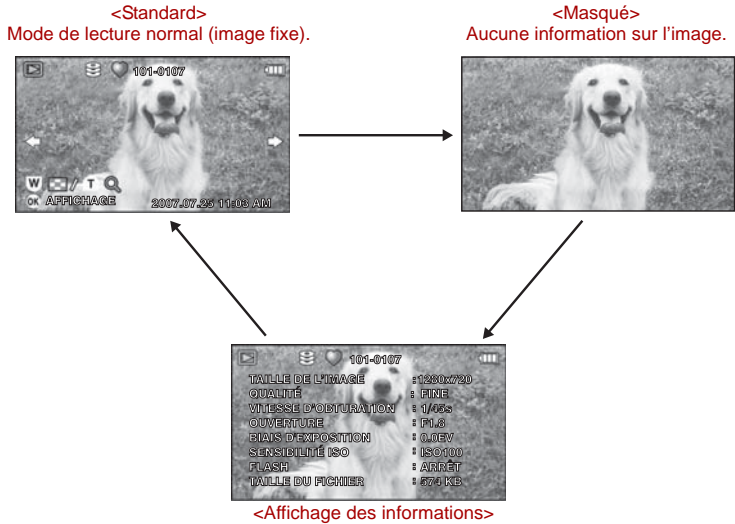

Informations détaillées sur l'image.

# <span id="page-96-0"></span>**Modification des paramètres de lecture**

Vous pouvez non seulement modifier les paramètres de lecture, mais encore spécifier les paramètres de protection des images et d'impression.

1. En mode de lecture, appuyez sur le bouton MENU.

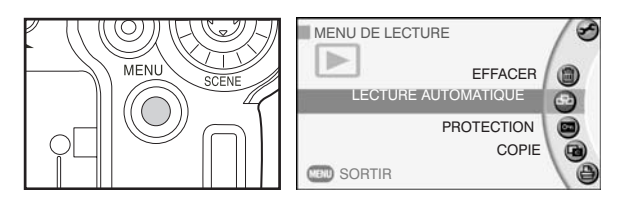

Le menu de lecture s'affiche.

2. Utilisez la molette rotative pour sélectionner un menu et appuyez sur le bouton OK.

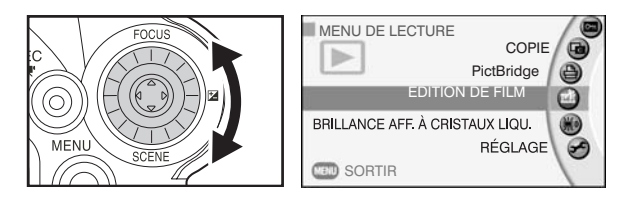

3. Spécifiez les options voulues dans l'écran de réglage.

Lorsque vous avez apporté les modifications voulues, le système affiche de nouveau le menu de lecture.

4. Pour quitter le menu de lecture, appuyez sur le bouton MENU.

Le camescope rétablit le mode de lecture.

# *Utilisation des boutons pendant le réglage du menu de lecture*

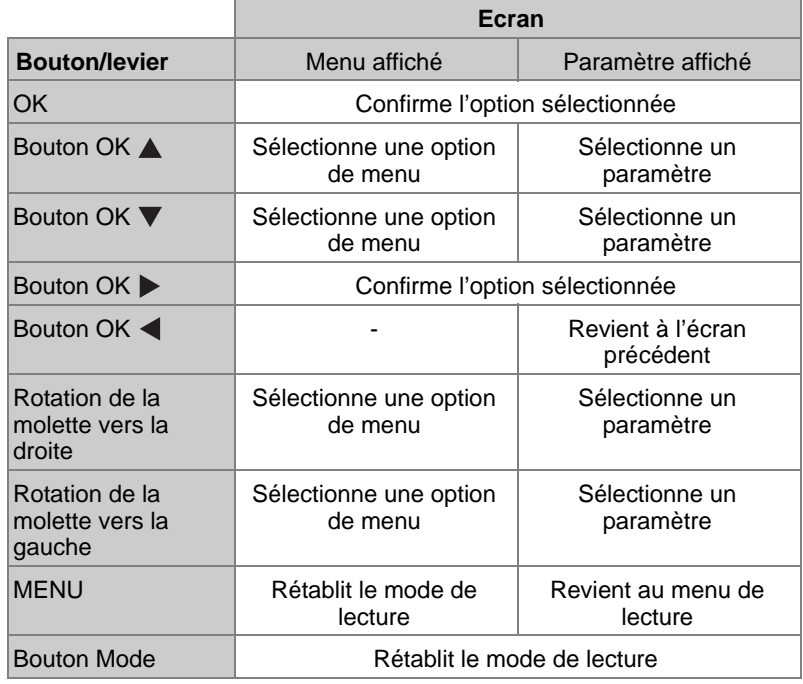

# *Menu de lecture*

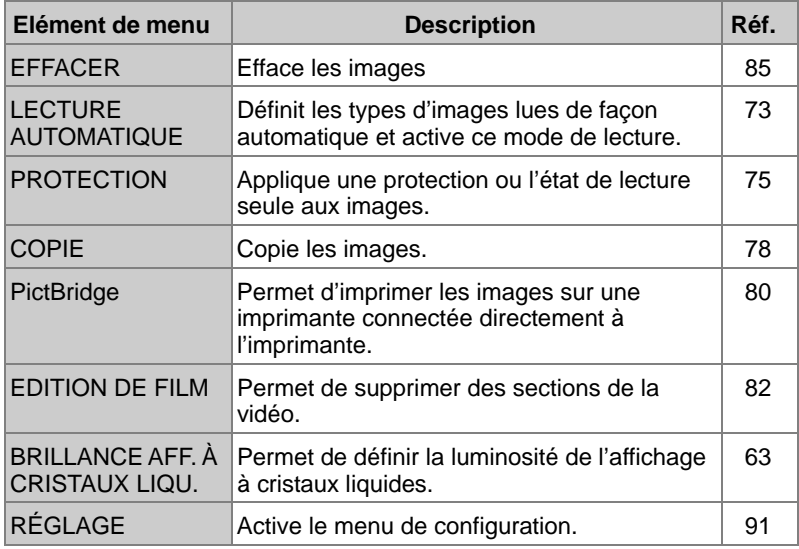

# <span id="page-98-0"></span>**Configuration et exécution de la lecture automatique**

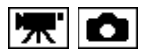

La fonctionnalité de lecture automatique lit les images de façon séquentielle.

## **Configuration de la lecture automatique**

1. Activez le menu de lecture et utilisez la molette rotative pour sélectionner [LECTURE AUTOMATIQUE], puis appuyez sur le bouton OK.

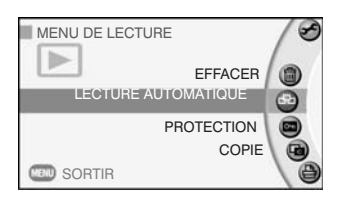

L'écran Lecture automatique s'affiche.

lecture automatique.

2. Utilisez la molette rotative pour sélectionner le paramètre voulu, puis appuyez sur le bouton OK.

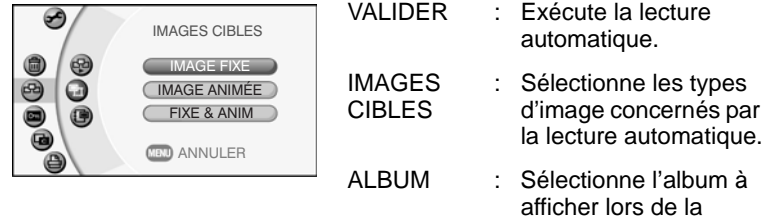

3. Utilisez la molette rotative pour sélectionner le paramètre voulu et appuyez sur le bouton OK.

Le paramètre sélectionné est défini et le menu de lecture automatique s'affiche à nouveau.

#### **IMAGES CIBLES**

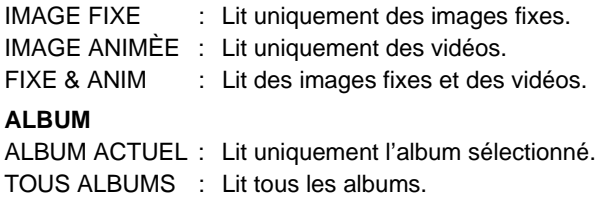

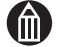

## **REMARQUE**

- La fonction de mise hors tension automatique ne fonctionne pas pendant la lecture automatique.
- Le taux de renouvellement des images est de 3 secondes lors de la lecture automatique.

## **Lecture automatique**

- 1. Activez le menu de lecture et utilisez la molette rotative pour sélectionner [LECTURE AUTOMATIQUE], puis appuyez sur le bouton OK. L'écran Lecture automatique s'affiche.
- 2. Utilisez la molette rotative pour sélectionner [VALIDER] et appuyez sur le bouton OK.

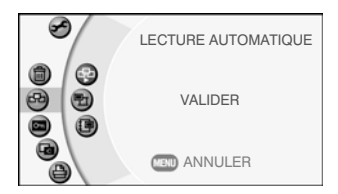

La lecture automatique commence.

Pendant la phase de lecture automatique, pouvez interrompre et reprendre cette lecture en plaçant le bouton OK en position  $\blacktriangle$ .

La lecture automatique reprend jusqu'à ce que vous placiez le bouton OK sur

 $\blacktriangledown$  pour mettre fin à ce type de lecture.

# <span id="page-100-0"></span>**Protection des images**

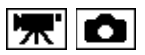

Afin de prévenir l'effacement accidentel des images, vous pouvez mettre les fichiers en lecture seule. Les images qui ont cet état sont « protégées ».

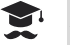

#### **ATTENTION**

 Le formatage efface l'ensemble des images, ce qui inclut les images protégées, en lecture seule. Les images effacées ne peuvent pas être restaurées.

## **Sélection et protection des images**

1. Activez le menu de lecture et utilisez la molette rotative pour sélectionner [PROTECTION], puis appuyez sur le bouton OK.

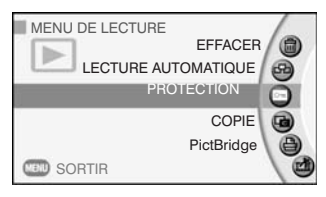

2. Utilisez la molette rotative pour sélectionner l'image à protéger, puis appuyez sur le bouton OK.

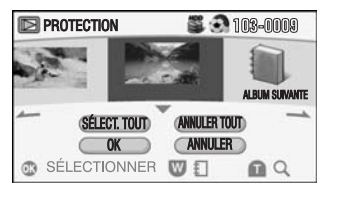

L'icône [cal] s'affiche en dessous de l'image protégée.

Pour supprimer cette protection, appuyez de nouveau sur le bouton OK.

Pour protéger plusieurs images, recommencez cette procédure. Pour passer à l'album précédent ou suivant, déplacez le bouton OK vers  $\triangleleft$  ou  $\triangleright$ .

3. Déplacez le bouton OK vers  $\blacktriangledown$  pour sélectionner [OK] et appuyez sur le bouton OK.

Les images sont protégées et le menu de lecture s'affiche à nouveau.

Si vous ne souhaitez pas protéger les images, sélectionnez [ANNULER] et appuyer sur le bouton OK.

## *Confirmation des images agrandies*

Au cours de l'étape 2, faites glisser le levier du zoom vers la position T. Faites-le glisser vers W pour revenir à l'écran des paramètres de protection.

## *Protection de l'ensemble des images d'un album*

Au cours de l'étape 2, déplacez le bouton OK vers ▼ pour sélectionner [SÉLECT. TOUT], puis appuyez sur le bouton OK.

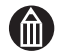

#### **REMARQUE**

- L'icône [cu] s'affiche pour les images protégées sur l'écran de lecture et lorsque la protection est en place.
- Pour protéger l'ensemble de la carte SD, voir « Protection en écriture »  $(\Rightarrow$  [p.xxvi](#page-25-0)).
- La procédure de protection peut prendre plusieurs heures si vous traitez un gros volume d'images en une seule opération.

## **Protection des albums**

Vous pouvez utiliser cette procédure pour protéger l'ensemble des images d'un album.

- 1. Dans le menu de lecture, sélectionnez [PROTECTION], puis appuyez sur le bouton OK.
- 2. Déplacez le levier du zoom vers la position W.
- 3. Utilisez la molette rotative pour sélectionner l'album à protéger, puis appuyez sur le bouton OK.

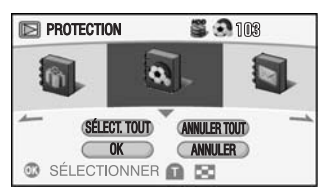

L'icône [cu] (en noir) s'affiche en dessous de l'album protégé.

Pour supprimer cette protection, appuyez de nouveau sur le bouton OK.

Pour protéger plusieurs albums, recommencez cette procédure.

L'icône [<sup>om</sup>] (en gris) s'affiche en dessous des albums qui contiennent à la fois des images protégées et non protégées.

4. Déplacez le bouton OK vers pour sélectionner [OK] et appuyez sur le bouton OK.

Les albums sont protégés et le menu de lecture s'affiche à nouveau.

Si vous ne souhaitez pas protéger les albums, sélectionnez [ANNULER] et appuyer sur le bouton OK.

## *Pour protéger l'ensemble des albums*

Au cours de l'étape 3, déplacez le bouton OK vers ▼ pour sélectionner [SÉLECT. TOUT], puis appuyez sur le bouton OK.

## **Suppression de la protection**

- 1. Dans le menu de lecture, sélectionnez [PROTECTION], puis appuyez sur le bouton OK.
- 2. Utilisez la molette rotative pour sélectionner l'image dont vous souhaitez supprimer la protection, puis appuyez sur le bouton OK.

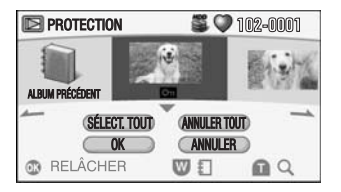

L'icône [ca] (en noir) s'affiche en dessous de l'image protégée. Pour conserver cette protection, appuyez de nouveau sur le bouton OK. Pour annuler la protection de plusieurs images, recommencez cette procédure.

3. Déplacez le bouton OK vers vour sélectionner [OK] et appuyez sur le bouton OK.

La protection est supprimée et le menu de lecture s'affiche à nouveau. Pour annuler cette procédure, sélectionnez [ANNULER] et appuyez sur le bouton OK.

## *Pour annuler la protection de l'ensemble des images d'un album*

Au cours de l'étape 2, déplacez le bouton OK vers ▼ pour sélectionner [ANNULER TOUT], puis appuyez sur le bouton OK.

# <span id="page-103-0"></span>**Copie des images**

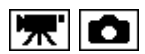

Les images enregistrées sur le disque dur peuvent être copiées sur la carte SD et inversement. Cependant, les images ne peuvent pas être copiées sur le même lecteur.

#### **ATTENTION**

 Vous devez connecter l'adaptateur secteur lorsque vous copiez des images.

Si la batterie s'épuise pendant la copie des images, cette opération s'arrête et le camescope se met automatiquement hors tension. Dans ce cas, branchez l'adaptateur secteur pour vous assurer que la batterie est totalement chargée avant de copier les images à nouveau.

1. Activez le menu de lecture et utilisez la molette rotative pour sélectionner [COPIE], puis appuyez sur le bouton OK.

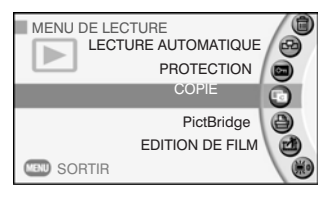

Un message s'affiche.

2. Utilisez la molette rotative pour sélectionner [SUIVANT] et appuyez sur le bouton OK.

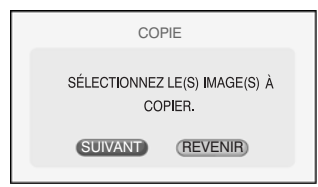

3. Utilisez la molette rotative pour sélectionner l'image à copier, puis appuyez sur le bouton OK.

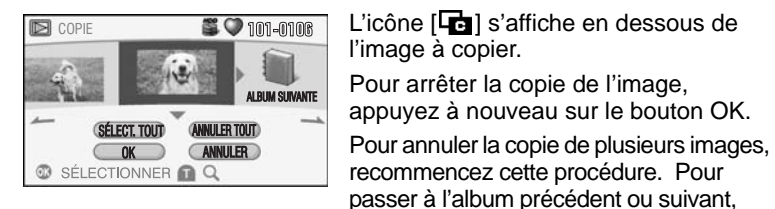

le bouton OK.

Un message s'affiche.

4. Déplacez le bouton OK vers  $\blacktriangledown$  pour sélectionner [OK] et appuyez sur

déplacez le bouton OK vers  $\blacktriangleleft$  ou  $\blacktriangleright$ .

Si vous ne souhaitez pas copier les images, sélectionnez [ANNULER] et appuyer sur le bouton OK.

5. Utilisez la molette rotative pour sélectionner [SUIVANT] et appuyez sur le bouton OK.

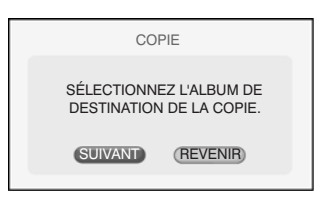

6. Utilisez la molette rotative pour sélectionner le support sur lequel les images doivent être copiées et appuyez sur le bouton OK.

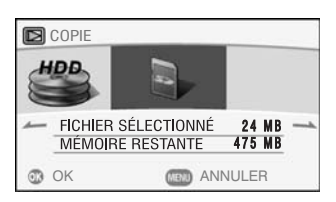

7. Utilisez la molette rotative pour sélectionner l'album dans lequel les images doivent être copiées et appuyez sur le bouton OK.

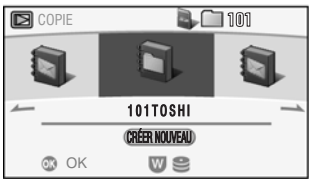

Pour copier les images dans un nouvel album, placez le bouton OK sur ▼ pour sélectionner [CRÉER NOUVEAU], puis appuyez sur le bouton OK. Utilisez ensuite la molette rotative pour sélectionner un type d'album et appuyez sur le bouton OK.

Lorsque la copie est terminée, le menu de lecture s'affiche à nouveau.

## *Confirmation des images agrandies*

Au cours de l'étape 3, faites glisser le levier du zoom vers la position T. Faites-le glisser vers W pour revenir à l'écran des paramètres de copie.

# *Copie de l'ensemble des images d'un album*

Au cours de l'étape 3, déplacez le bouton OK vers ▼ pour sélectionner [SÉLECT. TOUT], puis appuyez sur le bouton OK.

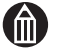

#### **REMARQUE**

 La copie d'une vidéo de longue durée ou d'un gros volume d'images peut prendre plusieurs heures.

# <span id="page-105-0"></span>**Impression directe à partir du camescope avec la technologie PictBridge**

Les imprimantes compatibles PictBridge (voir [« Glossaire »](#page-157-0)  $\Rightarrow$ [p.132\)](#page-157-2) permettent de procéder à l'impression de vos photos directement à partir du camescope, sans avoir à transiter sur un PC.

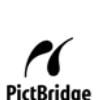

#### **ATTENTION**

 Vous devez connecter l'adaptateur secteur lorsque vous imprimez des images fixes.

Si la batterie s'épuise pendant l'impression des images, cette opération s'arrête et le camescope se met automatiquement hors tension. Dans ce cas, branchez l'adaptateur secteur pour vous assurer que la batterie est totalement chargée avant d'imprimer les images à nouveau.

- Nous ne sommes pas en mesure actuellement de garantir une compatibilité totale avec l'ensemble des imprimantes PictBridge.
- Des dysfonctionnements risquent de se produire si vous déconnectez le câble USB alors que le camescope est connecté à l'ordinateur.
- 1. Activez le menu de lecture et utilisez la molette rotative pour sélectionner [PictBridge], puis appuyez sur le bouton OK.

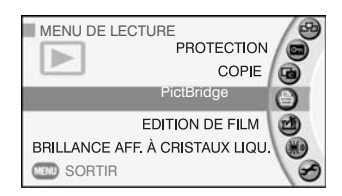

2. Utilisez la molette rotative pour sélectionner la photo à imprimer, puis placez le bouton OK sur  $\triangle$  ou  $\nabla$  pour sélectionner le nombre de tirages.

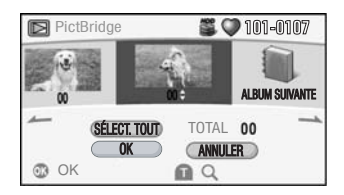

Pour passer à l'album précédent ou suivant, déplacez le bouton OK vers  $\triangleleft$  ou  $\triangleright$ . Vous pouvez sélectionner jusqu'à 99 impressions au total.

- 3. Après avoir spécifié le nombre d'images à imprimer, appuyez sur le bouton OK.
- 4. Utilisez la molette rotative pour sélectionner [OK] et appuyez sur le bouton OK.

Un message de connexion à l'imprimante s'affiche.

5. Connectez le camescope à l'imprimante à l'aide du câble USB. Une fois la connexion terminée, l'écran des paramètres d'impression s'affiche.

6. Utilisez la molette rotative pour sélectionner le paramètre voulu, puis appuyez sur le bouton OK.

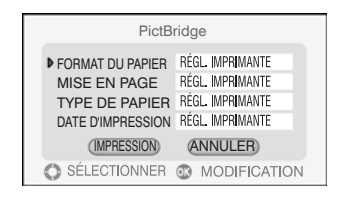

FORMAT DU PAPIER : Sélectionne le format du papier d'impression.

MISE EN PAGE : Permet de définir la mise en page en vue de l'impression.

TYPE DE PAPIER : Sélectionne le type de papier à utiliser lors de l'impression.

DATE D'IMPRESSION : Permet d'imprimer la date d'impression.

Les options permettent de s'adapter en fonction de l'imprimante connectée.

Si vous changez le format du papier, les options de mise en page et de type de papier sont effacées.

- 7. Utilisez la molette rotative pour changer de paramètres et appuyez sur le bouton OK.
- 8. Déplacez le bouton OK vers v pour sélectionner [IMPRESSSION] et appuyez sur le bouton OK.

L'impression commence.

Lorsque l'impression se termine, l'écran des paramètres d'impression s'affiche de nouveau à l'étape 2.

S'il n'y a pas d'autre impression, appuyez sur le bouton MENU.

Lorsque le message [DÉCONNECTER LE CÂBLE USB] s'affiche, déconnectez le câble USB du camescope et de l'imprimante.

## *Confirmation des images agrandies*

Au cours de l'étape 2, faites glisser le levier du zoom vers la position T. Faites-le glisser vers W pour revenir à l'écran des paramètres PictBridge.

## *Impression de l'ensemble des images d'un album*

Au cours de l'étape 2, après avoir appuyez sur le bouton OK et avant de spécifier le nombre d'images, sélectionnez [SÉLECT. TOUT] à l'aide de la molette rotative, puis appuyez sur le bouton OK.

Ensuite, placez le bouton OK sur  $\triangle$  ou  $\nabla$  pour spécifier le nombre d'images.

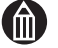

#### **REMARQUE**

- Vous pouvez spécifier jusqu'à 99 impressions.
- Certains types d'imprimante ne sont pas compatibles avec PictBridge.
- Utilisez l'adaptateur secteur lorsque vous connectez le camescope à une imprimante.
- Vous ne pouvez pas sélectionner des images sur le disque dur et la carte SD en même temps.

# <span id="page-107-0"></span>**Edition de films**

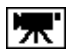

Vous pouvez utiliser cette fonction pour supprimer la section de la vidéo située avant ou après un point spécifique (position).

#### **ATTENTION**

 Vous devez connecter l'adaptateur secteur lorsque vous modifiez une vidéo.

Si la batterie s'épuise pendant la modification d'une vidéo, le camescope se met automatiquement hors tension. Dans ce cas, branchez l'adaptateur secteur pour vous assurer que la batterie est totalement chargée avant de modifier la vidéo à nouveau.

**Les images modifiées ne peuvent pas être restaurées sous leur forme** d'origine.

Il est donc recommandé de créer une copie de sauvegarde de la vidéo avant de la modifier.

Voir [« Copie des images »](#page-103-0)  $\Rightarrow$  [p.78.](#page-103-0)

- Vous ne pouvez pas modifier les vidéos protégées.
- 1. Affiche la vidéo à modifier en mode de lecture.
- 2. Appuyez sur le bouton MENU et utilisez la molette rotative pour sélectionner **[EDITION DE FILM]** dans le menu de lecture. Appuyez ensuite sur le bouton OK.

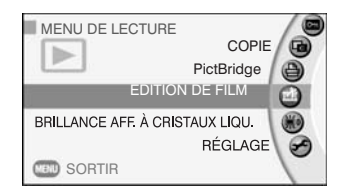

L'écran de modification de la vidéo s'affiche.

3. Placez le bouton OK sur  $\triangle$  pour lire la vidéo.

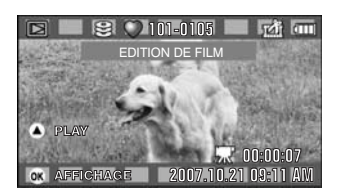

4. Lors de la modification, placez le bouton OK sur  $\triangle$  pour interrompre la lecture.

Sélectionnez le point à modifier à l'aide de la molette rotative pour faire défiler la vidéo image par image, dans un sens ou l'autre.

5. Une fois le point identifié, appuyez sur le bouton OK.
6. Utilisez la molette rotative pour sélectionner les détails de modification, puis appuyez sur le bouton OK.

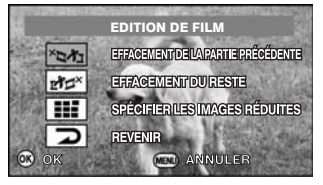

Un message de confirmation s'affiche.

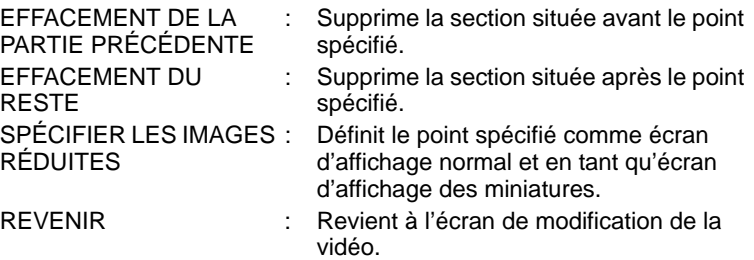

7. Utilisez la molette pour sélectionner [OUI] ou [NON] et appuyez sur le bouton OK.

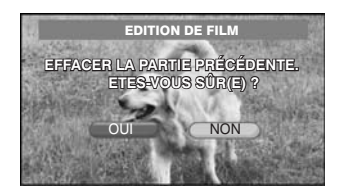

Lorsque la modification se termine, le menu de lecture s'affiche à nouveau.

### *Bouton Opérations pendant la modification de la vidéo*

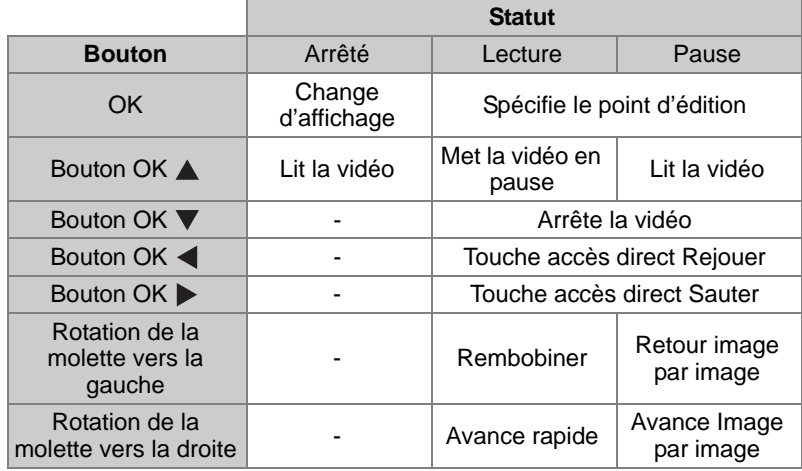

#### *Ecran Images réduites*

- Lors de la modification d'une vidéo alors que l'option [SPÉCIFIER LES IMAGES RÉDUITES] n'est pas sélectionnée, la scène d'ouverture de la vidéo est présentée automatiquement sous forme d'image miniature.
- La sélection d'une scène type de la vidéo facilite considérablement la recherche.
- Si vous modifiez une vidéo dont vous avez sélectionné une miniature. la première scène suivant la modification est retenue automatiquement pour l'image miniature, même si la scène qui était spécifiée à cet effet a été supprimée.

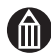

#### **REMARQUE**

- Les vidéos ne peuvent plus être supprimées lorsque l'espace disque devient insuffisant. Dans ce cas, supprimez des images ou copiez les vidéos à traiter sur un PC ou toute autre plate-forme de modification de façon à libérer de l'espace disque.
- Il peut y avoir une légère variation entre le point spécifié et le point retenu pour la modification.

# **Chapitre 5**

# **Suppression avancée**

**[Effacer les images sélectionnées](#page-111-0) [Effacement des albums](#page-113-0) [Effacer tous les fichiers sur le disque](#page-114-0)**

# <span id="page-111-0"></span>**Effacer les images sélectionnées**

Utilisez cette procédure pour sélectionner les images que vous voulez effacer.

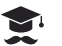

#### **ATTENTION**

- Les images effacées ne peuvent pas être récupérées.
- Les images protégées ne peuvent pas être effacées Voir « Protection des images » $\bigcirc$  p.75
- 1. Appuyez sur le bouton MENU.
- 2. Utilisez la molette rotative pour sélectionner [EFFACER] et appuyez sur le bouton OK.

Le menu correspondant s'affiche.

3. Utilisez la molette rotative pour sélectionner [EFFACER SÉLECTION] et appuyez sur le bouton OK.

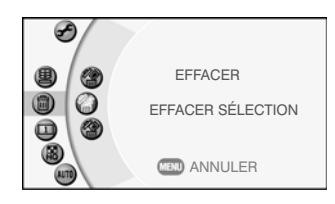

4. Utilisez la molette rotative pour sélectionner l'album contenant les images que vous voulez effacer puis faites glisser le levier de zoom vers la lettre T.

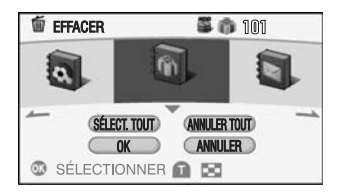

5. Utilisez la molette rotative pour sélectionner l'image que vous voulez effacer et appuyez sur le bouton OK.

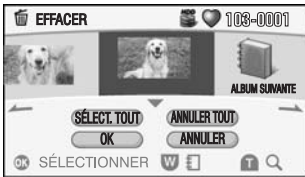

L'icône  $\lceil \frac{m}{m} \rceil$  s'affiche sous l'image sélectionnée.

Pour effacer plusieurs images, répétez cette procédure.

Pour accéder à l'album précédent ou suivant, déplacez le bouton OK vers  $ou$  $\blacktriangleright$ .

Vous ne pouvez pas sélectionner les images protégées.

6. Déplacez le bouton OK vers  $\blacktriangledown$  pour sélectionner [OK], puis appuyez sur le bouton OK.

Un message de confirmation s'affiche.

7. Utilisez la molette rotative pour sélectionner [OUI] et appuyez sur le bouton OK.

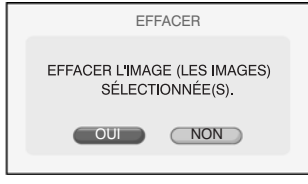

Quand tout est effacé, le menu réapparaît.

Si vous ne voulez pas effacer d'images, sélectionnez [NON] puis appuyez sur le bouton OK.

#### *Confirmation d'images en mode agrandissement.*

Dans l'étape 5, déplacez le levier de zoom vers la lettre T.

Si vous déplacez le levier vers la lettre W en mode d'agrandissement, l'écran d'effacement s'affiche à nouveau.

#### *Effacement de toutes le images d'un album*

Dans l'étape 5, déplacez le bouton OK vers ▼ pour sélectionner [SÉLECT. TOUT], puis appuyez sur le bouton OK.

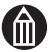

#### **Remarque**

■ Les images figurant sur une carte SD ne peuvent pas être effacées si elle cette dernière est verrouillée.

Voir « Protection en écriture »  $\Rightarrow$  p.xxvi.

■ L'effacement de l'ensemble des images d'un album, n'entraîne pas l'effacement de l'album lui-même. Pour effacer un album, utilisez la procédure d'effacement des albums.

Voir [« Effacement des albums »](#page-113-0)  $\Rightarrow$  [p.88.](#page-113-0)

### <span id="page-113-0"></span>**Effacement des albums**

Utilisez cette procédure pour effacer plusieurs albums.

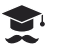

#### **ATTENTION**

- Les images effacées ne peuvent pas être récupérées.
- Les images protégées ne peuvent pas être effacées Voir [« Protection des images »](#page-100-0)  $\Rightarrow$  [p.75.](#page-100-0)
- 1. Dans le menu Effacer, utilisez la molette rotative pour sélectionner [EFFACER SÉLECTION] et appuyez sur le bouton OK.
- 2. Utilisez la molette rotative pour sélectionner l'album que vous voulez effacer et appuyez sur le bouton OK.

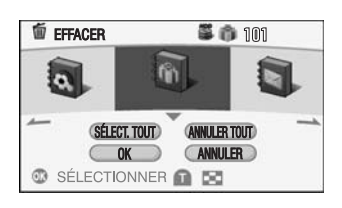

L'icône  $\lceil \frac{m}{m} \rceil$  s'affiche sous l'album sélectionné.

Pour effacer plusieurs albums, répétez cette procédure.

3. Déplacez le bouton OK vers  $\triangle$  ou  $\nabla$  pour sélectionner [OK] puis appuyez sur le bouton OK.

Un message de confirmation apparaît.

4. Utilisez la molette rotative pour sélectionner [OUI] et appuyez sur le bouton OK.

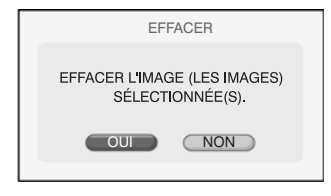

Quand tout est effacé, le menu réapparaît.

Si vous ne voulez pas effacer d'images, sélectionnez [NON] puis appuyez sur le bouton OK.

Les images protégées ne sont pas effacées.

#### *Pour effacer toutes les images figurant sur le disque*

Dans l'étape 2, déplacez le bouton OK vers ▼ pour sélectionner [SÉLECT. TOUT], puis appuyez sur le bouton OK.

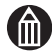

#### **REMARQUE**

 Les albums figurant sur une carte SD ne peuvent pas être effacés si la carte est verrouillée.

Voir « Protection en écriture »  $\Rightarrow$  p.xxvi.

# <span id="page-114-0"></span>**Effacer tous les fichiers sur le disque**

Suivez cette procédure pour effacer tout ce qui se trouve sur le disque sélectionné.

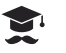

#### **ATTENTION**

- Les images effacées ne peuvent pas être récupérées.
- Les images protégées ne peuvent pas être effacées Voir [« Protection des images »](#page-100-0)  $\Rightarrow$  [p.75](#page-100-0).
- 1. Dans le menu Effacer, utilisez la molette rotative pour sélectionner [EFF TTES IMAGES] et appuyez sur le bouton OK.
- 2. Utilisez la molette rotative pour sélectionner le disque que vous voulez effacer et appuyez sur le bouton OK.

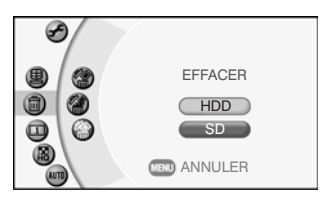

Un message de confirmation apparaît.

3. Utilisez la molette rotative pour sélectionner [OUI] et appuyez sur le bouton OK.

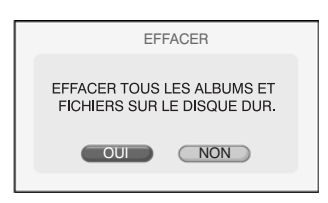

Quand tout est effacé, le menu réapparaît.

Si vous ne voulez pas effacer le disque, sélectionnez [NON] puis appuyez sur le bouton OK.

Les images protégées ne sont pas effacées.

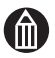

#### **Remarque**

 Le contenu d'une carte SD ne peut pas être effacé si la carte est verrouillée.

Voir « Protection en écriture »  $\triangleright$  p.xxvi.

# **Chapitre 6**

# **Réglage du camescope**

**[Réglage du camescope](#page-117-0) [Son](#page-119-0) [Mise hors tension automatique](#page-120-0) [Alim. aff. cristaux liqu.](#page-121-0) [Démarrage rapide](#page-122-0) [TV sortie](#page-123-0) [LANGUE](#page-124-0) [Système](#page-125-0)**

# <span id="page-117-0"></span>**Réglage du camescope**

Cette procédure donne le détail des paramètres essentiels qui s'appliquent lorsque vous utilisez le camescope et est appelée de manière générale le « réglage ».

Ces paramètres sont conservés lorsque le camescope est mis hors tension ou si la mise hors tension automatique est activée.

- 1. Appuyez sur le bouton MENU.
- 2. Utilisez la molette rotative pour sélectionner [RÉGLAGE] et appuyez sur le bouton OK.

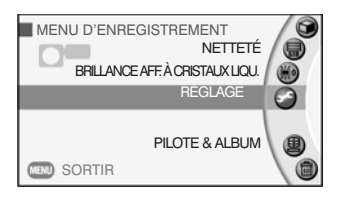

3. Utilisez la molette rotative pour sélectionner un menu et appuyez sur le bouton OK.

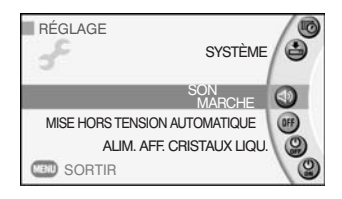

Les paramètres du menu sélectionné s'affichent.

4. Utilisez la molette rotative pour sélectionner le paramètre voulu et appuyez sur le bouton OK.

Le paramètre sélectionné est défini et le menu Réglage s'affiche à nouveau.

5. Pour quitter ce menu, appuyez sur le bouton de sélection du mode et sélectionnez le mode adéquat.

#### *Utilisation des boutons pendant le réglage.*

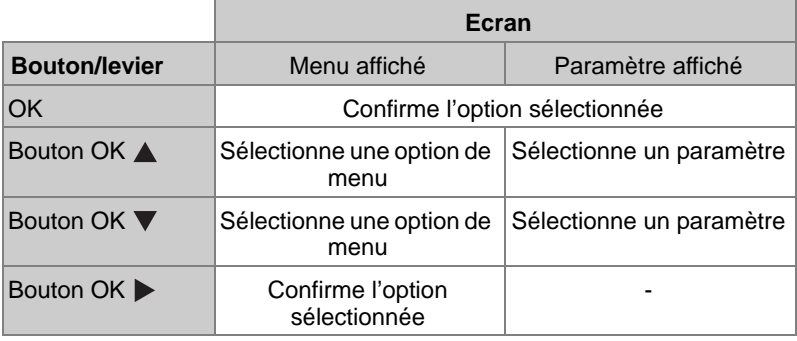

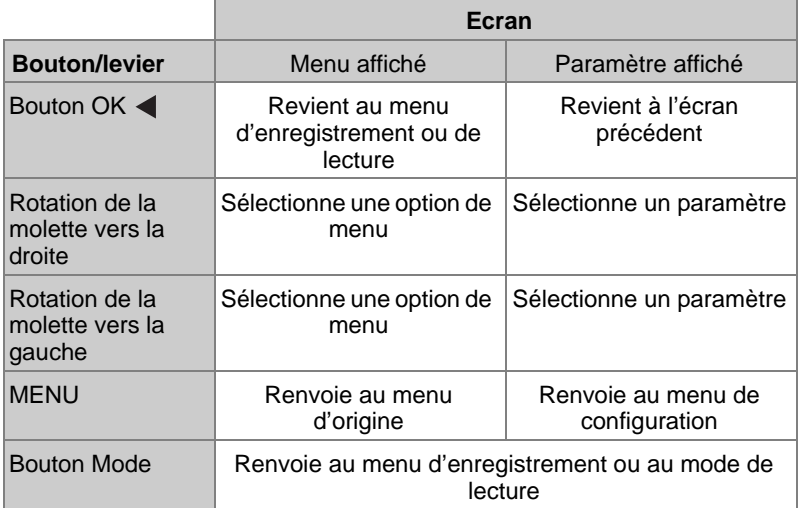

## *Menu configuration*

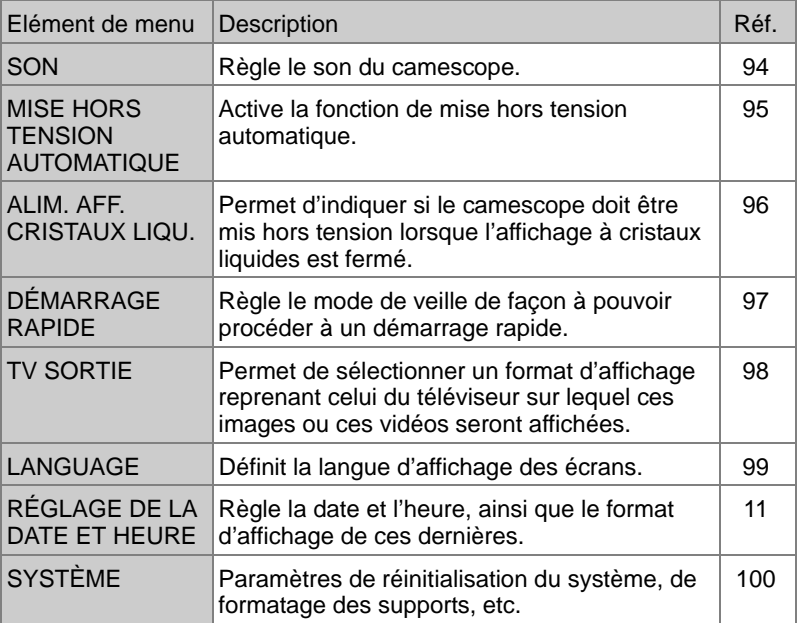

# <span id="page-119-0"></span>**Son**

Cette option définit les sons émis par le camescope lorsque ce dernier est en cours d'utilisation.

1. Activez le menu de réglage et utilisez la molette rotative pour sélectionner [SON], puis appuyez sur le bouton OK.

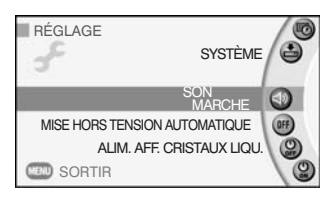

L'écran de réglage du son s'affiche.

2. Utilisez la molette rotative pour sélectionner [MARCHE] ou [ARRÊT], puis appuyez sur le bouton OK.

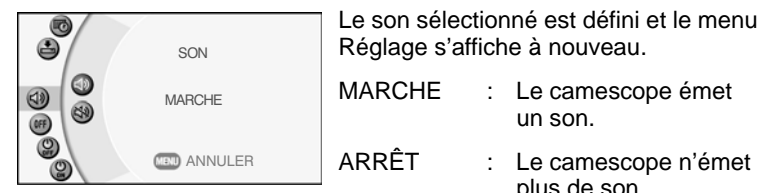

camescope n'émet plus de son.

### <span id="page-120-0"></span>**Mise hors tension automatique**

Cette option définit le délai de mise hors tension automatique du camescope lorsque ce dernier est resté inutilisé pendant une certaine période.

1. Activez le menu de réglage et utilisez la molette rotative pour sélectionner [MISE HORS TENSION AUTOMATIQUE], puis appuyez sur le bouton OK.

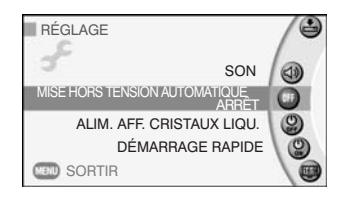

2. Utilisez la molette rotative pour sélectionner la période d'inactivité, puis appuyez sur le bouton OK.

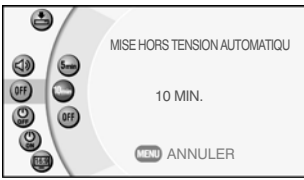

La période sélectionnée est définie et le menu Réglage s'affiche à nouveau.

- 5 MIN. : Le camescope se met automatiquement hors tension s'il reste inutilisé pendant 5 minutes.
- 10 MIN. : Le camescope se met automatiquement hors tension s'il reste inutilisé pendant 10 minutes.
- ARRÊT : Le camescope ne se met pas hors tension de façon automatique.

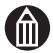

#### **REMARQUE**

- Cette fonction n'est pas disponible pendant la lecture automatique.
- Cette fonction n'est pas disponible lorsque le camescope est connecté à un PC ou une imprimante, etc.
- Cette fonction n'est pas disponible lorsque le camescope est en mode veille.
- Pour rétablir le fonctionnement du camescope après l'activation de la fonction Mise hors tension automatique, faites glisser le bouton ALIMENTATION pour remettre le camescope sous tension.

## <span id="page-121-0"></span>**Alim. aff. cristaux liqu.**

Le camescope est mis sous ou hors tension en ouvrant ou fermant son affichage à cristaux liquides.

1. Activez le menu de réglage et utilisez la molette rotative pour sélectionner [ALIM. AFF. CRISTAUX LIQU.], puis appuyez sur le bouton OK.

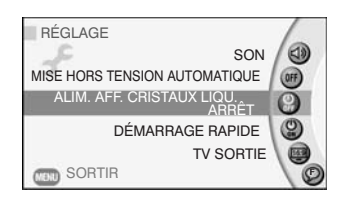

2. Utilisez la molette rotative pour sélectionner [MARCHE] ou [ARRÊT], puis appuyez sur le bouton OK.

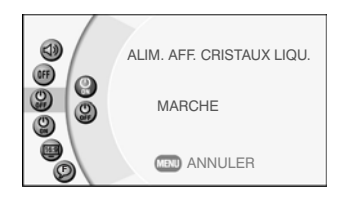

L'option sélectionnée est définie et le menu Réglage s'affiche à nouveau.

- MARCHE : La fermeture de l'affichage à cristaux liquides met le camescope hors tension.
- ARRÊT : La fermeture de l'affichage à cristaux liquides ne met pas le camescope hors tension.

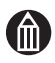

#### **REMARQUE**

 Le fait de régler l'affichage à cristaux liquides en position de lecture  $(\Box)$  [p.14\)](#page-39-0) ne met pas le camescope hors tension.

### <span id="page-122-0"></span>**Démarrage rapide**

Cette option place le camescope en mode veille lorsqu'il n'est pas utilisé ou lorsque l'affichage à cristaux liquides est fermé. En mode veille, mettez le camescope sous tension rapidement en appuyant sur le bouton REC,

ou  $\mathbb{R}$ , en faisant glisser le bouton d'alimentation ou en ouvrant l'affichage à cristaux liquides.

1. Activez le menu de réglage et utilisez la molette rotative pour sélectionner [DÉMARRAGE RAPIDE], puis appuyez sur le bouton OK.

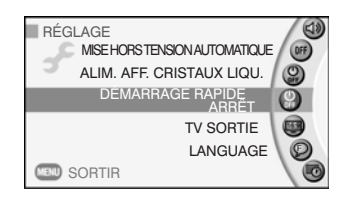

2. Utilisez la molette rotative pour sélectionner [MARCHE] ou [ARRÊT], puis appuyez sur le bouton OK.

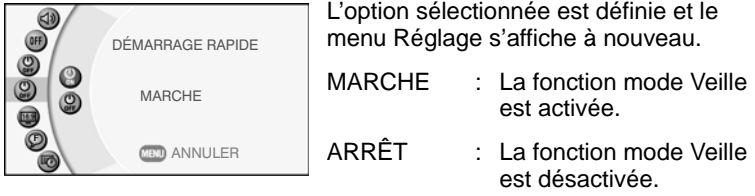

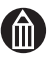

#### **REMARQUE**

- En mode veille, si non utilisé, le camescope se met hors tension de façon automatique au bout de 20 minutes, quel que soit la valeur de MISE HORS TENSION AUTOMATIQUE.
- En mode veille, faites glisser le bouton d'alimentation et maintenez-le enfoncé pendant 3 secondes pour forcer la mise hors tension.
- En mode veille, le fait d'appuyer sur le bouton REC · commence l'enregistrement vidéo. Le fait d'appuyer sur le bouton REC  $\Box$  ou de faire glisser le bouton d'alimentation rétablit automatiquement l'aperçu du mode d'enregistrement.
- Faites glisser le bouton d'alimentation pour activer le mode veille.
- Lorsque les options [DÉMARRAGE RAPIDE] et [ALIM. AFF. CRISTAUX LIQU.] sont définis sur [MARCHE], la fermeture de l'affichage à cristaux liquides active le mode veille.

# <span id="page-123-0"></span>**TV sortie**

Cette option permet d'adapter le format de la vidéo à celui du téléviseur sur lequel vous lirez les images ou les vidéos.

1. Activez le menu de réglage et utilisez la molette rotative pour sélectionner [TV SORTIE], puis appuyez sur le bouton OK.

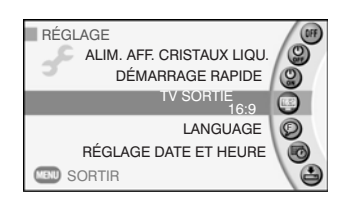

2. Utilisez la molette rotative pour sélectionner [16:9] ou [4:3] et appuyez sur le bouton OK.

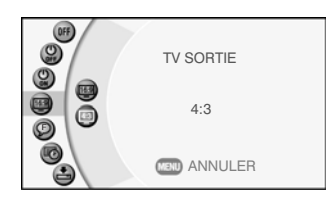

Le format d'affichage sélectionné est défini et le menu Réglage s'affiche à nouveau.

- 16:9 : Enregistre les images pour la lecture sur un téléviseur au format 16:9.
- 4:3 : Enregistre les images pour la lecture sur un téléviseur au format 4:3.

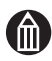

#### **REMARQUE**

Ce paramètre n'affecte pas la sortie HDMI.

# <span id="page-124-0"></span>**LANGUE**

Cette option permet de sélectionner la langue à utiliser pour les différents menus.

1. Activez le menu de réglage et utilisez la molette rotative pour sélectionner [LANGUAGE], puis appuyez sur le bouton OK.

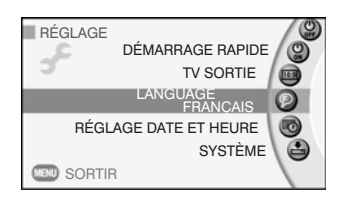

2. Utilisez la molette rotative pour sélectionner la langue et appuyez sur le bouton OK.

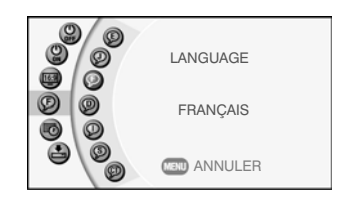

La langue sélectionnée est définie et le menu Réglage s'affiche à nouveau.

ENGLISH : Anglais

日本語 : Japonais FRANÇAIS : Français DEUTSCH : Allemand ITALIANO : Italien ESPAÑOL : Espagnol : Chinois (Traditionnel)

# <span id="page-125-0"></span>**Système**

#### **Utilisation de la fonction de protection du disque dur**

Cette fonction de protection du disque dur fonctionne lorsque le camescope est heurté ou tombe. Un capteur détecte la chute et arrête l'écriture des données sur le disque dur.

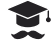

#### **ATTENTION**

- Tout mouvement brusque pendant l'enregistrement, si vous filmez en voiture par exemple, risque de déclencher le capteur et d'arrêter la prise de vues.
- 1. Activez le menu de réglage et utilisez la molette rotative pour sélectionner [SYSTÈME], puis appuyez sur le bouton OK.

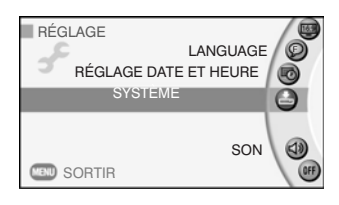

Le menu système s'affiche.

2. Utilisez la molette rotative pour sélectionner [PROTECTION DU DISQUE DUR.], puis appuyez sur le bouton OK.

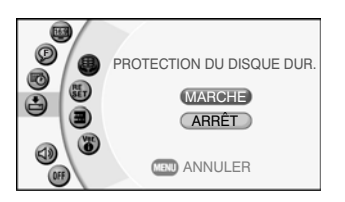

3. Utilisez la molette rotative pour sélectionner [MARCHE] ou [ARRÊT], puis appuyez sur le bouton OK.

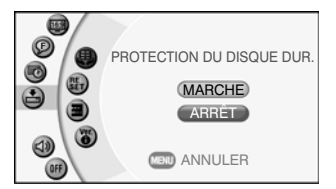

L'option sélectionnée est définie et le menu Système s'affiche à nouveau.

MARCHE : La protection de disque dur est activée.

ARRÊT : La protection de disque dur est désactivée.

Lorsque [PROTECTION DU DISQUE DUR.] est défini sur [ARRÊT], toute chute accidentelle du camescope risque d'endommager le disque dur.

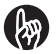

#### **IMPORTANT**

- La fonction de protection du disque dur ne permet pas de se prémunir contre tous les risques de dommages du disque dur et/ou de la perte de données enregistrées. La protection du disque dur ne garantit pas la sécurité du disque dur ou des données qui sont stockées sur ce dernier.
- Si le camescope détecte une chute et bloque l'accès au disque dur, le message « Impossible d'accéder au disque dur » s'affiche. Mettez le camescope hors, puis sous tension.
- Si le camescope détecte une chute pendant un enregistrement vidéo et arrête l'accès au disque dur, le fichier vidéo risque d'être créé de façon incorrecte et de devenir illisible. Dans ce cas, vous devez effacer la vidéo.

#### **Réinitialisation du système**

Cette option rétablit les réglages d'usine du camescope (valeurs par défaut). La réinitialisation ne réinitialise pas les paramètres de Pilote & Album, les valeurs prédéfinies de balance des blancs ou les paramètres de date et heure.

1. Activez le menu de réglage et utilisez la molette rotative pour sélectionner [SYSTÈME], puis appuyez sur le bouton OK.

Le menu système s'affiche.

2. Utilisez la molette rotative pour sélectionner [RÉINITIALISER] et appuyez sur le bouton OK.

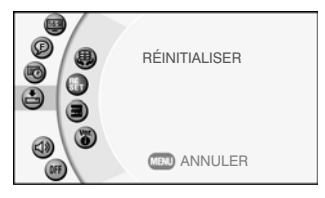

Un message de confirmation apparaît.

3. Utilisez la molette rotative pour sélectionner [OUI] et appuyez sur le bouton OK.

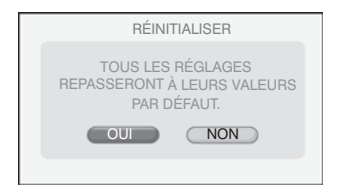

Une fois la réinitialisation terminée, le menu système s'affiche de nouveau.

#### **Formatage du disque dur ou de la carte SD**

Le formatage initialise le disque dur ou une carte SD. Le formatage (voir [« Glossaire »](#page-157-0)  $\Rightarrow$  [p.132](#page-157-1)) efface l'ensemble des images et des albums créés sur le disque dur ou la carte SD.

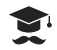

#### **ATTENTION**

- Vous devez connecter l'adaptateur secteur lors du formatage du disque dur ou d'une carte SD.
- Le formatage efface non seulement les images protégées, mais encore toutes les autres données du support. Par mesure de précaution, vérifiez toujours le contenu du disque dur ou de la carte SD avant de procéder au formatage. Voir [« Protection des images »](#page-100-0)  $\Rightarrow$  [p.75.](#page-100-0)
- Une carte SD ou un disque dur défectueux ne peut pas être formaté correctement.

Formatez toujours une carte SD sur le camescope avant de l'utiliser pour la première fois. Vous devez également formater les cartes SD de façon périodiques pour supprimer tous les fichiers fragmentés et optimiser la capacité de stockage maximale.

- 1. Activez le menu de réglage et utilisez la molette rotative pour sélectionner [SYSTÈME], puis appuyez sur le bouton OK. Le menu système s'affiche.
- 2. Utilisez la molette rotative pour sélectionner [FORMAT] et appuyez sur le bouton OK.

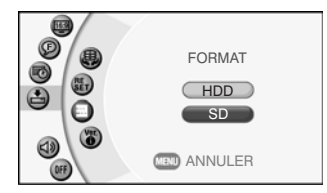

3. Utilisez la molette pour sélectionner [HDD] ou [SD] et appuyez sur le bouton OK.

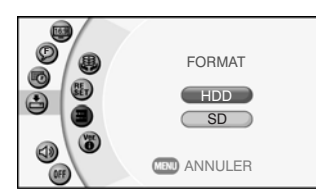

Un message de confirmation du formatage apparaît.

- HDD : Formate le disque dur.
- SD : Formate une carte SD.

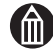

#### **REMARQUE**

 Vous ne pouvez pas formater une carte SD verrouillée. Voir « Protection en écriture »  $\triangleright$  p.xxvi.

■ L'option [SD] ne peut être sélectionnée que si une carte SD est insérée dans le camescope.

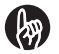

#### **IMPORTANT**

 Vous devez formater le disque dur de façon périodique pour assurer un fonctionnement continu.

Voir [« Utilisation du disque dur »](#page-23-0)  $\Rightarrow$  [p.xxiv.](#page-23-0)

#### **Affichage des informations sur la version**

Cette option affiche la version du logiciel du camescope.

1. Activez le menu de réglage et utilisez la molette rotative pour sélectionner [SYSTÈME], puis appuyez sur le bouton OK.

Le menu système s'affiche.

2. Utilisez la molette rotative pour sélectionner [INFORMATION DE VERSION] et appuyez sur le bouton OK.

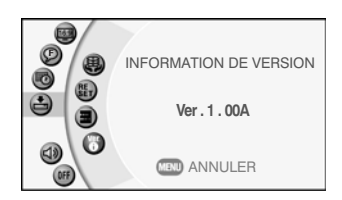

Les informations de version s'affichent. Appuyez sur le bouton MENU pour revenir au menu des réglages.

# **Chapitre 7**

# **Connexion à un téléviseur**

**[Connexion avec un câble HDMI](#page-131-0) [Connexion avec un câble composante](#page-132-0) [Connexion avec un câble AV](#page-133-0)**

# <span id="page-131-0"></span>**Connexion avec un câble HDMI**

Vous pouvez connecter le camescope au téléviseur à l'aide d'un câble HDMI disponible dans le commerce et bénéficier d'une image High Vision de qualité numérique.

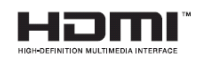

1. Connectez le camescope au téléviseur à l'aide du câble HDMI.

Utilisez le câble HDMI pour connecter la sortie HDMI du camescope sur l'entrée HDMI du téléviseur.

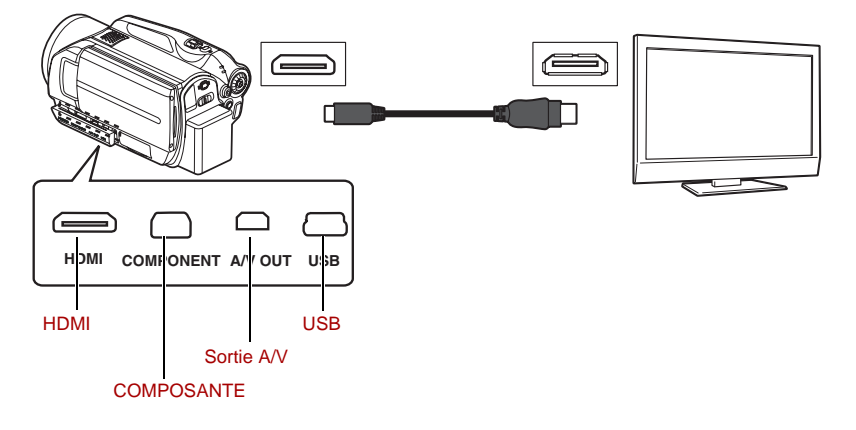

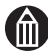

#### **Remarque**

- Le connecteur HDMI du camescope est au format Mini HDMI (type C). Veuillez acheter le câble HDMI du connecteur Mini HDMI (type C).
- Ce câble HDMI doit avoir le logo HDMI.
- Vous ne pouvez pas utiliser le zoom numérique avec une sortie High-Vision.

# <span id="page-132-0"></span>**Connexion avec un câble composante**

Vous pouvez connecter le camescope au téléviseur à l'aide du câble composante fourni et bénéficier d'images High-Vision de qualité analogique.

1. Connectez le camescope au téléviseur à l'aide du câble composante. Utilisez le câble composante pour connecter la sortie composante vidéo du camescope sur l'entrée composante du téléviseur.

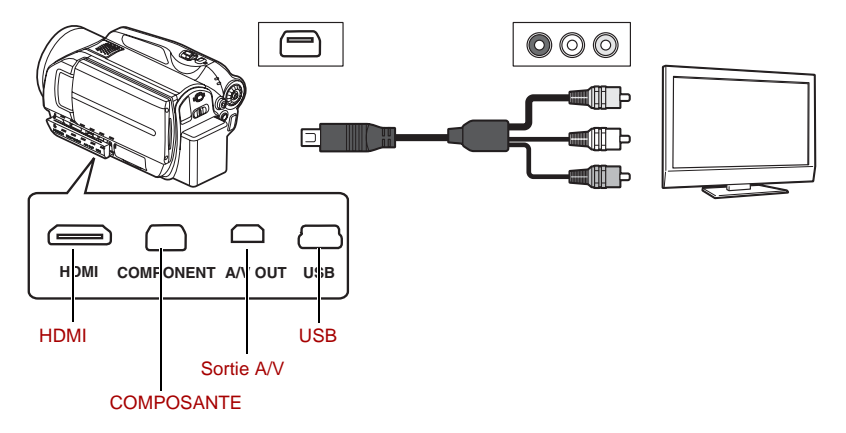

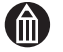

#### **Remarque**

- La connexion composante est réservée à la vidéo. Veuillez connecter le câble AV sur la sortie audio (les extrémités rouge et blanche).
- Vous ne pouvez pas utiliser le zoom numérique avec une sortie High-Vision.

# <span id="page-133-0"></span>**Connexion avec un câble AV**

Vous pouvez conneter le camescope à un téléviseur à l'aide du câble AV fourni. Les images s'affichent même si le téléviseur ne prend pas en charge High-Vision.

1. Connectez le camescope au téléviseur à l'aide du câble AV.

Utilisez le câble AV pour connecter la sortie AV/S du camescope sur l'entrée AV du téléviseur.

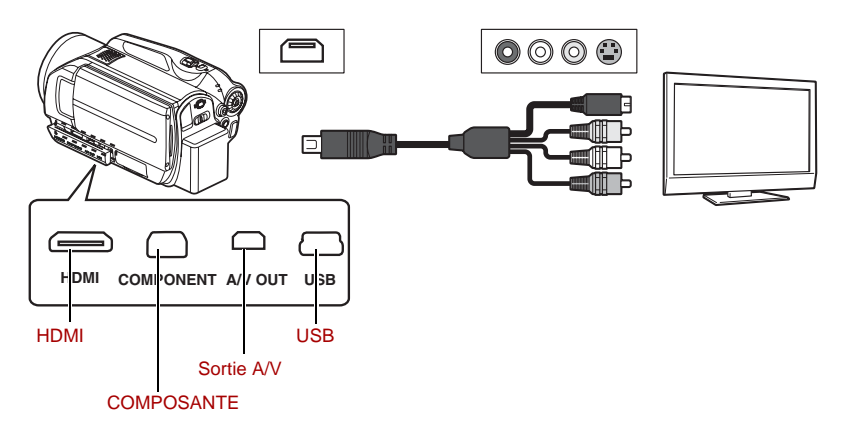

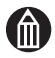

#### **Remarque**

Aucun son ne peut être émis pendant un enregistrement.

# **Chapitre 8**

# **Connexion à un PC**

**[A propos des logiciels](#page-135-0) [Confguration requise du PC](#page-135-1) [Installation des logiciels](#page-137-0) [Sauvegarde des images du camescope sur le PC](#page-141-0)**

# <span id="page-135-0"></span>**A propos des logiciels**

Si vous souhaitez avoir des informations de base sur l'utilisation de votre PC, reportez-vous au manuel de l'utilisateur fourni avec l'ordinateur ou avec le système d'exploitation.

Les captures d'écran des logiciels Microsoft sont reproduites avec la permission de Microsoft Corporation.

#### **A propos des logiciels fournis avec le camescope**

Le CD-ROM fourni avec le camescope inclut les applications décrites cidessous.

■ ImageMixer<sup>™</sup> 3 pour TOSHIBA

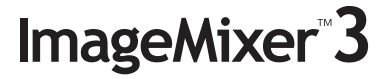

ImageMixer permet de modifier et d'importer des vidéos et des images fixes des camescopes.

ImageMixer risque de ne pas fonctionner si vous connectez tout autre appareil que ce produit.

Nero Vision 5 pour TOSHIBA

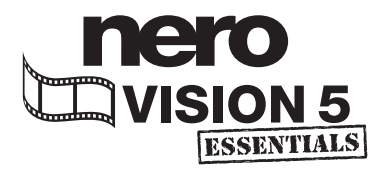

Nero Vision 5, le logiciel d'écriture sur DVD fourni avec gigashot, dispose non seulement d'options de création de menus mais aussi permet de créer des HD-DVD ou DVD avec un rendu audio réaliste et une qualité d'image supérieure. Grâce à une interface conviviale, Nero Vision est compatible avec ImageMixer pour enregistrer facilement les fichiers vidéo importés sur les HD-DVD ou DVD vidéo. De plus, les fichiers peuvent être enregistrés au format H.264, compatible avec Nero Digital.

Si vous souhaitez obtenir plus d'informations sur l'utilisation de Nero, veuillez consulter la page d'aide en ligne de Nero http://support.nero.com.

# <span id="page-135-1"></span>**Confguration requise du PC**

La connexion du camescope à un PC permet de transférer vos images sur l'ordinateur, de les modifier et de les envoyer sur Internet à votre famille et à vos amis ou de les graver sur un DVD.

#### **Configuration requise pour les PC connectés**

Les PC connectés au camescope doivent être configurés comme indiqué ci-dessous. Vérifiez votre système avant de connecter le camescope.

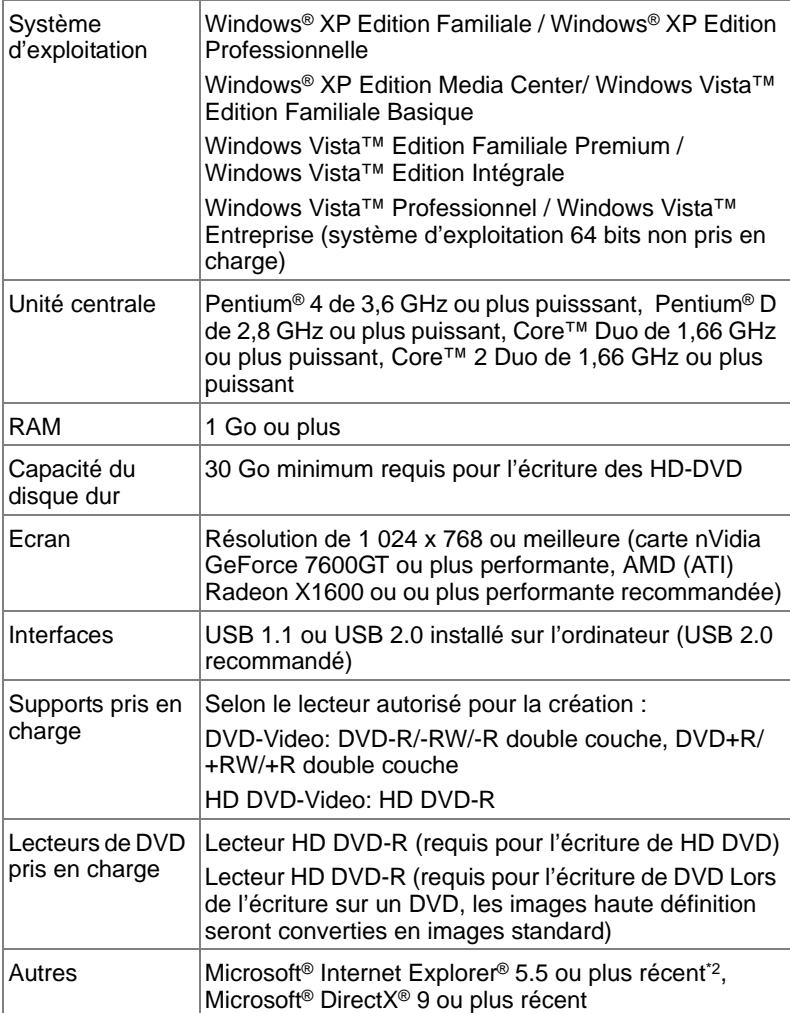

#### *Configuration logicielle requise*

- \*1 :Dans tous les cas, seuls les PC qui ont des systèmes d'exploitation préinstallés sont pris en charge. Le fonctionnement n'est pas garanti sur les ordinateurs mis à niveau. Les Macintosh ne sont pas pris en charge. Veuillez noter que le fonctionnement n'est garanti sur aucun ordinateur.
- \*2 :Si Microsoft Internet Explorer 5.5 ou plus récent n'est pas installé, l'installation des logiciels fournis avec le camescope ne sera pas possible. Avant d'installer les logiciels fournis avec le camescope, installez Microsoft Internet Explorer 5.5 ou plus récent. Pour plus d'informations sur l'installation de Microsoft Internet Explorer, consultez les sites Internet de Microsoft.

# <span id="page-137-0"></span>**Installation des logiciels**

Installez ImageMixer™ 3 et Nero Vision 5 à partir du CD-ROM fourni.

Les système d'exploitation pris en charge sont Windows® XP et Windows Vista™.

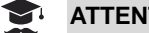

#### **ATTENTION**

- Toute coupure de l'alimentation du camescope pendant le transfert de ses images risque d'altérer les données. Lorsque vous connectez le camescope à l'ordinateur, il est recommandé de brancher l'adaptateur secteur.
- ImageMixer<sup>™</sup> 3 et Nero Vision 5 doivent être installés en même temps. Sinon, le camescope ne fonctionnera pas correctement.
- 1. Insérez le CD-ROM fourni avec le camescope dans le lecteur de CD-ROM de votre ordinateur.
- 2. Cliquez sur l'icône [FRANÇAIS]

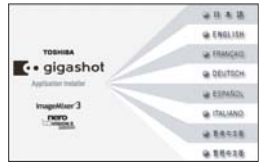

Si cette fenêtre ne s'ouvre pas, doublecliquez sur « SetupLauncher.exe » sur le CD-ROM.

3. Cliquez sur le bouton [Suivant]

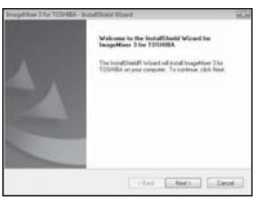

4. Cliquez sur [I accept the terms of the license agreement] (J'accepte les termes de l'accord d'utilisation) et cliquez sur le bouton [Suivant].

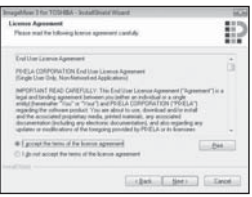

5. Cliquez sur le bouton [Suivant].

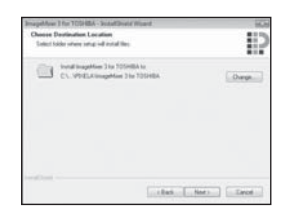

6. Cliquez sur [PAL: Used mainly in China, Europe etc] (PAL : utilisez principalement en Chine, en Europe etc) puis cliquez sur le bouton [Suivant].

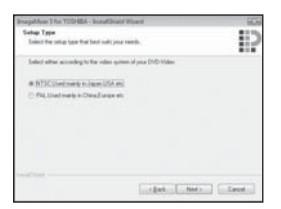

7. Cliquez sur le bouton [Install] (Installer).

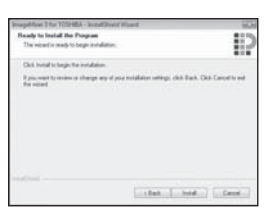

Lorsque l'installation d'ImageMixer™ 3 pour TOSHIBA est terminée, l'installation de Nero Vision 5 pour TOSHIBA commence.

8. Cliquez sur le bouton [Suivant].

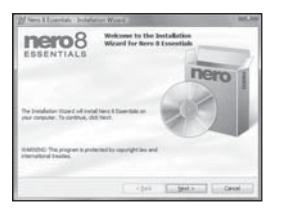

9. Cliquez sur [I accept the terms in the license agreement] (J'accepte les termes de l'accord d'utilisation) et cliquez sur le bouton [Suivant].

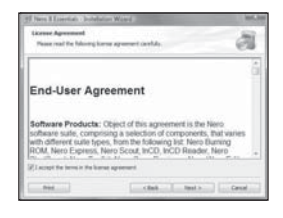

10. Entrez votre [User name] (Nom d'utilisateur) et votre [Organization] (Organisation) puis cliquez sur le bouton [Suivant].

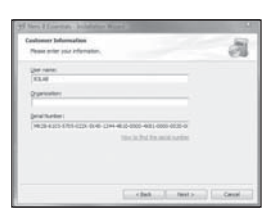

Le numéro de série apparaît automatiquement.

11. Cliquez sur [Typical] (Type) puis cliquez sur le bouton [Suivant].

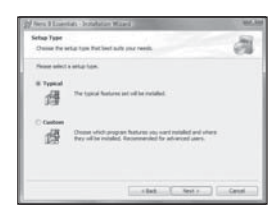

12. Cliquez sur le bouton [Install] (Installer).

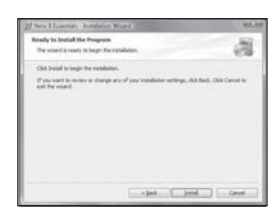

13. Cliquez sur [Select All] (Sélect. tout) puis cliquez sur le bouton [Suivant].

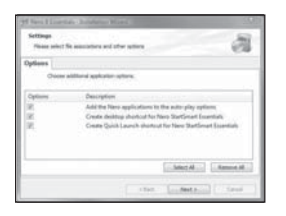

14. Cliquez sur le bouton [Finish] (Terminer).

nero<sub>8</sub> nero  $200 - 3$ 

15. Cliquez sur le bouton [Oui].

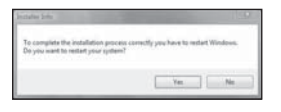

Redémarrez votre PC. L'installation est terminée.

Nero Vision 5 pour TOSHIBA est installé.

## <span id="page-141-0"></span>**Sauvegarde des images du camescope sur le PC**

Lorsque le camescope est connecté à un PC avec un câble USB, les nouvelles images enregistrées sont transférées sur le PC de façon automatique.

Installez ImageMixer™ 3 et Nero Vision 5 à partir du CD-ROM fourni.

Reportez-vous à [« Installation des logiciels »](#page-137-0) ( $\Rightarrow$  [p.112\)](#page-137-0).

Connectez le camescope sur le PC et allumez l'ordinateur.

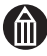

#### **Remarque**

- La connexion entre le camescope et le PC est supervisée par « Camera Monitor » (Gestionnaire de camescope). Si d'autres outils de supervision de connexion sont en marche, le gestionnaire de camescope risque de ne pas fonctionner correctement. Lorsque vous connectez le camescope au PC, débranchez les autres outils de supervision.
- 1. Connectez le camescope au PC avec le câble USB.

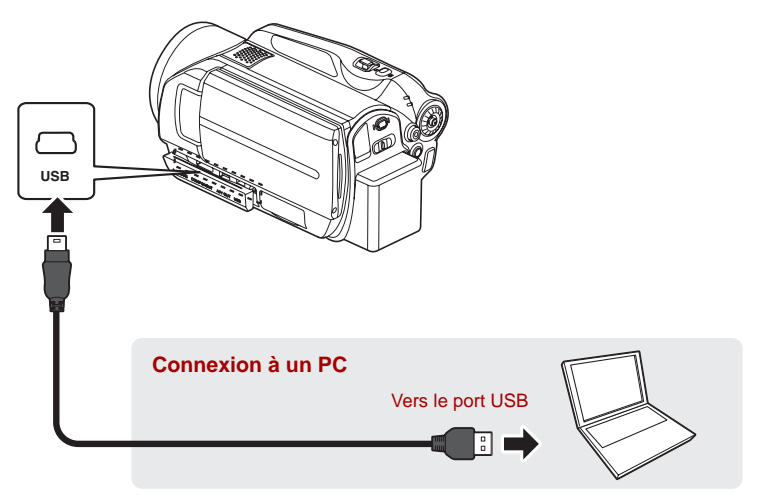

Les nouvelles images enregistrées seront transférées sur votre PC automatiquement. Les images transférées seront marquées.

2. Lorsque le transfert d'image est terminé, ImageMixer™ 3 démarre.

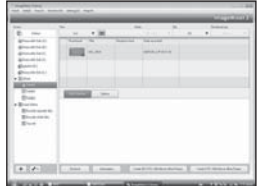

#### **Désactivation des transferts automatiques pour une connexion USB**

Vous pouvez désactiver le transfert automatique d'images pour une connexion USB en modifiant la configuration d'ImageMixer™ 3.

1. Démarrez ImageMixer™ 3.

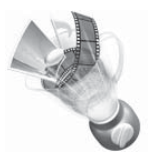

Cliquez sur l'icône « ImageMixer™ 3 pour TOSHIBA » sur le bureau de votre PC.

2. Cliquez sur [Preferences] (Préférences) dans le menu [Settings] (Configurations).

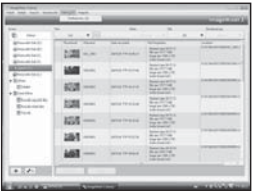

3. Cliquez sur [Start ImageMixer 3] (Démarrer ImageMixer 3) dans la section [Behavior when connecting camcorder] (Comportement lors de la connexion du camescope).

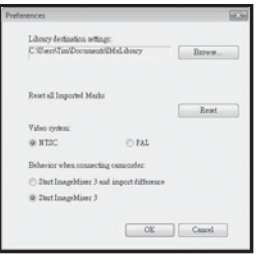

4. Cliquez sur le bouton [OK].

#### **Déconnexion du camescope du PC**

- 1. Cliquez sur l'icône  $\frac{1}{2}$  dans la barre d'état système dans le coin inférieur droit du bureau.
- 2. Suivez les directives de déconnexion indiquées dans les messages qui s'affichent à l'écran. Après avoir complété toutes les étapes, déconnectez le câble USB du PC et du camescope.

#### **A propos de la configuration de fichier**

Quand vous connectez le camescope à un PC, les images prises par le camescope apparaissent de la manière suivante :

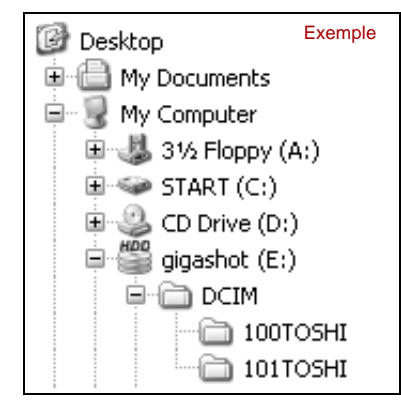

#### **[XXXTOSHI]**

Cela indique que les images dans le dossier ont été prises par un camescope Toshiba. Un numéro de dossier compris entre 100 et 999 est alloué selon les circonstances.

#### **Images fixes**

Les noms de fichier sont au format GSC\_XXXX.jpg (où XXXX est un nombre compris entre 0001 et 9999). L'extension de fichier « jpg » indique que le fichier d'image est au format JPEG (voir [« Glossaire »](#page-157-0)  $\Rightarrow$  [p.132](#page-157-2)).

Les images prises sont sauvegardées au format Exif (voir [« Glossaire »](#page-157-0) $\Rightarrow$ p.132).

#### **Vidéos (avec son)**

Les noms de fichier sont au format GSC\_XXXX.MP4 (où XXXX est un nombre compris entre 0001 et 9999).

L'extension de fichier « .thm » indique que le fichier est une image miniature tirée d'une vidéo.
# Annexe

**[Résolution des incidents](#page-145-0) [Messages d'erreur](#page-156-0) [Glossaire](#page-157-0) [Index](#page-158-0) [Assistance Toshiba](#page-160-0) [Règlements](#page-160-1) [Marques commerciales](#page-162-0)**

# <span id="page-145-0"></span>**Résolution des incidents**

En cas d'erreur ou de dysfonctionnement, consultez en premier lieu le message d'erreur qui s'affiche dans l'écran ( $\triangleright$  [p.131\)](#page-156-0) et le statut des voyants  $(\Rightarrow p.3)$  $(\Rightarrow p.3)$ . Consultez ensuite les informations ci-dessous.

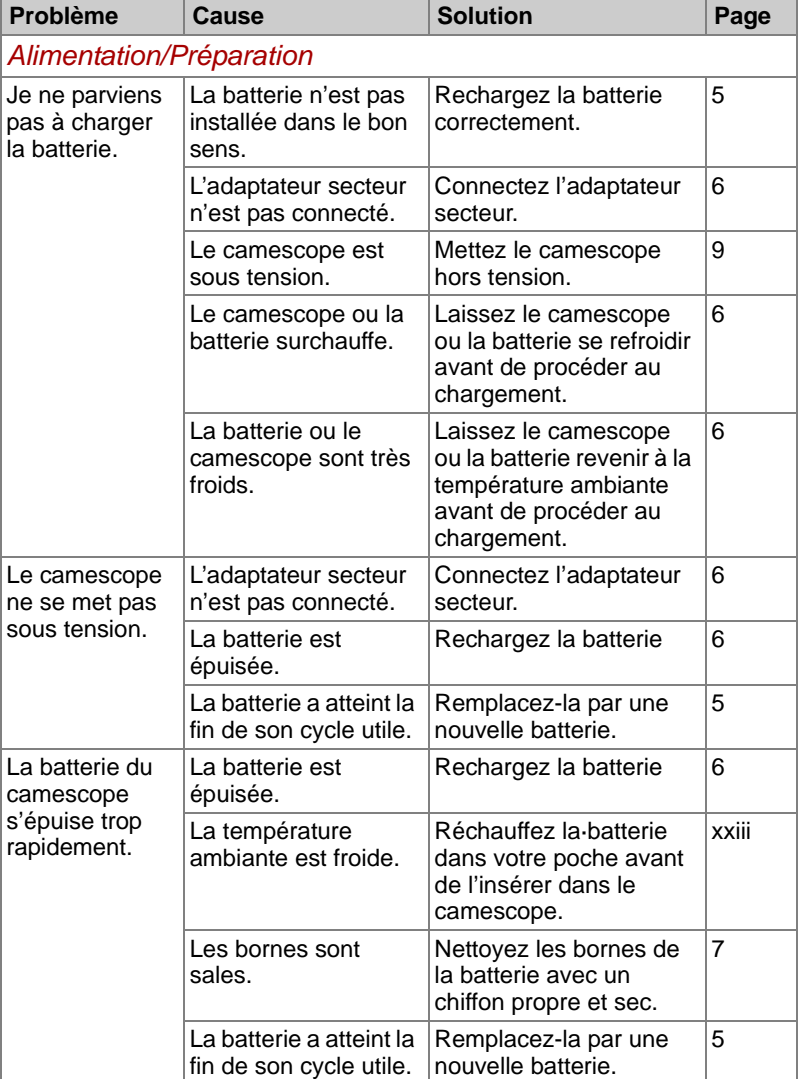

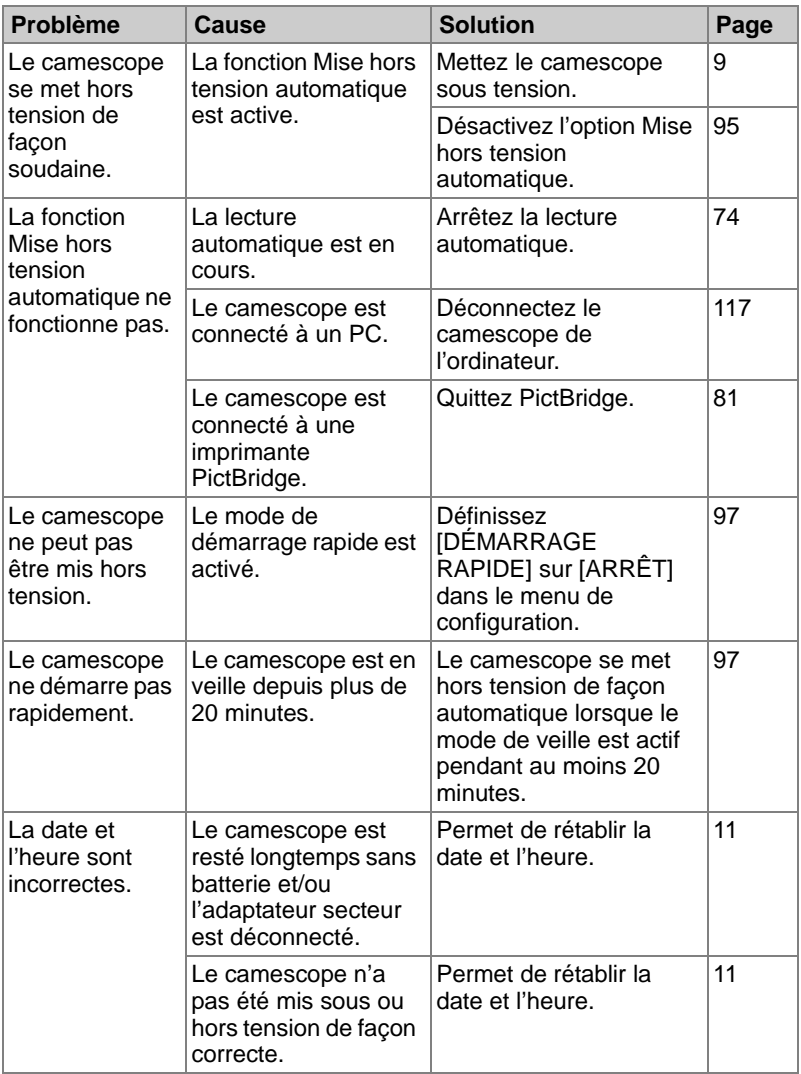

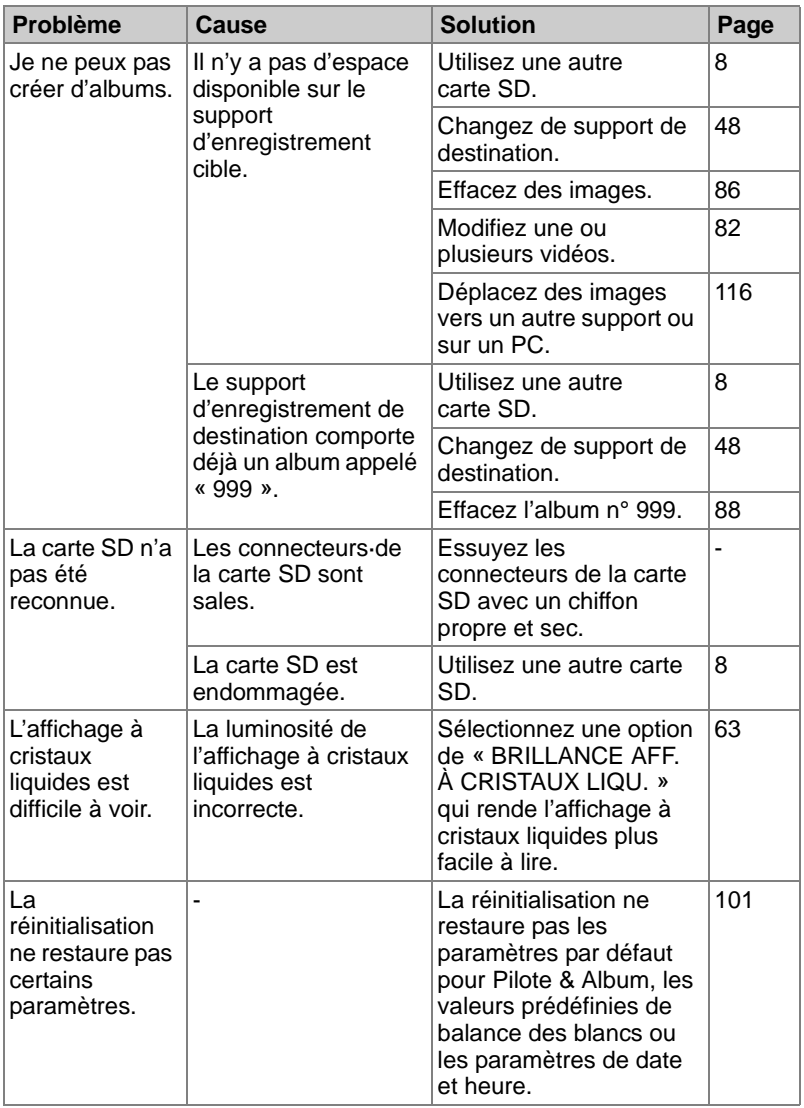

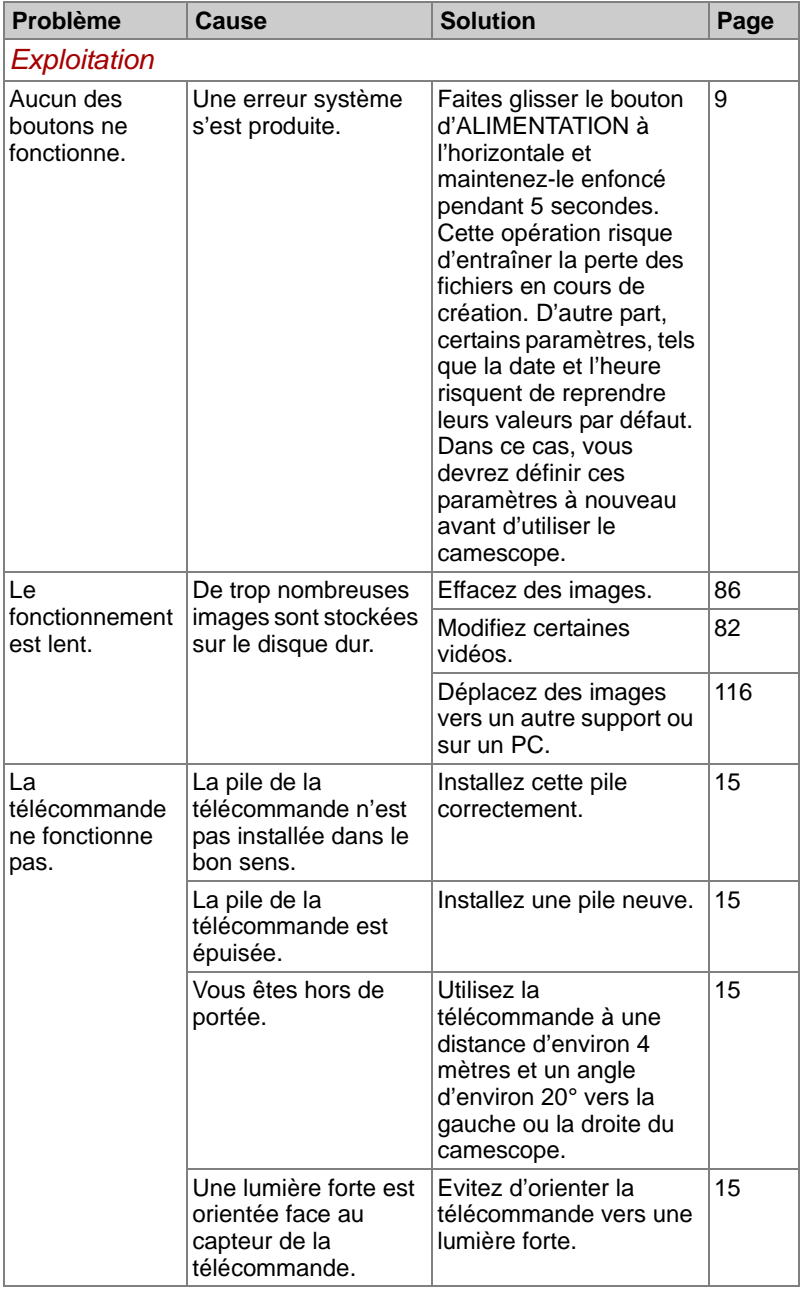

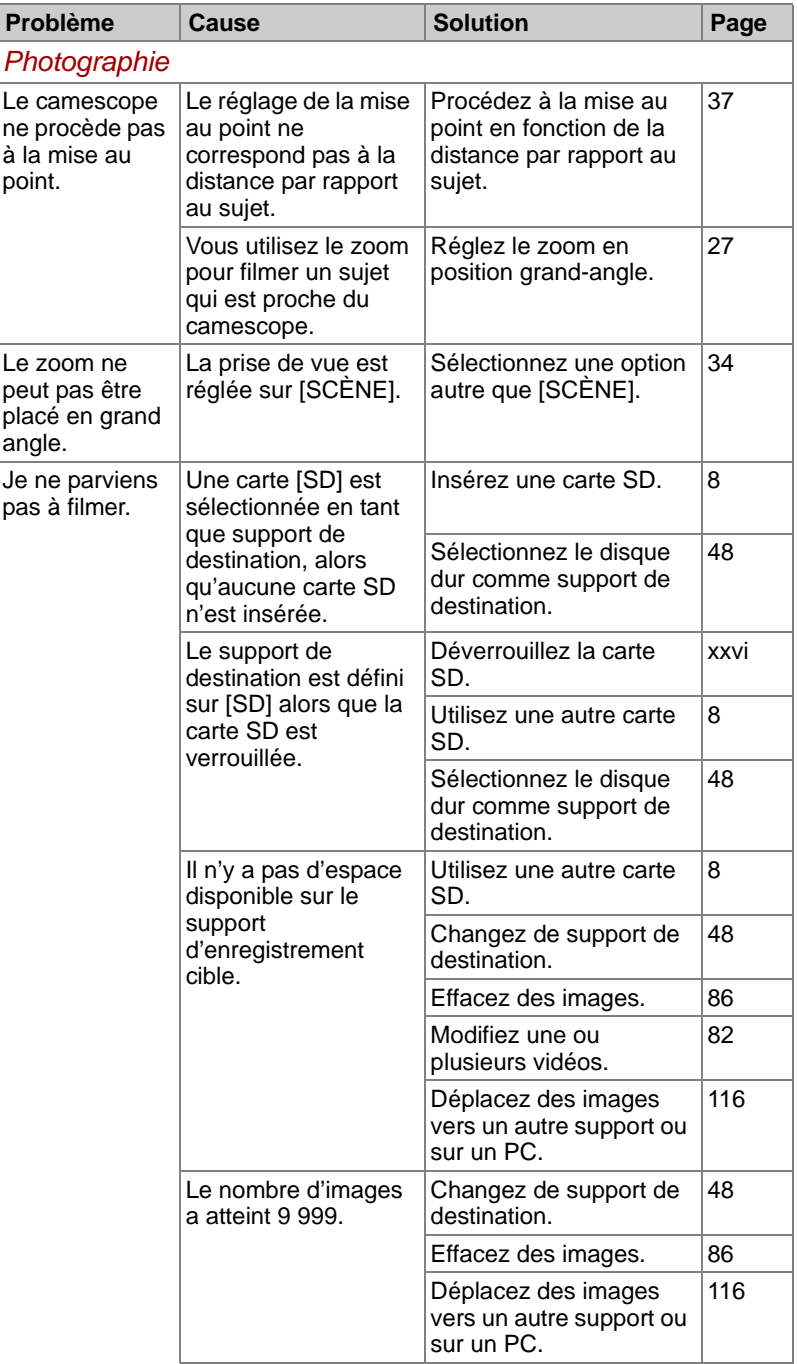

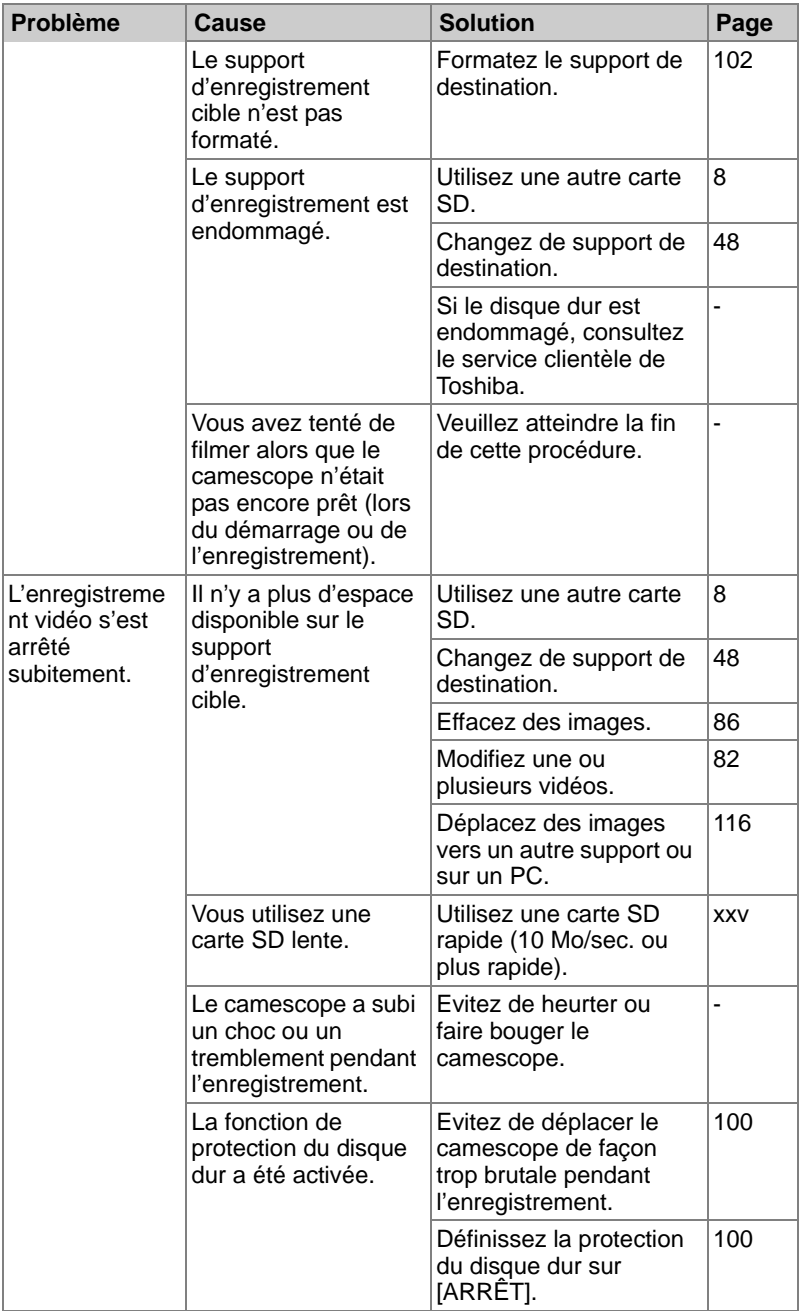

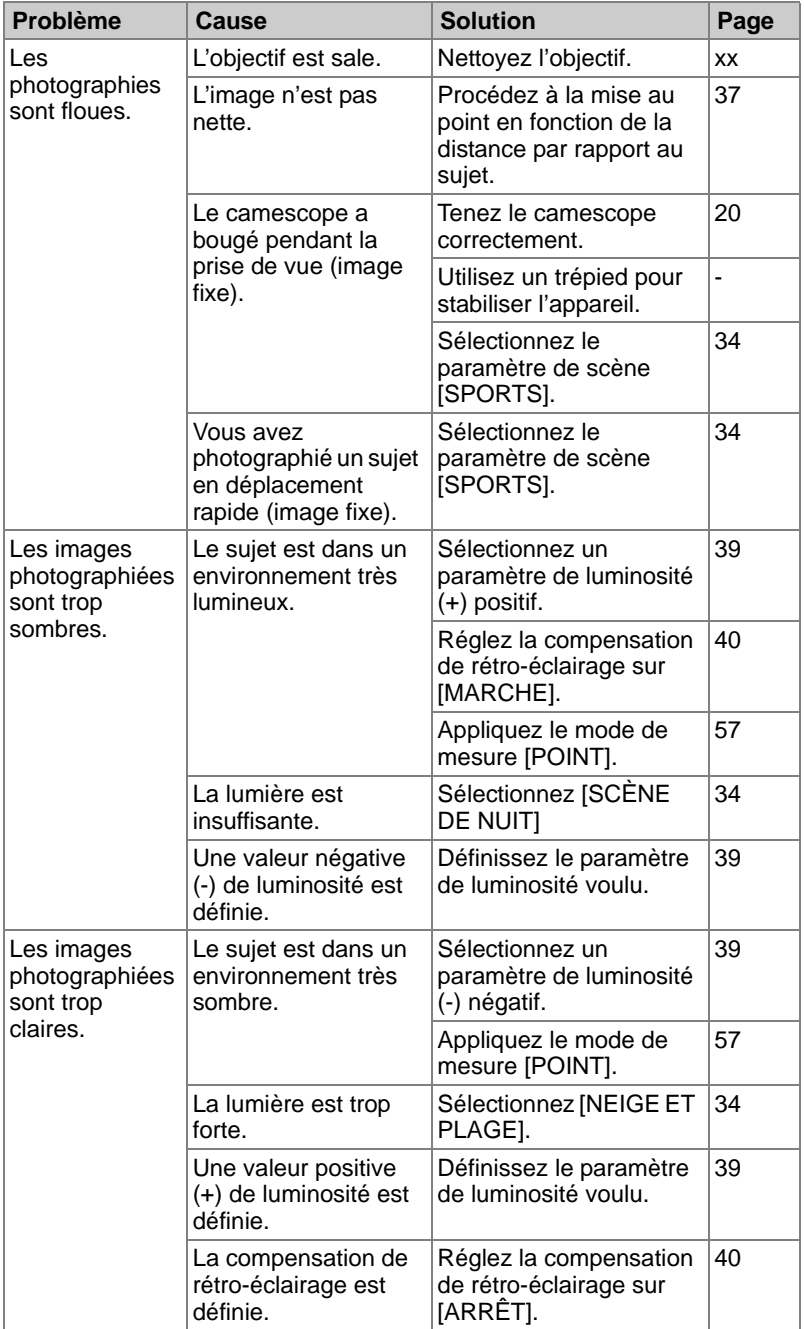

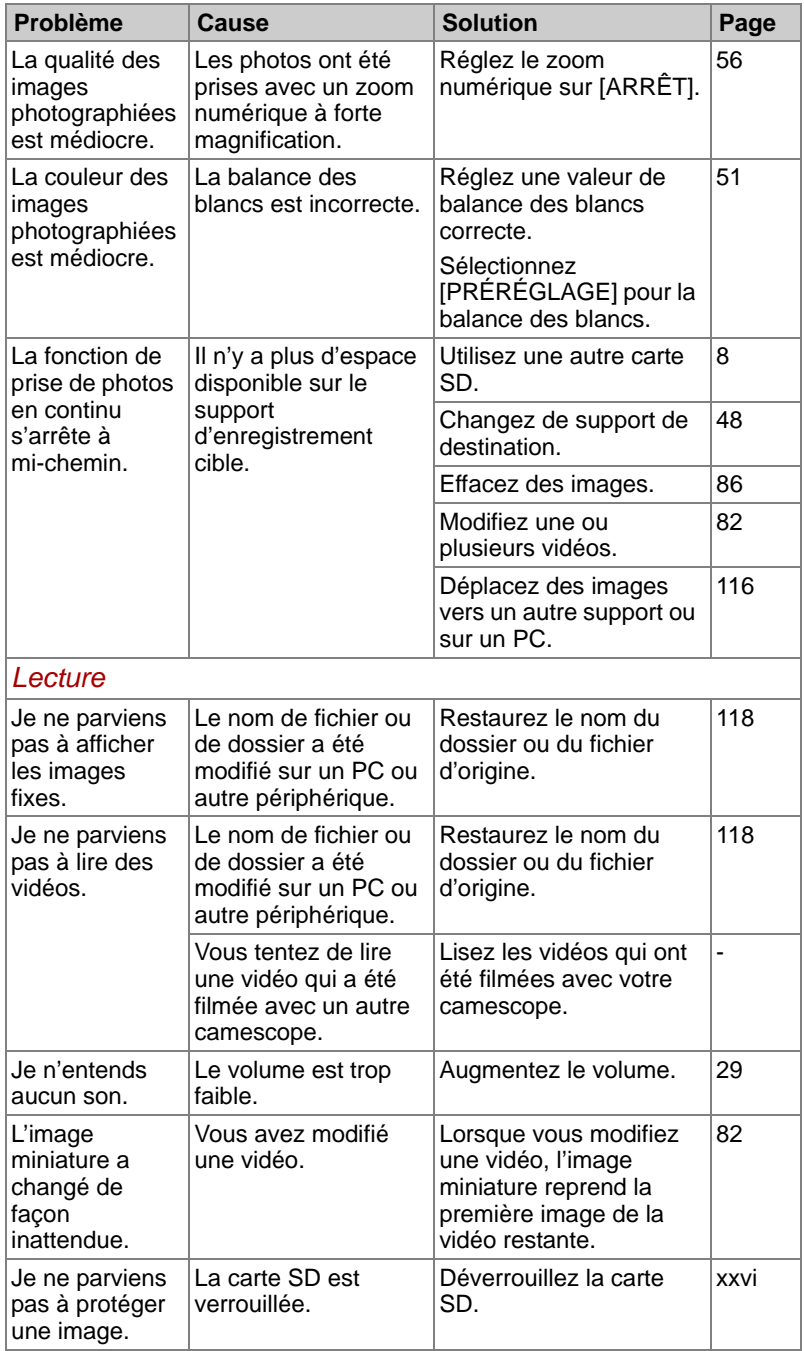

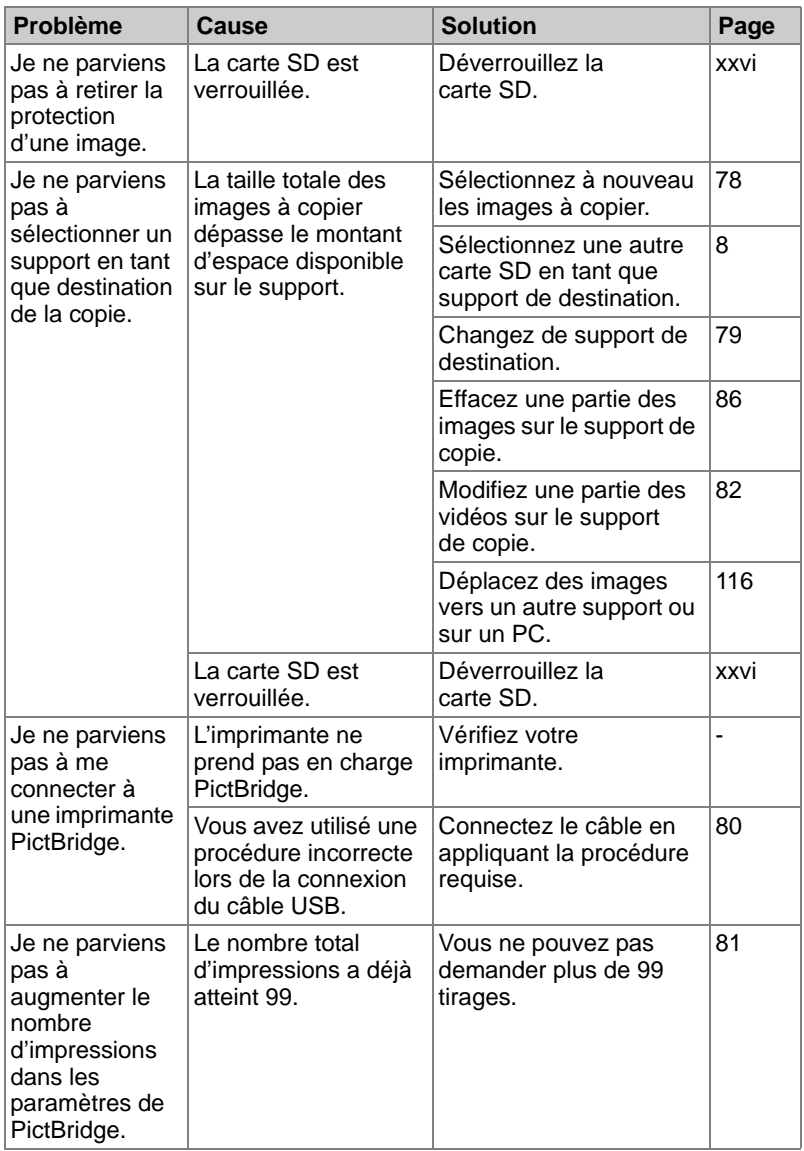

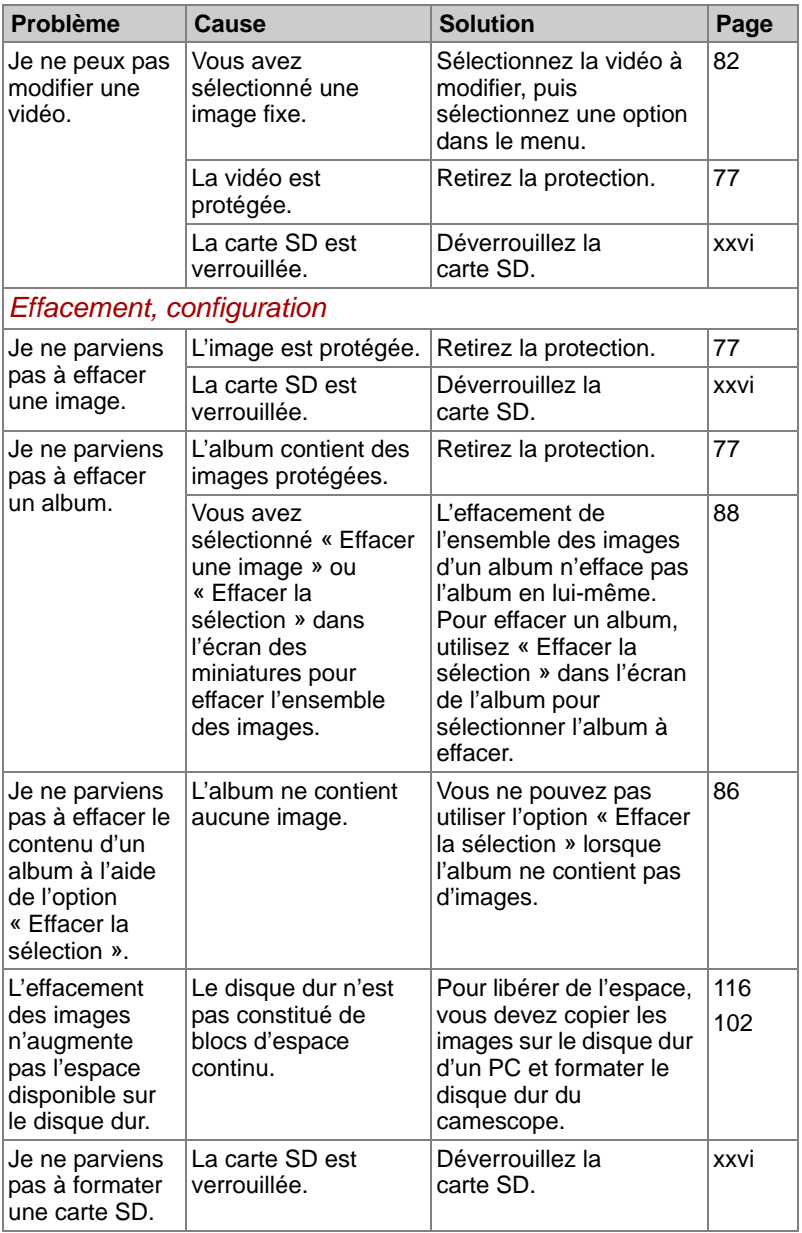

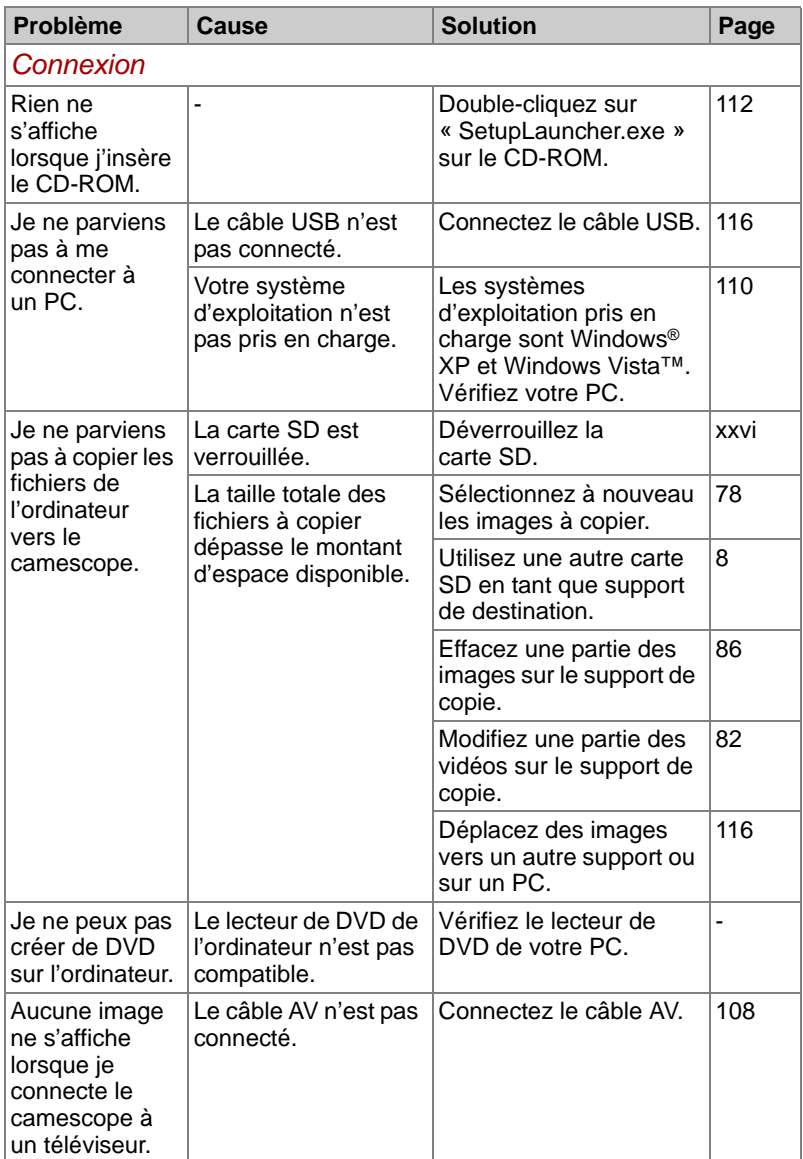

# <span id="page-156-0"></span>**Messages d'erreur**

Les messages qui figurent ci-dessous signalent une erreur ou un état.

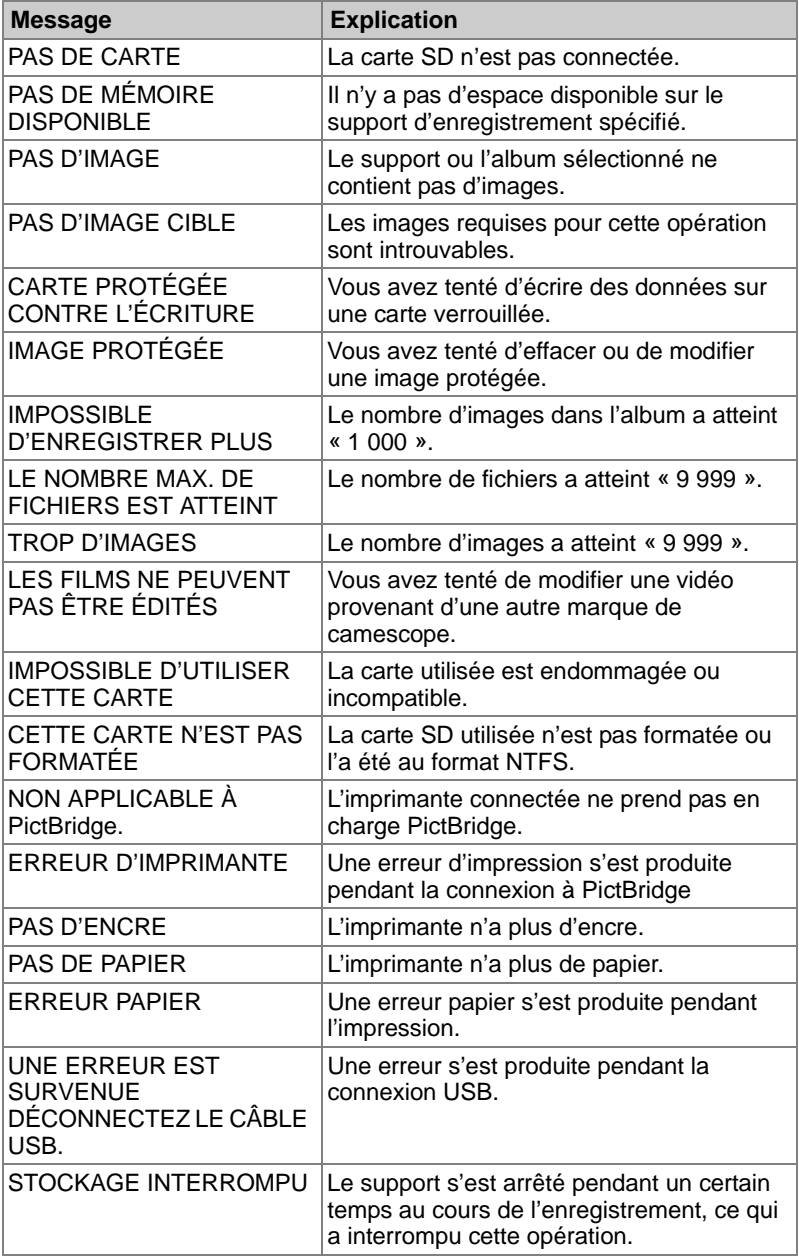

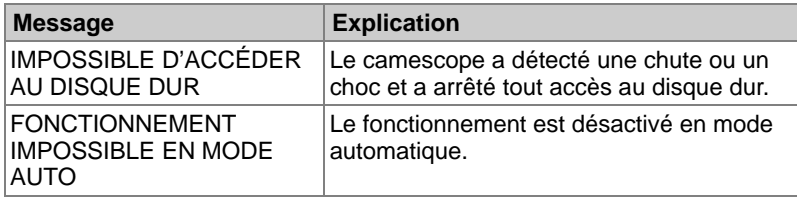

## <span id="page-157-0"></span>**Glossaire**

- <span id="page-157-2"></span>**Compensation rétroéclairage :** composition de l'exposition pour contrebalancer un phénomène de rétro-éclairage. Le rétro-éclairage désigne l'effet qui assombrit un sujet lorsqu'une grande quantité de lumière pénètre dans l'objectif.
- **Exif (Exchangeable Image File format) :** format d'image couleur pour appareils photos agréé par la JEITA (Japan Electronics and Information Technology Industries Association). Le format Exif est compatible avec les formats JPEG et TIFF, et peut être manipulé par la plupart des logiciels de traitement d'images pour PC.
- <span id="page-157-3"></span>**Format :** processus de configuration du disque dur ou de la carte SD pour l'enregistrement de données (également appelé initialisation).
- **FULL SPEED MODE :** mode USB pris en charge par les normes « USB 2.0 » et « USB 1.1 ». Applique un taux de transfert des données de 12 Mo/sec.
- **HIGH SPEED MODE :** mode USB pris en charge par la norme « USB 2.0 ». Applique un taux de transfert des données de 480 Mo/sec.
- **JPEG :** format de fichier utilisé pour compresser et enregistrer les images couleur. Le taux de compression peut être sélectionné, mais plus ce taux est élevé, plus la qualité de l'image étendue est médiocre. Très répandu sur Internet et pour les applications de dessin pour ordinateurs.
- **MPEG :** format de fichier pour la compression des fichiers vidéo qui permet de transférer les données vidéo et audio de façon efficace.
- **MPEG-4 AVC/H.264 :** l'un des formats de compression vidéo standard mis en place par l'ITU (International Telecommunication Union) et l'ISO (International Organization for Standardization).
- <span id="page-157-4"></span>**PictBridge :** norme de communication pour l'impression d'images à l'aide d'une connexion directe à l'imprimante. Il est alors possible de brancher directement un appareil sur une imprimante compatible PictBridge à l'aide d'un câble USB. Cette norme permet non seulement de spécifier le nombre de tirages directement sur un appareil photo numérique, mais encore de disposer de toute une gamme de fonctionnalités supplémentaires.
- <span id="page-157-1"></span>**Balance des blancs :** cette fonction permet de régler la balance des blancs en fonction de la lumière qui entoure le sujet, de façon à contrôler de façon plus fine le rendu des parties blanches.

# <span id="page-158-0"></span>**Index**

## **A**

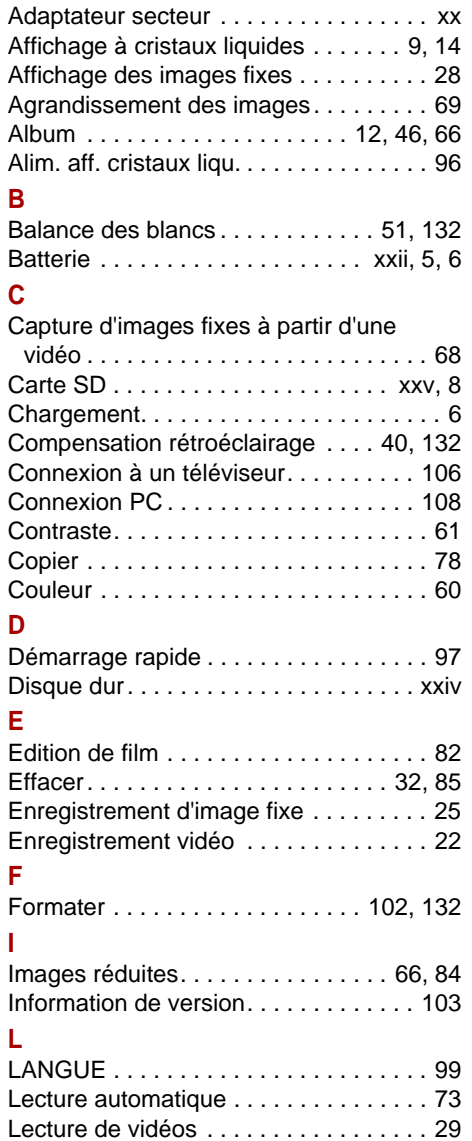

[Lumière d'assistance. . . . . . . . . . . . . . . 42](#page-67-0) [Lumière d'assistance AF . . . . . . . . . . . . 59](#page-84-0)

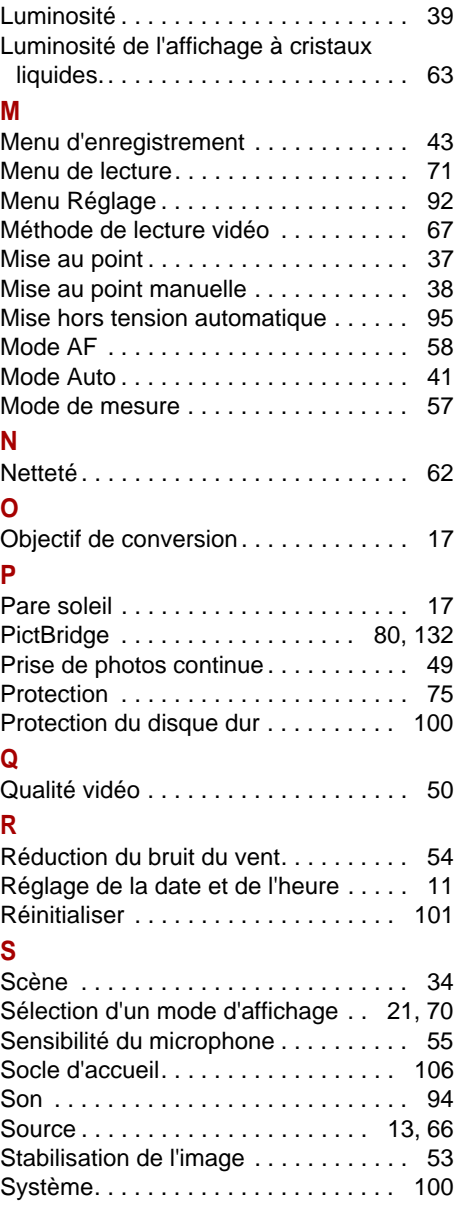

## **T**

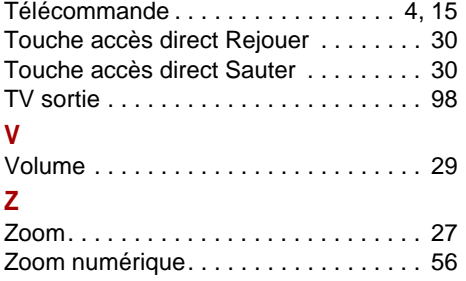

## <span id="page-160-0"></span>**Assistance Toshiba**

#### **Assistance Toshiba**

#### **Vous avez besoin d'aide ?**

Si vous souhaitez consulter les mises à jour du disque les plus récentes et les manuels de l'utilisateur, consultez :

la page d'assistance, d'options et de services TOSHIBA : *computers.toshiba.eu/options-support*

Pour communiquer directement avec une personne, consultez la page *computers.toshiba.eu/options-warranty.*

# <span id="page-160-1"></span>**Règlements**

### **Déclaration européenne de conformité**

Ce produit et, le cas échéant, ses accessoires portent la marque « CE » et respecte les normes européennes harmonisées qui figurent dans liste de la directive Basse tension 2006/95/EC et la directive CEM 2004/108/EC.

Partie responsable de l'homologation CE :

TOSHIBA EUROPE GMBH, Hammfelddamm 8, 41460 Neuss, Allemagne.

Fabricant :

Toshiba Corporation, 1-1 Shibaura 1-chome, Minato-ku, Tokyo, 105-8001, Japon

La déclaration CD officielle de l'Union Européenne est disponible sur la page Internet suivante : http://epps.toshiba-teg.com/

#### **Environnement de travail**

Ce produit a été conçu conformément à la norme EMC (compatibilité électromagnétique) et pour des applications de type résidentiel, commercial et industrie légère. Toshiba n'autorise pas ou déconseille l'utilisation de ce produit dans des environnements de travail autres que ceux mentionnés ci-dessus. Les principaux risques résultant d'une utilisation dans un environnement non autorisé sont : dysfonctionnement d'autres produits ou de ce produit dans les zones environnantes, pertes/ altérations de données, dysfonctionnements temporaires. Exemples d'environnements de travail non vérifiés et conseils correspondants :

environnement industriel (environnements où la tension nominale du secteur est de 380 V triphasé), dysfonctionnement du produit dû à de forts champs magnétiques, notamment près de machines puissantes ou de générateurs.

Environnements médicaux : Toshiba n'a pas été certifié ce produit en tant que produit médical selon la directive sur les Produits Médicaux, par conséquent ce produit ne peut pas être utilisé en tant que produit médical sans autre vérification. L'utilisation dans les locaux administratifs des hôpitaux est possible à condition de disposer d'une autorisation des autorités compétentes.

Ce produit n'a pas été certifié en tant que produit médical selon la directive sur les Produits Médicaux 93/42/EEC.

Environnements automobiles : veuillez consulter les instructions se rapportant éventuellement à ce produit dans le manuel de votre véhicule (catégorie).

Environnement aéronautique : veuillez respecter les consignes du personnel de bord en ce qui concerne les restrictions d'utilisation.

#### **Autres environnements non concernés directement par la directive EMC**

Utilisation en extérieur : ce produit à usage domestique/de bureau n'est pas étanche et son seuil d'isolation électrique est relativement bas.

Atmosphère explosive : l'utilisation de ce produit dans ce type d'environnement (Ex) est interdit.

## **Directive DEEE (déchets des équipements électriques et électroniques)**

Informations spécifiques aux pays de l'Union Européenne

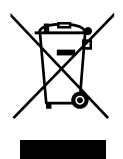

L'utilisation de ce symbole indique que ce produit ne pourra pas être traité en tant que déchet ordinaire à la fin de son cycle de vie. En disposant de ce produit de façon responsable, vous participerez à la protection de l'environnement et de la santé. Pour plus d'informations sur le recyclage de ce produit, veuillez contacter votre mairie ou le service de collecte des déchets, voire le magasin où vous avez acheté ce produit.

## <span id="page-162-0"></span>**Marques commerciales**

#### **Informations sur la marque commerciale**

- gigashot est une marque de Toshiba Corporation.
- Microsoft, Windows, Windows Vista, Internet Explorer et DirectX sont des marques déposées ou des marques commerciales de Microsoft Corporation aux Etats-Unis et/ou dans d'autres pays. Windows est utilisé de façon générale pour faire référence au système d'exploitation Microsoft Windows.
- **Pentium et Core sont des marques déposées aux Etats-unis et dans les** autres pays d'Intel Corporation et de ses filiales.
- Le logo SDHC/SD est une marque commerciale.
- **PRINT Image Matching est une marque commerciale de Seiko Epson** Corporation.
- **HDMI, le logo HDMI et High-Definition Multimedia Interface sont des** marques commerciales ou des marques déposées de HDMI Licensing, LLC.
- Copyright© 2007 PIXELA CORPORATION. Tous droits réservés.
- Nero Vision 5 et autres titres de logiciels sont des marques déposées ou des marques commerciales de Nero AG ou de ses filiales.
- Macintosh est une marque commerciale ou déposée d'Apple Inc. aux Etats-unis et/ou dans d'autres pays.
- Les noms des autres compagnies ou produits sont des marques commerciales ou déposées de ces compagnies ou produits.

#### **Copyright/droit de reproduction des images**

Tout enregistrement non autorisé, toute utilisation, distribution ou révision de programmes de télévision, de vidéos, de DVD ou autre matériel est interdit selon la loi du copyright des Etats-Unis ou autres pays et peut donner lieu à des poursuites civiles ou pénales.

## **Copyright**

© 2007 Toshiba Europe GmbH. Tous droits réservés. Toshiba se réserve le droit d'apporter des modifications techniques. Toshiba ne reconnaît aucune responsabilité pour les dommages liés directement ou indirectement à des erreurs, des omissions ou des incohérences entre l'ordinateur et le manuel.